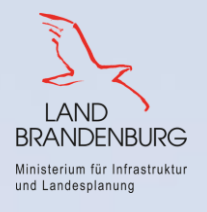

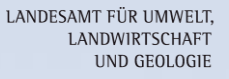

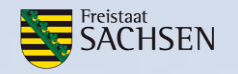

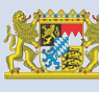

Oberste Baubehörde<br>im Bayerischen Staatsministerium<br>des Innern, für Bau und Verkehr Bayerisches Landesamt für Umwelt

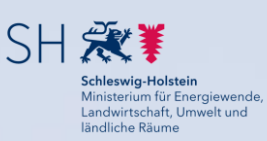

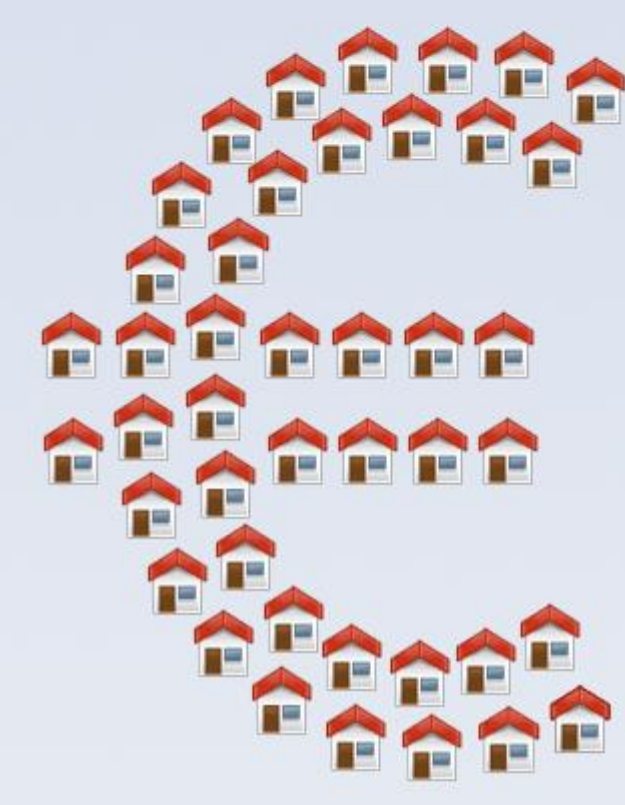

# Was-kostet-mein-Baugebiet.de

# FolgekostenSchätzer  $6.0$

Anleitung - Teil D

# Veränderungen im Bestand

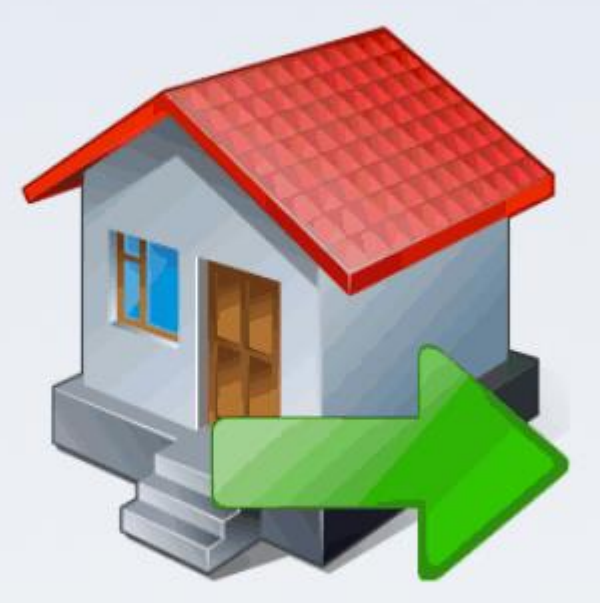

Hamburg, 21. Juni 2019

Dr.-Ing. Jens-Martin Gutsche

Gertz Gutsche Rümenapp Stadtentwicklung und Mobilität GbR Büro Hamburg-Altona Ruhrstraße 11 22761 Hamburg

E-Mail: [folgekostenschaetzer@ggr-planung.de](mailto:gutsche@ggr-planung.de) URL: www.ggr-planung.de Telefon: 040 / 85 37 37 – 48

# **Inhaltsverzeichnis**

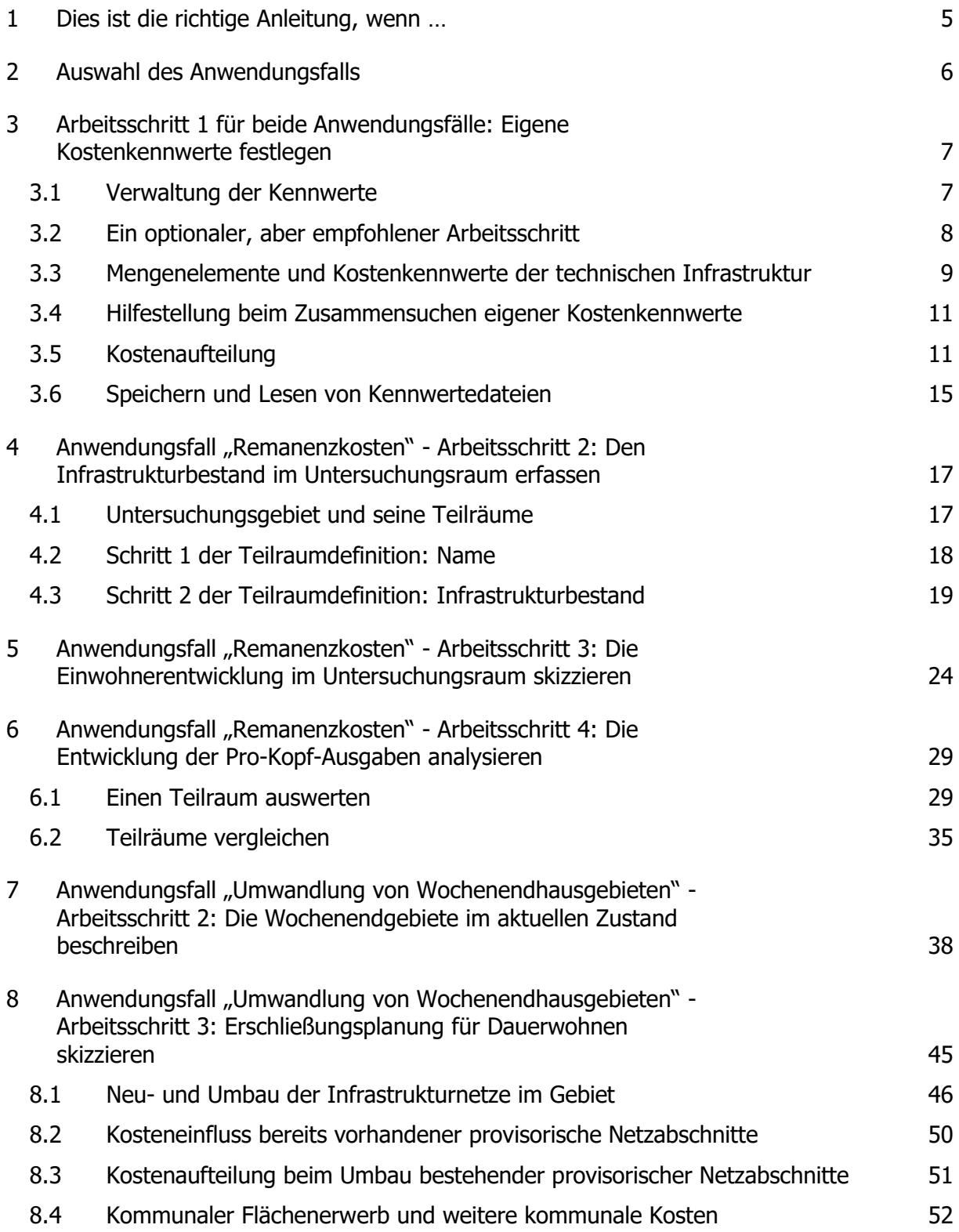

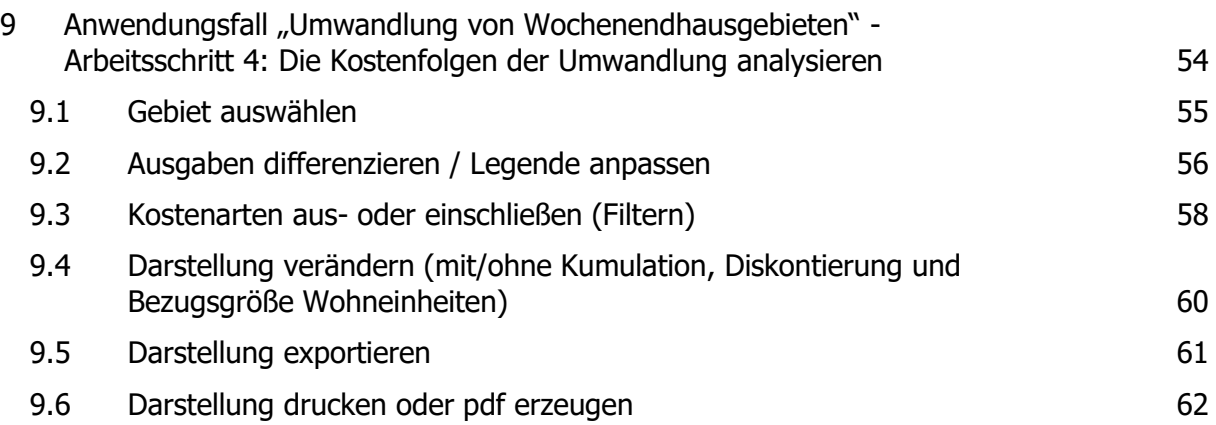

# <span id="page-4-0"></span>**1 Dies ist die richtige Anleitung, wenn …**

... Sie eine Kostenabschätzung im Bereich der Veränderungen im Siedlungsbestand durchführen möchten. Dazu zählen

- zum einen Kostenabschätzungen zum Betrieb und zur Unterhaltung bestehender Infrastrukturen in Siedlungsgebieten mit zurückgehender Einwohnerzahl sowie
- zum anderen Kostenbetrachtungen im Zusammenhang mit der Umwandlung von Wochenendhausgebieten in Dauerwohnen

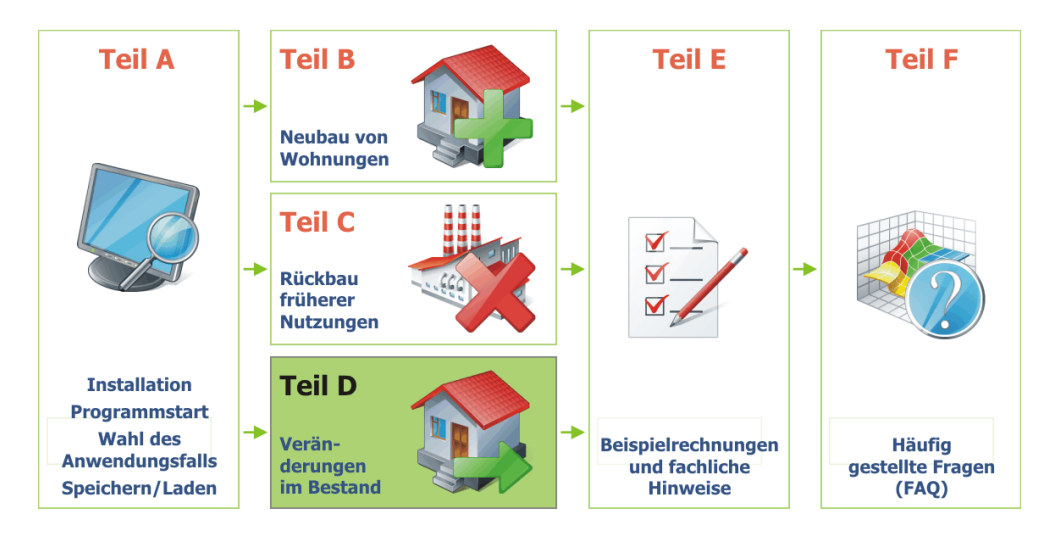

In diesem Fall haben Sie bereits

- das Programm "FolgekostenSchätzer" installiert und gestartet,
- eine neue Kostenabschätzungsdatei erzeugt oder eine bereits vorhandene geöffnet sowie
- im ersten Auswahlschritt das Themenfeld "Bestand" gewählt [\(Abbildung 1\)](#page-4-1).

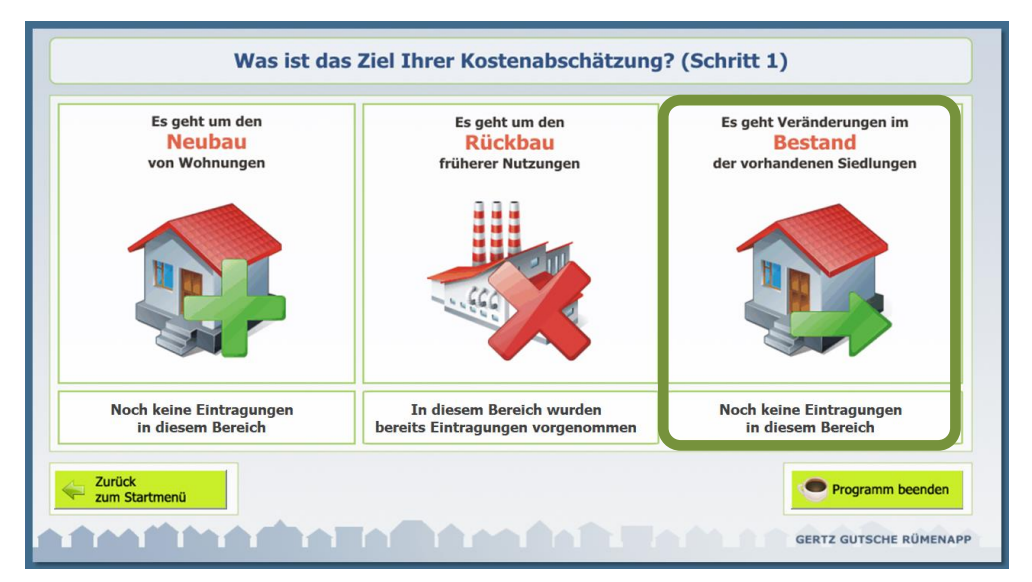

<span id="page-4-1"></span>Abbildung 1 Auswahl des Anwendungsfalls (1. Schritt)

Falls Sie noch nicht an diesem Punkt sind, werfen Sie bitte einen Blick in den Teil A der Anleitung.

# <span id="page-5-0"></span>**2 Auswahl des Anwendungsfalls**

Nach der Auswahl des Themenfeldes "Bestand" ([Abbildung 1\)](#page-4-1) werden Sie zu einer zweiten Auswahlseite weitergeleitet [\(Abbildung 2\)](#page-5-1). Auf dieser werden Ihnen zwei Anwendungsfälle angeboten.

Bei dem linken Anwendungsfall geht es um die Abschätzung der so genannten **demographischen Remanenzkosten**. Diese entstehen, wenn infrastrukturellen Fixkosten (wie sie z.B. für technische Infrastrukturen typisch sind) merkliche Rückgänge der Anzahl an Einwohnern (und damit Gebühren- und Steuerzahlern) gegenüberstehen. Der FolgekostenSchätzer ermöglicht es Ihnen, den Umfang dieser Remanenzkosteneffekte für ihre Gemeinde oder Region abzuschätzen und dabei Unterschiede zwischen den betrachteten Ortsteilen oder Gemeinden hinsichtlich der Einwohnerentwicklung sowie der Altersstruktur der technischen Infrastrukturen zu berücksichtigen. Wenn dieser Anwendungsfall Ihrer Fragestellung entspricht, klicken Sie bitte auf das linke Piktogramm und folgen Sie den Erläuterungen in Kapitel [4.](#page-16-0)

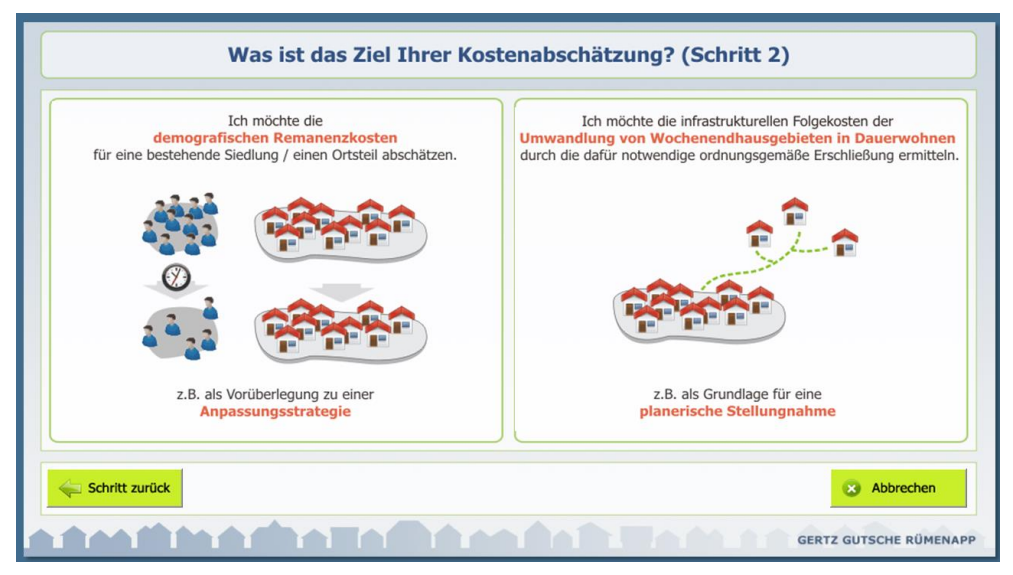

<span id="page-5-1"></span>Abbildung 2 Auswahl des Anwendungsfalls (2. Schritt)

Der Anwendungsfall auf der rechten Seite befasst sich mit den Folgekosteneffekten einer **Umwandlung von Wochenendhausgebieten in Gebiete für Dauerwohnen**. Viele Gemeinden – vor allem (aber nicht nur) in Ostdeutschland – sind mit den Wünschen von Bürgern konfrontiert, historisch gewachsene Wochenendhausgebiete in Gebiete für Dauerwohnen umzuwandeln. Da die betreffenden Gebiete häufig jedoch nur über eine provisorische Erschließung, z.B. durch Sandwege verfügen, würde eine solche Umwandlung eine nachträgliche bauliche Aufwertung der Erschließung mit sich bringen. Angesichts der nicht selten geringen Dichte der entsprechenden Gebiete ist eine solche Umwandlung in Dauerwohnen mit erheblichen Folgekosten für die Kommune und ihre Bürger verbunden. Der FolgekostenSchätzer hilft, diese genau zu beziffern.

# <span id="page-6-0"></span>**3 Arbeitsschritt 1 für beide Anwendungsfälle: Eigene Kostenkennwerte festlegen**

## <span id="page-6-1"></span>**3.1 Verwaltung der Kennwerte**

Wenn Sie in der Ablaufübersicht des Hauptmenüs [\(Abbildung 3\)](#page-6-2) den ersten Arbeitsschritt anklicken (Schaltfläche "Annahmen ansehen und bei Bedarf verändern"), gelangen Sie zu dem in [Abbildung 4](#page-6-3) dargestellten Untermenü zur Verwaltung der Mengenelemente und Kostenkennwerte.

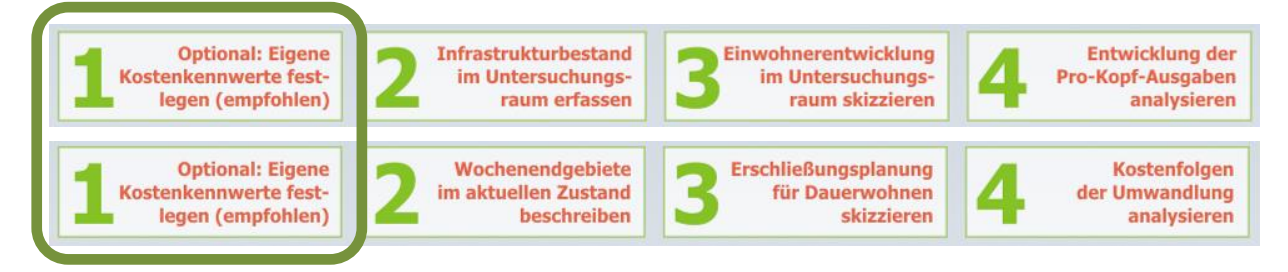

Abbildung 3 Arbeitsschritt 1: "Optional: Eigene Kostenkennwerte festlegen (empfohlen)" in beiden Anwendungsfällen (oben: Remanenzkosten, unten: Umwandlung von Wochenendgebieten in Dauerwohnen)

<span id="page-6-2"></span>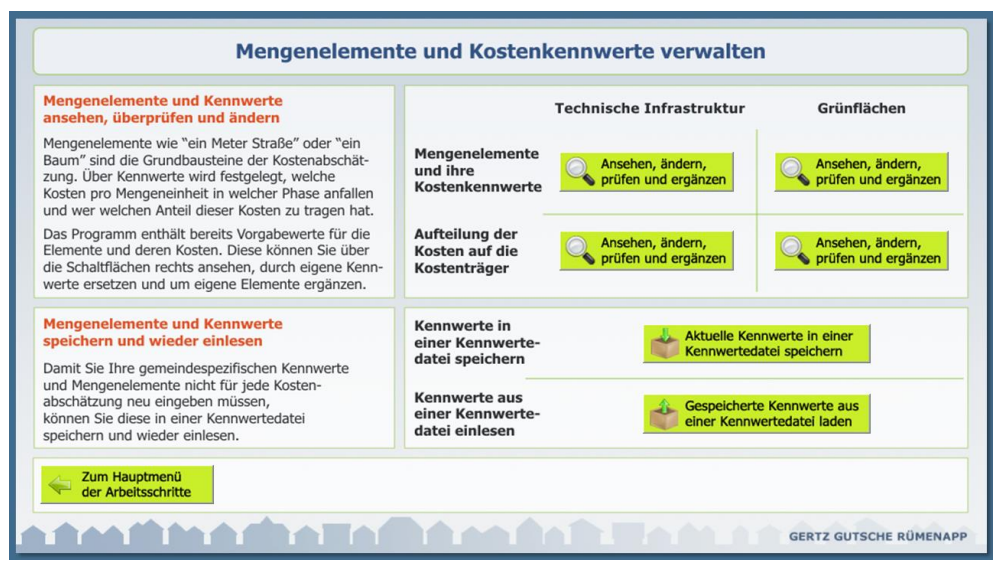

<span id="page-6-3"></span>Abbildung 4 Untermenü zur Verwaltung von Mengenelementen und Kostenkennwerten

#### Struktur des Untermenüs

Mit den vier Schaltflächen in der oberen Hälfte dieses Untermenüs können Sie sich die vorgegebenen Mengenelemente, Kostenkennwerte und Kostenaufteilungsregelungen ansehen und diese verändern. Im Detail erläutern dies die nachfolgenden Abschnitte [3.3](#page-8-0) bis [3.5.](#page-10-1)

Sofern Sie die Annahmen gegenüber den Startwerten des FolgekostenSchätzers verändern oder ergänzen, können Sie diese in einer Kennwertedatei abspeichern. Dafür, sowie für das Wiedereinlesen einer solchen Kennwertedatei, nutzen Sie die Schaltflächen in der unteren Hälfte des Untermenüs [\(Abbildung 4\)](#page-6-3). Warum Ihnen Kennwertedateien viel Arbeit sparen können, erfahren Sie in Abschnitt [3.6.](#page-14-0)

Die in [Abbildung 4](#page-6-3) gezeigte Bildschirmseite ist die zentrale Annahmenverwaltung des FolgekostenSchätzers für alle Anwendungsbereiche. Dieser umfasst mehr Aspekte als für die Anwendungsfälle des Bereichs "Bestand", die in diesem Teil der Anleitung beschrieben werden, benötigt werden. So spielen die Grünflächen keine Rolle für die Anwendungsfälle des Bereichs "Bestand". Wenn Sie die beiden Schaltflächen für Bereich der Grünflächen anklicken, erhalten Sie daher einen entsprechenden Hinweis.

### <span id="page-7-0"></span>**3.2 Ein optionaler, aber empfohlener Arbeitsschritt**

Alle Kostenabschätzungen des FolgekostenSchätzers beruhen auf Mengenelementen (z.B. einem Meter Straße oder einem Quadratmeter Spielplatz), denen Kostenkennwerte zugewiesen werden. Dabei wird zwischen verschiedenen Kostenphasen (erstmalige Herstellung, Betrieb und Unterhaltung, Erneuerung) unterschieden, für die zudem festgelegt wird, welche Planungsbeteiligten (Grundstücksbesitzer, Kommune, Allgemeinheit) welchen Kostenanteil zu tragen haben.

Der FolgekostenSchätzer verfügt bereits über ein Set an Mengenelementen, Kostenkennwerten und Kostenaufteilungsregeln, mit denen Sie sofort vollständige Kostenabschätzungen durchführen können.

Wenn Sie mit dem FolgekostenSchätzer etwas vertrauter sind, ihn häufiger anwenden möchten und die Eingaben zu Ihren potenziellen Wohnbauflächen und Ihren Planungsüberlegungen noch realitätsnäher gestalten möchten, sollten sie sich die Zeit nehmen, die hinterlegten Kostenkennwerte einmal in Ruhe durchzugehen. Dabei können Sie zum einen Kostenkennwerte abändern, die Ihnen für Ihre eigene Gemeinde zu hoch oder zu niedrig vorkommen.

Zudem können Sie eigene Mengenelemente (z.B. spezifische Straßenelemente) definieren und diesen Elementen Kostenkennwerte zuordnen. Des Weiteren haben Sie die Möglichkeit, eigene Kostenaufteilungsregeln zu definieren und in Ihre Kostenabschätzungen einzubinden.

Alle diese Möglichkeiten gehören zum Arbeitsschritt 1 ("Eigene Kostenkennwerte festlegen") der Ablaufübersicht [\(Abbildung 3\)](#page-6-2). Sie alle sind optional, d.h. sie können auch ohne diesen Arbeitsschritt Kostenabschätzungen durchführen. Die Ergebnisse dieser Kostenabschätzungen werden aber umso besser, je mehr eigene Festlegungen Sie im Arbeitsschritt 1 treffen.

Die Erfahrung der bisherigen Anwenderkommunen zeigt, dass auch die Vermittelbarkeit der Ergebnisse in den eigenen kommunalpolitischen Gremien deutlich steigt, wenn deren Mitgliedern versichert werden kann, dass die Abschätzungsergebnisse auf eigenen, gemeindespezifischen Kostenkennwerten beruhen.

## <span id="page-8-0"></span>**3.3 Mengenelemente und Kostenkennwerte der technischen Infrastruktur**

#### Übersichtsliste

Wenn Sie in der oberen Hälfte des Untermenüs zur Verwaltung von Mengenelementen und Kostenkennwerten [\(Abbildung 4\)](#page-6-3) auf die obere linke der vier Lupenschaltflächen klicken, gelangen Sie zu einer Übersicht der Mengenelemente für die technische Infrastruktur. Jedem dieser Mengenelemente (die für den Bereich der technischen Infrastruktur auch als "Netzelemente" bezeichnet werden) sind drei Kostenkennwerte sowie eine Lebensdauer zugeordnet. Diese können Sie einsehen, indem Sie ein Netzelement in der Liste doppelklicken.

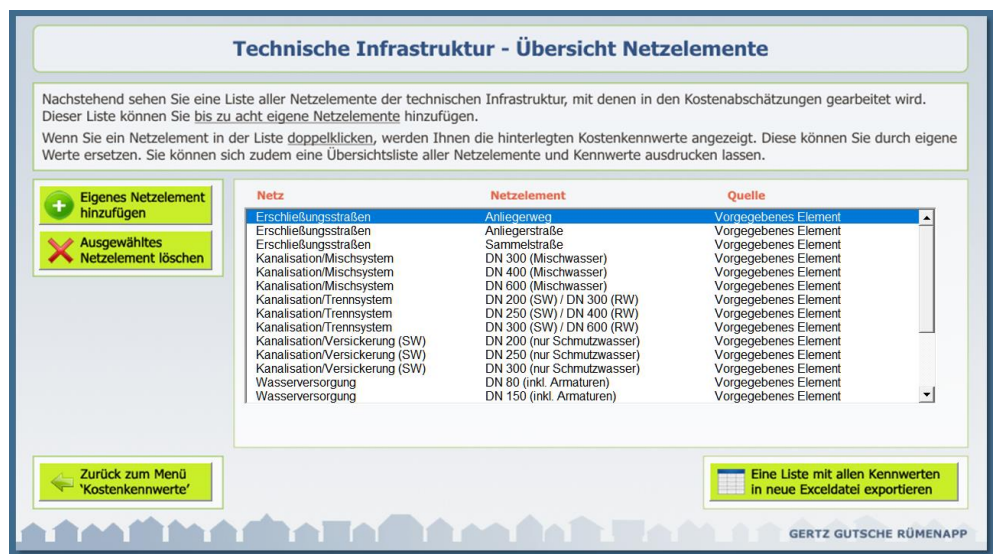

<span id="page-8-1"></span>Abbildung 5 Übersichtsliste der Mengenelemente im Bereich der technischen Infrastruktur

#### Kostenkennwerte

Die sich dann öffnende Ansicht [\(Abbildung 6\)](#page-9-0) visualisiert die vier angesprochenen Parameter:

- Die Kosten der erstmaligen Herstellung (pro jeweils relevanter Einheit, z.B. pro laufendem Meter)
- Die Kosten für Betrieb, Unterhaltung und Instandsetzung (pro jeweils relevanter Einheit sowie pro Jahr)
- Die Kosten der Erneuerung der Anlagen (pro jeweils relevanter Einheit)
- Die Lebensdauer der Anlagen, d.h. die Zeitspanne zwischen der erstmaligen Herstellung und der Erneuerung

Mit den beiden Pfeiltasten können Sie durch die Liste der Netzelemente hindurchblättern, ohne zur Übersichtsliste [\(Abbildung 5\)](#page-8-1) zurückkehren zu müssen.

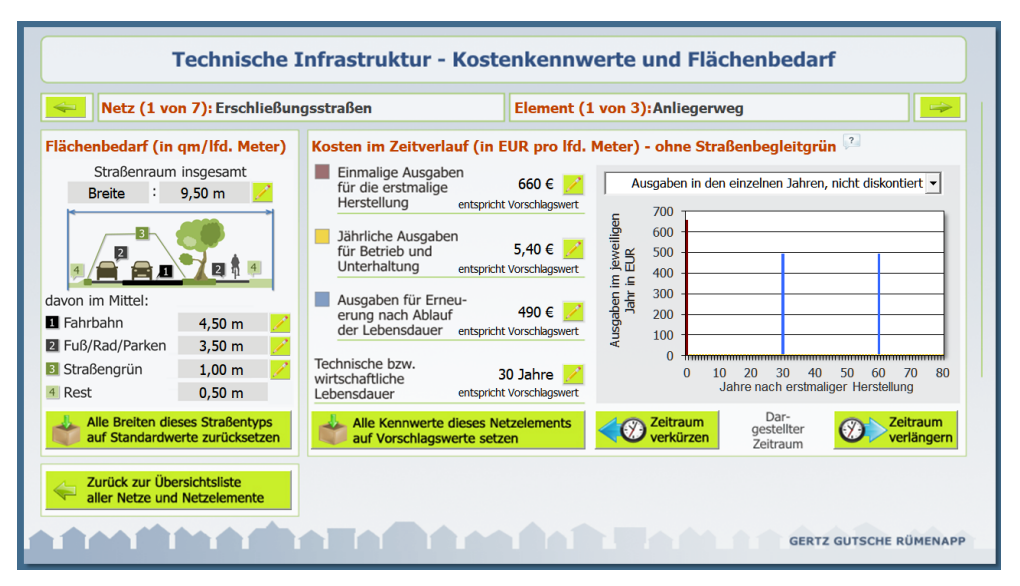

<span id="page-9-0"></span>Abbildung 6 Anzeige der Kostenkennwerte eines Mengenelements der technischen Infrastruktur

Die vier Parameter werden zum einen in der rechten Hälfte der Anzeige als Zahlenwert in der Spalte "Vorgabewert" ausgewiesen. Zum anderen veranschaulicht die Grafik deren Zusammenspiel in Form einer Zeitreihe der anfallenden Gesamtausgaben pro Mengeneinheit des Elements.

Die im linken Bereich für die Erschließungsstraßen angezeigten Flächenbedarfe sind für die beiden in diesem Teil der Anleitung beschriebenen Anwendungsfälle "Demografische Remanenzkosten" und "Umwandlung von Wochenendhausgebieten" nicht relevant und können ignoriert werden.

#### Eigene Kostenkennwerte eingeben

Für alle vier Kostenkennwerte ist jeweils ein Vorgabewert hinterlegt, den Sie aber durch eigene Werte ersetzen können [\(Abbildung 7\)](#page-9-1). Nutzen Sie hierzu jeweils das Stiftsymbol neben dem Kennwert den Sie verändern möchten. Über die Schaltfläche "Alle Kennwerte dieses Netzelements auf Vorschlagswerte setzen" können sie bei Bedarf zu den Vorschlagswerten zurückkehren.

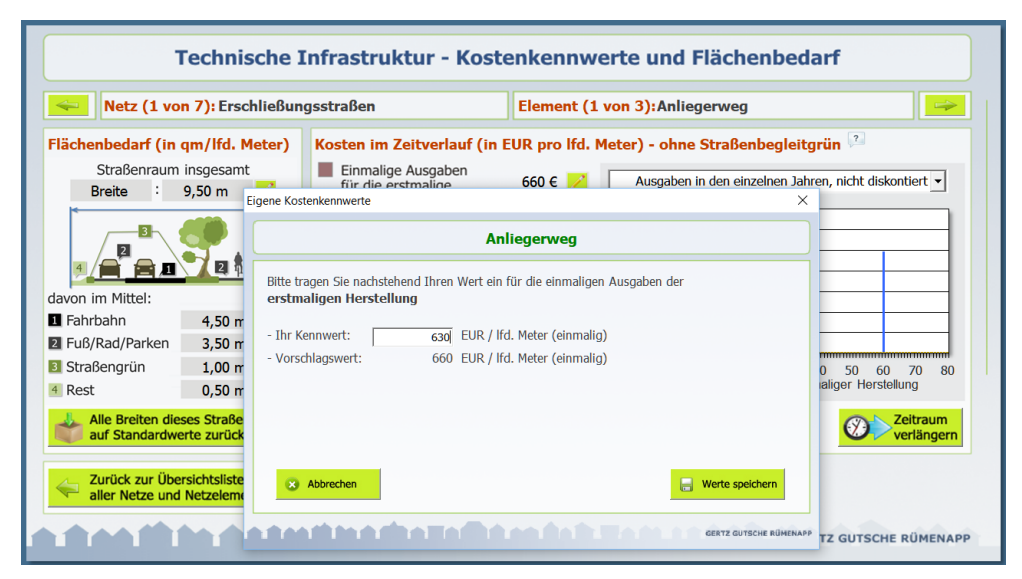

<span id="page-9-1"></span>Abbildung 7 Eigene Kostenkennwerte festlegen

Das Zusammenspiel der vier Kostenkennwerte wird zu jedem Zeitpunkt in der rechts befindlichen Grafik veranschaulicht. Die Art der Darstellung der Zeitreihe lässt sich über das Pulldown-Menü oberhalb der Grafik verändern. So kann z.B. die Relevanz der jährlichen Betriebskosten häufig in einer kumulierten Darstellung besser visualisiert werden, da die geringen jährlichen Beträge sonst kaum zu sehen sind. Zur Erläuterung der verwendeten Begriffe "Kumulation" und "Diskontierung" wird auf den Teil B der Anleitung verwiesen.

#### <span id="page-10-0"></span>**3.4 Hilfestellung beim Zusammensuchen eigener Kostenkennwerte**

Das Zusammensuchen spezifischer Kostenkennwerte für die eigene Gemeinde ist mit einem gewissen Aufwand verbunden, der sich jedoch lohnt, weil die Ergebnisse der Kostenabschätzungen treffsicherer und leichter vermittelbar werden.

Der Aufwand des Zusammentragens der Kennwerte ergibt sich vor allem daraus, dass sie i.d.R. nicht an einer Stelle innerhalb der Kommunalverwaltung zu finden sind. Stattdessen sind je nach Zuständigkeit für die einzelnen Netze unterschiedliche Dienststellen und Unternehmen einzubeziehen. Dazu zählen häufig das eigene Bauamt, der Bauhof und die Kämmerei sowie ggf. Zweckverbände sowie öffentliche oder private Ver- und Entsorgungsunternehmen.

Um diesen Beteiligten nicht den FolgekostenSchätzer im Detail erklären zu müssen, können Sie sich mit Hilfe der Schaltfläche "Eine Liste mit allen Kennwerten in eine Exceldatei exportieren" in den jeweiligen Übersichtsansichten [\(Abbildung 5\)](#page-8-1) eine Liste aller aktuell definierten Mengenelemente samt aller Kostenkennwerte und Lebensdauern exportieren lassen. Diese Liste dient als Hilfsmittel für die Erhebung und ist daher nicht schreibgeschützt.

Ein Wiedereinlesen der Liste ist nicht möglich, da zu viele Formatkontrollen durchgeführt werden müssten. Die mit Hilfe der Liste (oder ohne diese) zusammengetragenen Kennwerte müssen daher einmal händisch übertragen werden. Angesichts der überschaubaren Menge an Mengenelementen ist dieser Aufwand jedoch nicht sehr groß.

#### <span id="page-10-1"></span>**3.5 Kostenaufteilung**

Aus der Multiplikation der eben angesprochenen Mengenschätzungen und Kostenkennwerte ergeben sich die Gesamtkosten. Diese sind von jemandem zu bezahlen. Deshalb betreffen zwei weitere Schaltflächen im Untermenü zur Verwaltung der Mengenelemente und Kostenkennwerte [\(Abbildung 4\)](#page-6-3) die Aufteilung der Kosten auf die Kostenträger.

Wenn Sie die linke davon (in der Spalte "Technische Infrastruktur") anklicken, gelangen sie zu der in [Abbildung 8](#page-11-0) dargestellten Ansicht. Wählen sie die rechte, erscheint das Pendant für die Grünflächen. Letztere sind für die in diesem Teil der Anleitung diskutierten Anwendungsfälle "Demografische Remanenz" und "Umwandlung von Wochenendhausgebieten" aber nicht relevant.

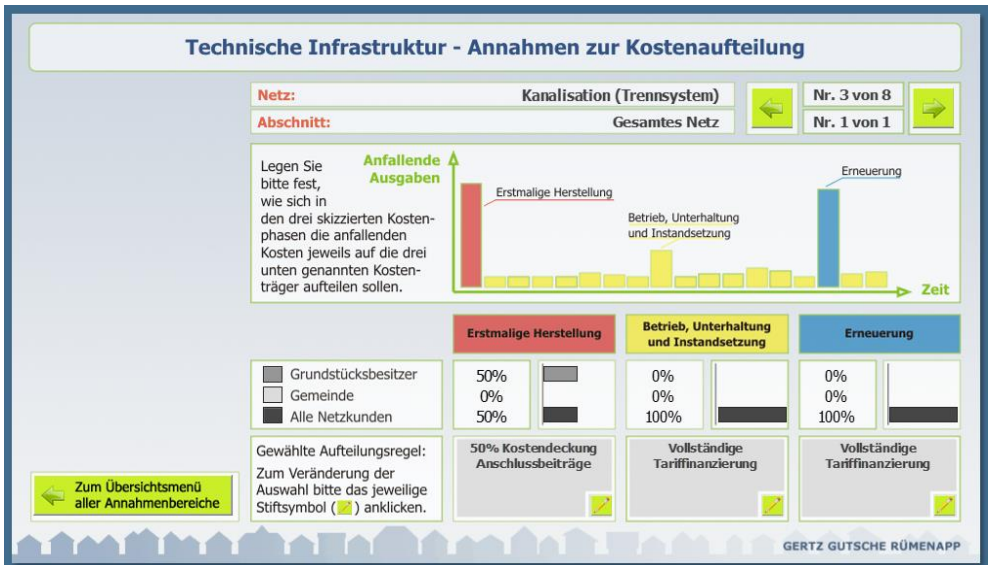

<span id="page-11-0"></span>Abbildung 8 Bildschirmansicht zur Festlegung der Kostenaufteilung (Technische Infrastruktur)

#### Kostenträger

Im Bereich der technischen Infrastruktur werden die Kosten unter den drei Kostenträgern

- Grundstücksbesitzer (ggf. zunächst vertreten durch einen Investor/Projektentwickler),
- Kommune sowie der
- Allgemeinheit der Netzkunden

aufgeteilt [\(Abbildung 8\)](#page-11-0).

Die Allgemeinheit der Netzkunden, die z.T. erhebliche Anteile der Kosten trägt, entspricht der Gesamtheit aller Bürger und Bürgerinnen, die für die Nutzung der Ver- und Entsorgungsnetze Gebühren und Tarife zahlt (Wasser, Abwasser, Gas, Strom). Da alle Nutzerinnen und Nutzer die gleichen Gebühren zahlen (unabhängig davon, ob sie in den neuen Baugebieten wohnen oder nicht), kommt es de facto häufig zu erheblichen Mitfinanzierungsanteilen der Allgemeinheit an Neubauprojekten (insbesondere solchen mit geringer Dichte).

#### Differenzierte Aufteilungsregelungen

Die gesetzlichen oder privatrechtlichen Regelungen sehen für fast alle Netzinfrastrukturen und Grünflächenelemente vor, dass die Kostenaufteilung in den einzelnen Kostenphasen unterschiedlich geregelt ist. So können z.B. bei den Erschließungsstraßen 90% der Kosten der inneren Erschließung nach BauGB über Beiträge auf die Grundstücksbesitzer übertragen werden. Diese Regelung gilt jedoch nicht für den laufenden Betrieb und Unterhaltungsmaßnahmen. Diese werden i.d.R. aus dem laufenden Kommunalhaushalt finanziert. Einzige zweckspezifische Einnahmequelle der Gemeinden (und damit einzige Form der Mitfinanzierung durch die Grundstücksbesitzer) ist u. U. die Straßenreinigungsgebühr. Für die Erneuerung gelten hingegen die Regelungen des KAG, nach denen die Gemeinden die Grundstücksbesitzer an den Kosten beteiligen können. Nicht selten wird auf diese Möglichkeit aber aus politischen Gründen (Unmut der Anwohner) verzichtet.

Um diesen unterschiedlichen Regelungen in den einzelnen Kostenphasen Rechnung zu tragen, finden sich zu jedem Infrastrukturnetz (bzw. jedem Grünflächenelement) im unteren Bereich der Bildschirmansicht drei Kostenaufteilungsregelungen. Diese sind jeweils durch ein Balkendiagramm repräsentiert und stehen für die drei Kostenphasen

- Erstmalige Herstellung (rot)
- Betrieb, Unterhaltung und Instandsetzung (gelb)
- Erneuerung (blau)

Die genannte Farbgebung findet sich sowohl in der erläuternden Prinzipskizze oben als auch in den Überschriften der drei Balkengrafiken (unten) wieder.

Über die Pfeiltasten oben links können Sie sich durch die Festlegungen für die einzelnen Infrastrukturnetze (bzw. Grünflächenelemente) hindurchklicken. Bei den technischen Infrastrukturen wird z.T. zwischen der inneren und äußeren Erschließung differenziert. Dies trägt dem Umstand Rechnung, dass einige Kostenaufteilungsregelungen nur für einen dieser beiden Netzabschnitte Gültigkeit haben. Als Beispiel sei an dieser Stelle die Beitragserhebung nach §127ff BauGB genannt, die sich nur auf den Aufwand der inneren Erschließung bezieht.

#### Eine andere Aufteilungsregelung festlegen

Wenn Sie eine Aufteilungsregelung verändern möchten, z.B. weil Ihre Planungen für den Bereich der Erschließungsstraßen keine Beitragserhebung nach BauGB vorsehen, sondern den Abschluss eines Erschließungskostenvertrages, klicken Sie in der entsprechenden Kostenphase (hier: Erstmalige Herstellung) auf die Schaltfläche mit dem Stiftsymbol. Daraufhin öffnet sich die in [Abbildung 9](#page-12-0) gezeigte Bildschirmansicht.

Diese neue Ansicht bietet Ihnen eine Liste alternativer Kostenaufteilungsregelungen an, aus der Sie eine Regelung auswählen können. In dem eben begonnenen Beispiel wäre dies z.B. die Regelung "Erschließungskostenvertrag". Nach erfolgter Auswahl kehren Sie über die Schaltfläche "Aufteilung übernehmen" zur Bildschirmansicht aus [Abbildung 8](#page-11-0) zurück.

Soll der im Beispiel angesprochene Erschließungskostenvertrag auch für die äußere Verkehrserschließung gelten, so blättern Sie in der Ansicht "Annahmen zur Kostenaufteilung" [\(Abbildung 9](#page-12-0)) mit Hilfe der Pfeiltasten vor bis zur Kombination "Netz: Erschließungsstraßen; Abschnitt: Äußere Erschließung" und wiederholen hier die Änderung der Kostenaufteilungsregelung für die erstmalige Herstellung.

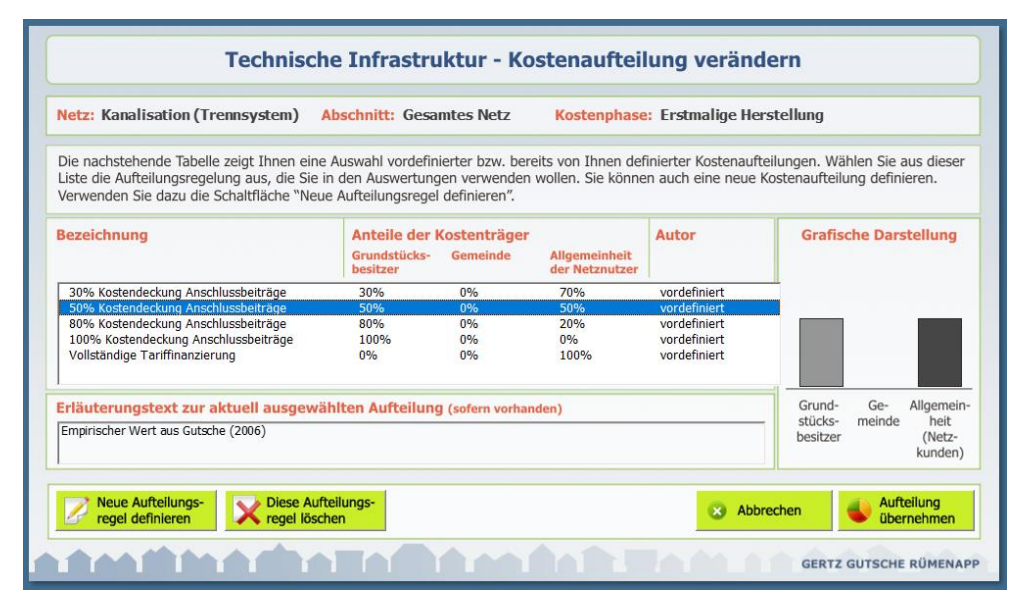

<span id="page-12-0"></span>Abbildung 9 Kostenaufteilung verändern

#### Eine neue Aufteilungsregelung definieren

Möglicherweise finden Sie in der Liste der angebotenen Kostenaufteilungsregelungen [\(Abbildung 9\)](#page-12-0) nicht die Aufteilung, die Sie suchen. So kennen Sie vielleicht den Kostendeckungsgrad Ihres Straßenbetriebs aus einer Kennzahlenbestimmung Ihrer doppischen Kommunalhaushaltsführung sehr genau und möchten diesen berücksichtigen.

In diesem Fall klicken Sie in der Bildschirmansicht "Kostenaufteilung verändern" (Abbildung [9](#page-12-0)) auf die Schaltfläche "Neue Aufteilungsregel definieren". Diese leitet Sie zu einer Bildschirmansicht wie in [Abbildung 10](#page-13-0) dargestellt. In dieser Maske geben Sie Ihrer neu zu definierenden Regelung zunächst einen Namen und machen sich im Feld "Beschreibung" ggf. Notizen zur Quelle. Im dritten Abschnitt legen Sie dann die eigentliche Kostenaufteilung in Prozentwerten fest.

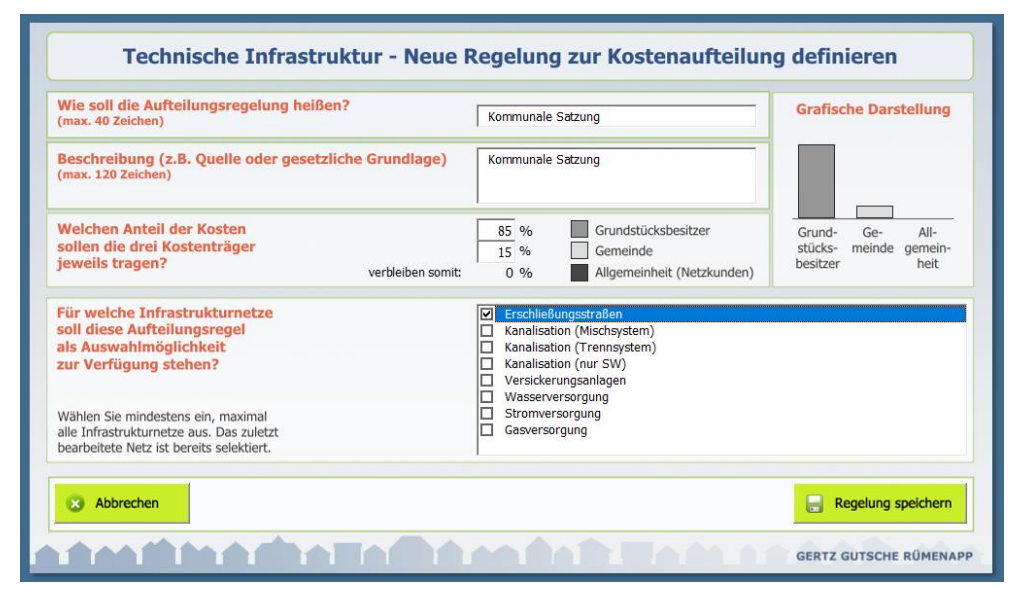

<span id="page-13-0"></span>Abbildung 10 Neue Regelung zur Kostenaufteilung definieren (hier: Technische Infrastruktur)

Abschließend kreuzen Sie die Infrastrukturnetze an, für die diese Aufteilungsregelung auswählbar sein soll. Auf diese Weise ersparen Sie sich u. U. die mehrfache Eingabe der gleichen Regelung.

Klicken Sie danach auf "Regelung speichern". Sie kehren daraufhin zur Ansicht "Kostenaufteilung verändern" zurück.

Eine neu definierte Regelung ist nicht automatisch aktiviert. Wenn Sie die neu definierte Regelung auch gleich verwenden wollen, wählen Sie diese aus der nun erweiterten Liste aus [\(Abbildung 11\)](#page-14-1) und schließen die Seite mit Hilfe der Schaltfläche "Aufteilung übernehmen". Wenn Ihre Regelung nicht in der Liste angezeigt wird, haben Sie diese vermutlich nicht für das aktuell angezeigten Infrastrukturnetz (hier: Erschließungsstraßen) zur Verfügung gestellt [\(Abbildung 10,](#page-13-0) untere Hälfte).

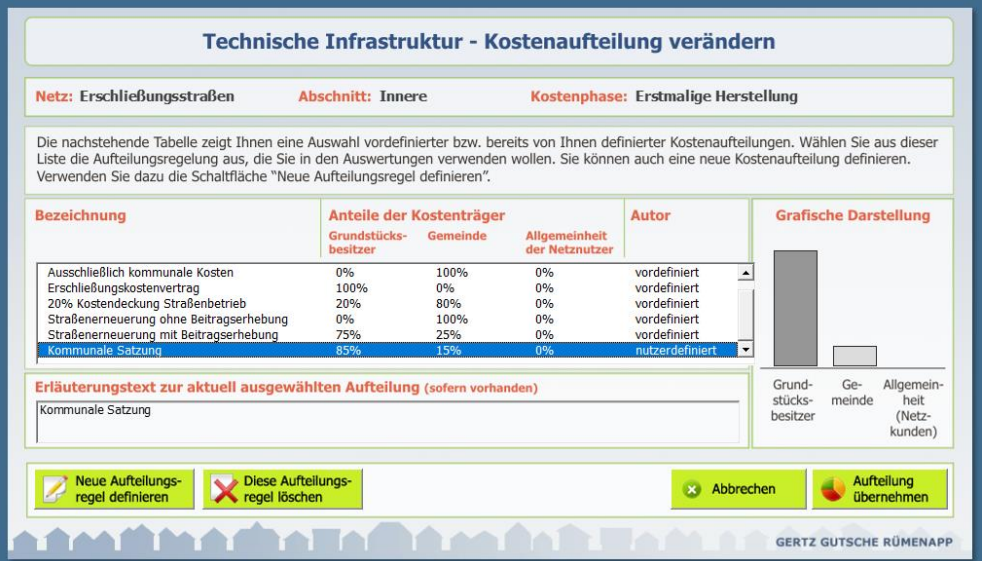

<span id="page-14-1"></span>Abbildung 11 Die nutzerdefinierte Regelung zur Kostenaufteilung steht zur Auswahl bereit und kann ausgewählt werden

Nutzerdefinierte Finanzierungsregelungen können über die Schaltfläche "Diese Aufteilungsregelung löschen" auch wieder entfernt werden. Vordefinierte Regelungen sind von der Möglichkeit der Löschung hingegen ausgenommen. Sie verbleiben somit stets als Auswahlmöglichkeit.

Nutzerdefinierte Regelungen können zudem nur dann gelöscht werden, wenn sie aktuell für kein Teilnetz verwendet werden. Andernfalls müssen diesen Netzen erst andere Aufteilungsregelungen zugeordnet werden. Die entsprechende Fehlermeldung gibt Ihnen einen Überblick, welche Netze betroffen sind [\(Abbildung 12\)](#page-14-2).

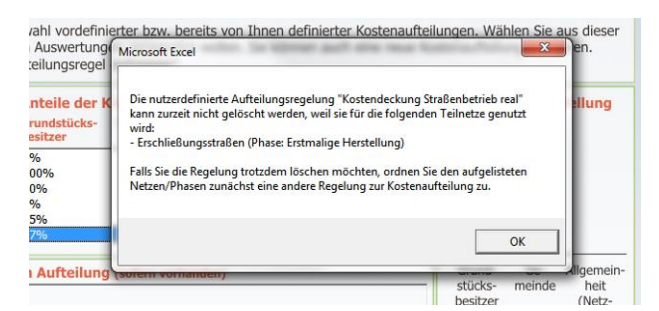

Abbildung 12 Fehlermeldung beim Versuch, eine nutzerdefinierte Kostenaufteilungsregelung zu löschen, die aktuell verwendet wird

#### <span id="page-14-2"></span><span id="page-14-0"></span>**3.6 Speichern und Lesen von Kennwertedateien**

Damit Sie Ihre eigenen Mengenelemente und Kostenkennwerte nicht bei jeder Kostenabschätzung neu eintragen müssen, gibt Ihnen der FolgekostenSchätzer die Möglichkeit, diese in einer getrennten Kennwertedatei zu speichern und für neue Kostenabschätzungen immer wieder darauf zuzugreifen.

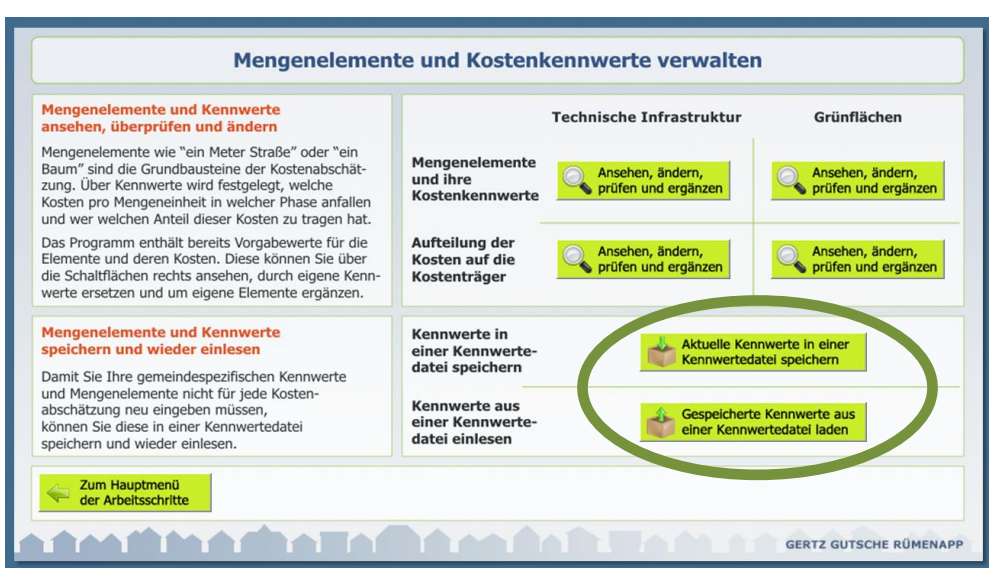

<span id="page-15-0"></span>Abbildung 13 Speichern und Lesen von Kennwertedateien

Die entsprechenden Schaltflächen finden Sie im Untermenü zur Verwaltung der Mengenelemente und Kostenkennwerte [\(Abbildung 13\)](#page-15-0), das als erstes nach dem Anwählen des Arbeitsschritts 1 im Hauptmenü erscheint (und auch schon in [Abbildung 4](#page-6-3) gezeigt wurde).

#### **Wichtig zu wissen ist:**

Sie können den aktuellen Stand ihrer Mengenelemente und Kennwerte zu jedem Zeitpunkt in einer Kennwertedatei speichern. Sie können eine Kennwertedatei aber nur dann einlesen, wenn noch keine Planung im Arbeitsschritt 3 des Hauptmenüs definiert wurde.

Hinter dieser Einschränkung stehen die datenstrukturellen Verknüpfungen, die bei der Definition von Planungen automatisch mit den Mengenelementen hergestellt werden. Ein Überschreiben der Mengenelemente durch eine Kennwertedatei könnte hier zu Datenkonflikten, also falschen Bezügen zwischen Ihren Mengeneingaben und den Infrastrukturelementen, führen. Deshalb wird vor dem Einlesen einer Kennwertedatei immer überprüft, ob bereits Planungen definiert wurden (bzw. noch nicht alle wieder gelöscht wurden). Ist dies der Fall, wird das Einlesen der Kennwertedatei mit einem entsprechenden Warnhinweis unterbunden.

# <span id="page-16-0"></span>**4 Anwendungsfall "Remanenzkosten" - Arbeitsschritt 2: Den Infrastrukturbestand im Untersuchungsraum erfassen**

#### <span id="page-16-1"></span>**4.1 Untersuchungsgebiet und seine Teilräume**

Der erste Anwendungsfall-spezifische Arbeitsschritts ist der Arbeitsschritt 2. Diesen starten Sie, indem Sie auf die Schaltfläche "Teilräume definieren und Netzbestände erfassen" unter der großen "2" klicken.

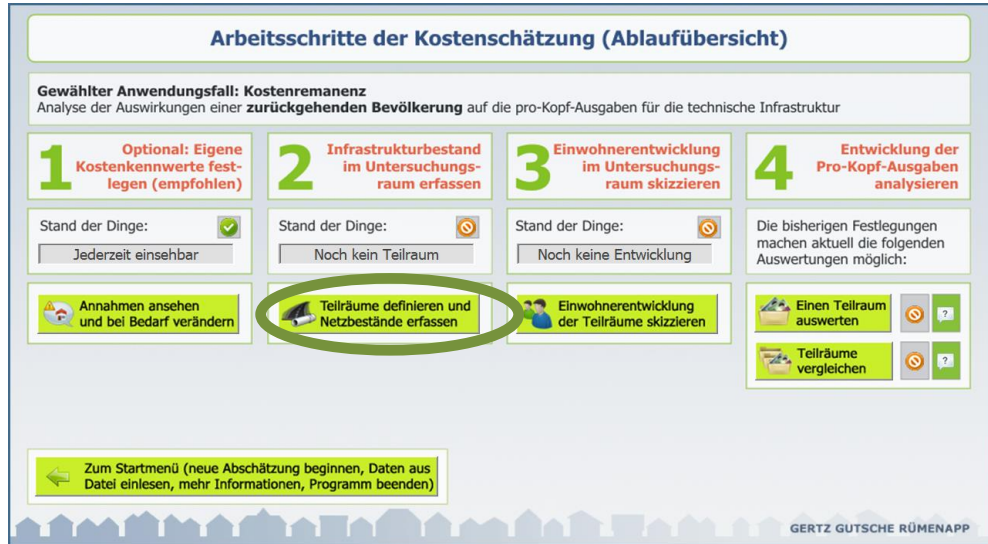

Abbildung 14 Aufruf des zweiten Arbeitsschrittes in der Ablaufübersicht

Sie gelangen daraufhin zu der in [Abbildung 15](#page-16-2) gezeigten (zunächst noch leeren) Liste der Teilräume.

<span id="page-16-2"></span>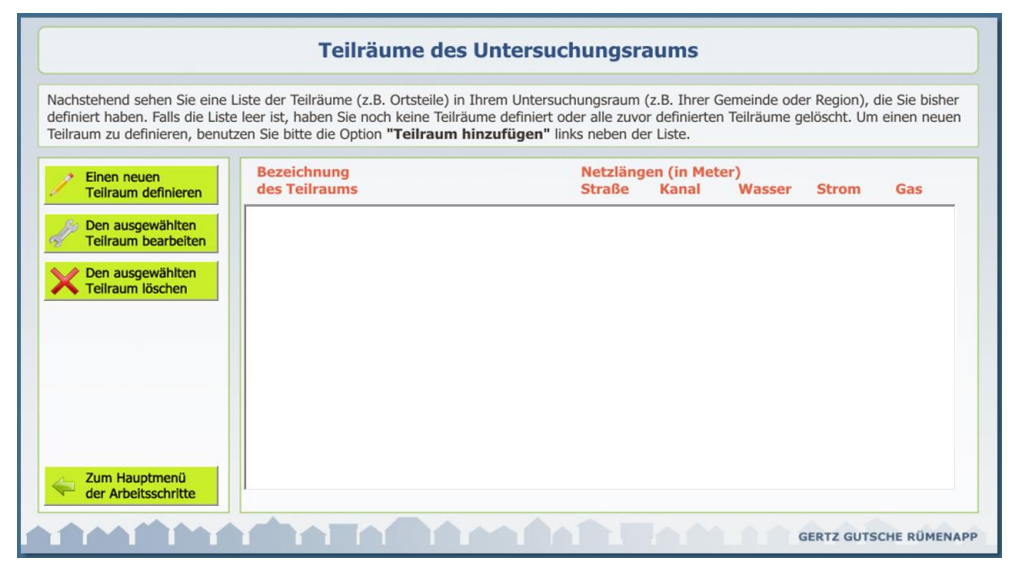

Abbildung 15 (Noch leere) Liste der Teilräume des Untersuchungsraums

Ihre Aufgabe besteht nun darin, gedanklich festzulegen

- wie Ihr Untersuchungsgebiet abgegrenzt ist (z.B. durch die Grenzen ihrer Gemeinde) und
- wie sich dieser Untersuchungsraum in für die Fragestellung der Remanenzkosten relevante Teilräume untergliedern lässt. Eine mögliche Einteilung sind z.B. die Ortsteile innerhalb ihrer Gemeinde. Bei größeren Ortsteilen kann es sinnvoll sein, diese noch einmal zu unterteilen. Wichtig ist, dass ihnen für diese Teilräume Daten zum Infrastrukturbestand sowie zur Einwohnerentwicklung vorliegen (oder diese plausibel abgeschätzt werden können.) Andernfalls werden Ihnen die nachfolgend beschriebenen Detailschritte des Arbeitsschrittes 2 sowie der nachfolgenden Kapitel beschriebene Arbeitsschritt 3 schwer fallen.

Nachdem Sie sich gedanklich für eine Abgrenzung des Untersuchungsraums sowie eine teilräumliche Gliederung entschieden (und diese ggf. auf einem Notizzettel ausformuliert) haben, können Sie mit der Übertragung dieser Raumgliederung in den FolgekostenSchätzer beginnen.

Klicken Sie dazu am linken Rand der Teilraumliste auf die Schaltfläche "Einen neuen Teilraum definieren".

## <span id="page-17-0"></span>**4.2 Schritt 1 der Teilraumdefinition: Name**

Daraufhin öffnet sich eine neue Bildschirmseite, mit der eine zweiseitige Eingabemaske beginnt. Einen Screenshot dieser ersten Eingabeseite finden Sie in [Abbildung 16.](#page-17-1)

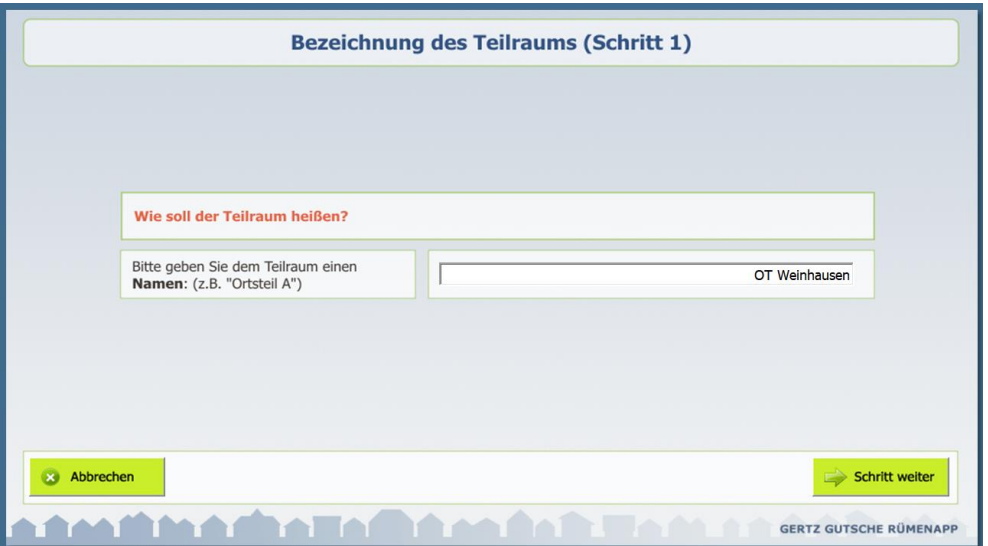

<span id="page-17-1"></span>Abbildung 16 Erster Schritt zur Definition eines neuen Teilraums

Im ersten Schritt geben Sie dem neuen Teilraum einen Namen. Verwenden Sie nach Möglichkeit sprechende, aber nicht zu lange Namen. Andernfalls können die vergebenen Namen in einigen der nachfolgenden Darstellungen und Auswertungen aus Platzgründen nicht vollständig angezeigt werden.

Klicken Sie anschließend auf die Schaltfläche "Schritt weiter", um zum zweiten Schritt zu gelangen.

### <span id="page-18-0"></span>**4.3 Schritt 2 der Teilraumdefinition: Infrastrukturbestand**

Der zweite Schritt der Teilraumdefinition diente Erfassung der Infrastrukturmengen, das heißt der Längen der im Gebiet befindlichen Netzabschnitte, deren Altersstruktur sowie der Häufigkeit der vorkommenden Querschnitte. Wenn Sie den Schritt 2 neu aufrufen, finden Sie die in [Abbildung 17](#page-18-1) gezeigte, noch weitestgehend leere Eingabemaske vor. Mit der oberen Leiste können Sie zwischen den sechs Infrastrukturnetze hin- und herwechseln. Auf welches Netz sich die darunter befindlichen Angaben beziehen, sehen sie stets an der Position der Lupe sowie der Eintragung hinter dem orangen Text "Ausgewähltes Netz".

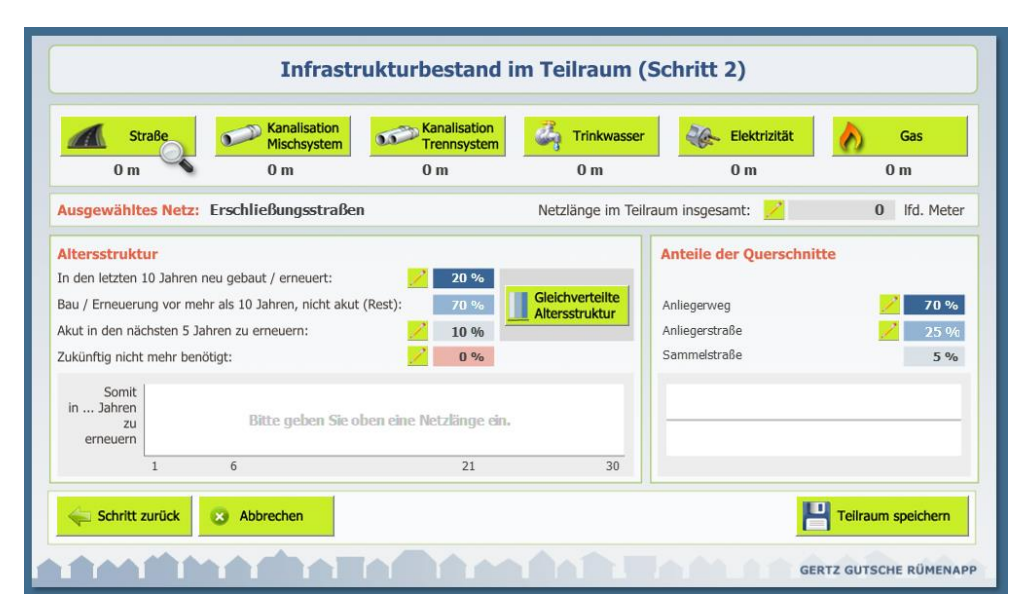

<span id="page-18-1"></span>Abbildung 17 Zweiter Schritt zur Definition eines neuen Teilraums: Leerer Zustand beim ersten Aufruf

Zur Vereinfachung der Eingabe wurde die Erfassung der Infrastrukturmengen in drei kleine Schritte unterteilt.

- Als erstes geben Sie für das jeweilige Infrastrukturnetz die im Teilraum befindliche Gesamtlänge, gemessenen laufenden Metern, an. Klicken Sie dazu bitte auf das kleine grüne Stiftsymbol hinter dem Text "Netzlänge im Teilraum insgesamt". Daraufhin öffnet sich ein kleines Eingabefenster die in [Abbildung 18](#page-19-0) gezeigt.
- Nachdem Sie so die Gesamtmenge an Infrastruktur eines Netzes, z.B. der Erschließungsstraßen, festgelegt haben, beschreiben Sie in einem nächsten Schritt die Altersstruktur dieses Netzes. Legen Sie dazu im Eingabebereich "Altersstruktur" fest,
	- welcher Anteil der Netzinfrastruktur relativ neu ist, d.h. in den letzten zehn Jahren entweder neu gebaut oder grundlegend erneuert wurde und
	- welcher Anteil dringend, d.h. innerhalb der nächsten fünf Jahre, erneuert werden muss oder soll.

Für beide Angaben nutzen Sie bitte jeweils das entsprechende Stiftsymbol. Wie in [Abbildung](#page-19-1) 19 zu sehen, öffnet sich auch hierbei jeweils ein kleines Eingabefenster. Aus ihren Angaben berechnet der FolgekostenSchätzer immer automatisch, welcher verbleibende Anteil des Netzes "mittelalt", d.h. weder in den letzten zehn Jahren neu gebaut oder erneuert noch innerhalb der nächsten fünf Jahre zu erneuern ist.

Möglicherweise gibt es in den betreffenden Ortsteil auch Netzabschnitte, die aufgrund der Siedlungsentwicklung, Nutzungsveränderungen oder längerfristigem Leerstand zukünftig voraussichtlich nicht mehr benötigt werden. Auch diesen Anteilen können Sie über ein sprechendes Stiftsymbol erfassen.

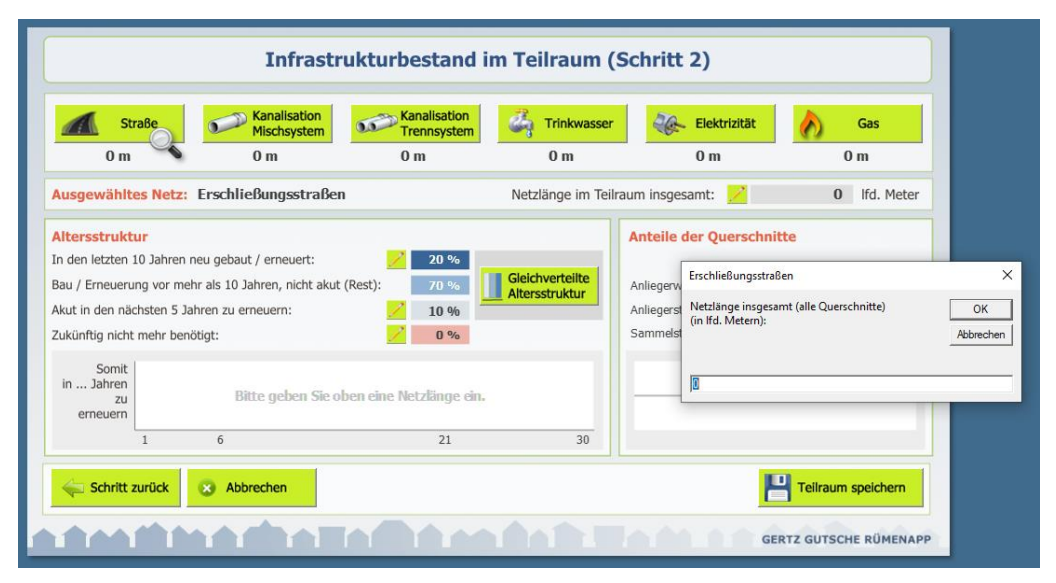

<span id="page-19-0"></span>Abbildung 18 Eingabe der Netzlänge einer Infrastruktur (hier: der Erschließungsstraßen)

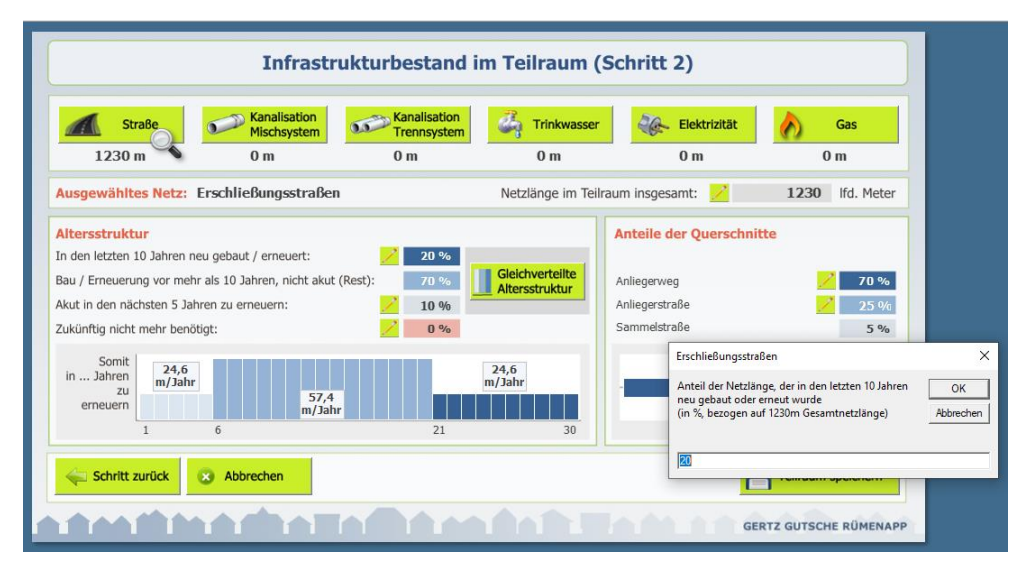

<span id="page-19-1"></span>Abbildung 19 Eingabe der Altersstruktur der Infrastruktur

Während Ihrer Eingabe zur Altersstruktur aktualisieren sich nicht nur die farblich hinterlegten Zahlenwerte, sondern auch deren grafische Darstellung. Diese zeigt, wie viele Meter Netzabschnitt im Mittel in den drei gebildeten Altersklassen ("relativ neu", "mittelalt" und "akut erneuerungsbedürftig") pro Jahr erneuert werden müssen. Wenn Sie keine Angaben über die Altersstruktur des Netzes haben oder den Altersstruktureffekt bewusst nicht in den späteren Analysen berücksichtigt sehen wollen, können Sie über die Schaltfläche "Gleichverteilte Altersstruktur" durch den FolgekostenSchätzer eine Aufteilung ermitteln lassen, die ein gleichmäßiges jährliches Erneuerungsvolumen zum Ergebnis hat. [Abbildung 20](#page-20-0) zeigt das Ergebnis einer solchen altersstrukturellen Gleichverteilung.

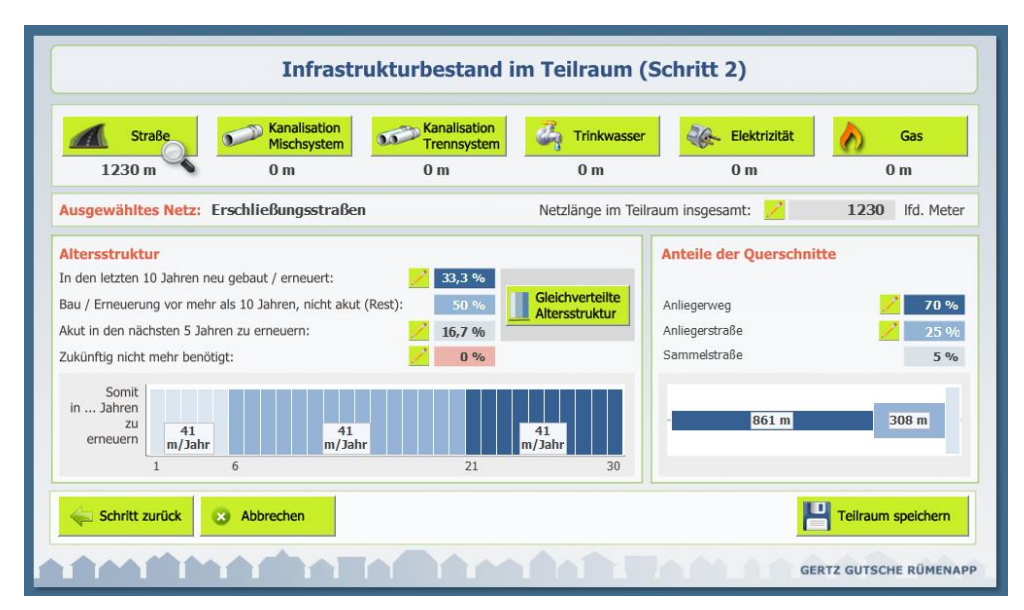

<span id="page-20-0"></span>Abbildung 20 Gleichverteilte Altersstruktur

Die pro Jahr zu erneuernde Menge an Infrastruktur ergibt sich nicht nur aus der Gesamtmenge und den von Ihnen eingegebenen oder über die Schaltfläche "Gleichverteilte Altersstruktur" errechnete Altersverteilung, sondern auch aus der Lebensdauer der Bauteile des Infrastrukturnetze. Diese entnimmt der FolgekostenSchätzer den im Arbeitsschritt 1 (Kapitel [3\)](#page-6-0) festgelegten Annahmen. Sie erkennen die Lebensdauer des jeweiligen Infrastrukturnetzes am Maximalwert der waagerechten x-Achse der Grafik zur Altersstruktur. So liegt diese z.B. in [Abbildung 20](#page-20-0) für die Erschließungsstra- $\beta$ en bei 30 Jahren.<sup>1</sup>

 Als drittes beschreiben Sie das Netz hinsichtlich der Anteile der Querschnitte. Dazu nutzen Sie die Stiftsymbole im gleichnamigen Eingabebereich [\(Abbildung 21\)](#page-21-0).

j

<sup>&</sup>lt;sup>1</sup> In den Annahmen im Arbeitsschritt 1 können Sie für einzelne Querschnitte und Mengenelemente des gleichen Infrastrukturnetzes unterschiedliche Lebensdauern festlegen. Zur Vereinfachung der Datenerfassung wird im hier beschriebenen Anwendungsfall "Remanenzkosten" jedoch für jedes Infrastrukturnetz mit einer einheitlichen Lebensdauer für alle Querschnitte gearbeitet. Diese entspricht jeweils dem Maximalwert der Lebensdauer aller Querschnitte des Infrastrukturnetzes.

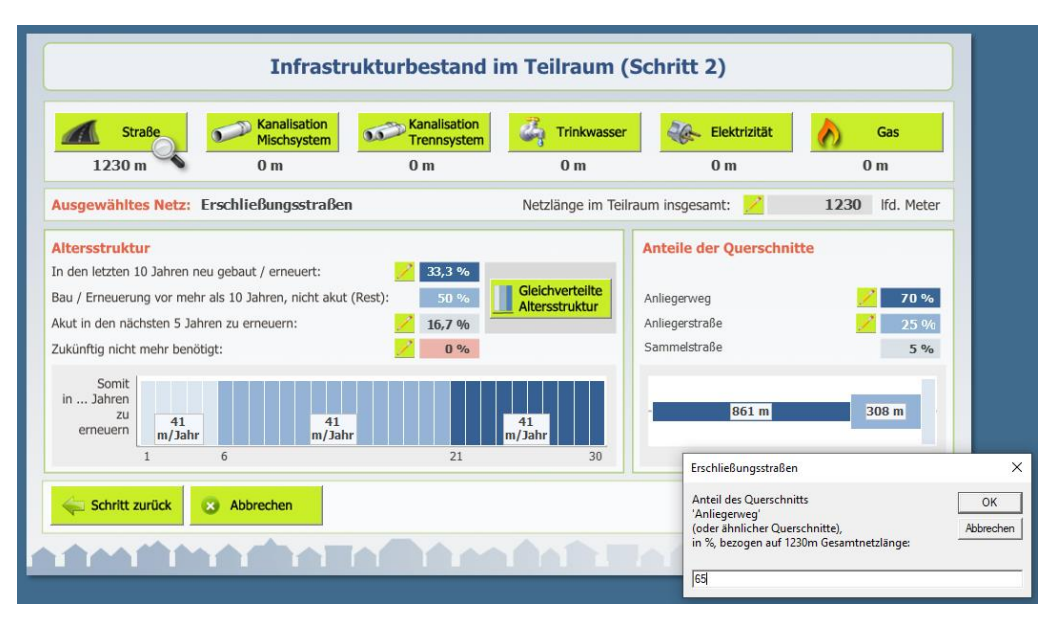

<span id="page-21-0"></span>Abbildung 21 Eingabe der Querschnittsanteile

Bei der Beschreibung der Querschnitte werden Ihnen aus Vereinfachungsgründen nur dem FolgekostenSchätzer standardmäßig hinterlegten Querschnitte bzw. Mengenelemente angezeigt. Im Arbeitsschritt 1 selbstdefinierte Mengenelemente können in der Auswertung des Anwendungsfalls "Remanenz" nicht verwendet werden.

Grundsätzlich können Sie die Effizienz der Eingabe deutlich erhöhen, wenn Sie die betreffenden Daten zuvor auf einem Lage- oder Netzplan hergeleitet und ggf. auf einem Notizzettel vorgerechnet haben.

Wenn Sie den Infrastrukturbestand für alle für Sie relevanten Netze eingegeben haben, können Sie die Teilraumdefinition über die Schaltfläche "Teilraum speichern" abschließen. Sie gelangen anschließend zurück zur Übersichtsliste der Teilräume [\(Abbildung 22\)](#page-22-0).

Indem Sie erneut auf die Schaltfläche "Einen Teilraum definieren" klicken können Sie solange weitere Teilräume definieren, bis Ihr gesamter Untersuchungsraum bzw. die für Sie relevanten Teilräume beschrieben sind.

Um bei Bedarf einen Teilraum zu löschen, klicken Sie bitte auf die entsprechende Schaltfläche mit dem roten Kreuz.

Sobald Sie den Untersuchungsraum mit seinen Teilräumen definiert haben, beenden Sie den zweiten Arbeitsschritt des Anwendungsfalls "Remanenzkosten", indem Sie links unten neben der Teilraumliste auf die Schaltfläche "Zum Hauptmenü der Arbeitsschritte" klicken.

|                                                                                               | Nachstehend sehen Sie eine Liste der Teilräume (z.B. Ortsteile) in Ihrem Untersuchungsraum (z.B. Ihrer Gemeinde oder Region), die Sie bisher<br>definiert haben. Falls die Liste leer ist, haben Sie noch keine Teilräume definiert oder alle zuvor definierten Teilräume gelöscht. Um einen neuen<br>Teilraum zu definieren, benutzen Sie bitte die Option "Teilraum hinzufügen" links neben der Liste. |                                    |                                |                                                         |                                    |                                            |
|-----------------------------------------------------------------------------------------------|----------------------------------------------------------------------------------------------------|------------------------------------|--------------------------------|---------------------------------------------------------|------------------------------------|--------------------------------------------|
| Einen neuen<br><b>Teilraum definieren</b>                                                     | <b>Bezeichnung</b><br>des Teilraums                                                                                                    | <b>Straße</b>                      | Netzlängen (in Meter)<br>Kanal | Wasser                                                  | <b>Strom</b>                       | Gas                                        |
| Den ausgewählten<br><b>Teilraum bearbeiten</b><br>Den ausgewählten<br><b>Teilraum löschen</b> | OT Weinhausen<br>OT Tiefenbach<br>OT Waldesruh                                                                                                    | 800 m<br>269 <sub>m</sub><br>784 m | 1.025 m<br>584 m<br>1.470 m    | 500 <sub>m</sub><br>270 <sub>m</sub><br>$752 \text{ m}$ | 481 m<br>255 <sub>m</sub><br>744 m | 40 <sub>m</sub><br>0 <sub>m</sub><br>560 m |
| Zum Hauptmenü<br>der Arbeitsschritte                                                          |                                                                                                    |                                    |                                |                                                         |                                    |                                            |

<span id="page-22-0"></span>Abbildung 22 Abschluss der Definition des Untersuchungsraums und seiner Teilräume

Sie gelangen daraufhin zurück zur Ablaufübersicht, in der nun die von Ihnen vorgenommene Definition des Untersuchungsraums durch die Nennung der Anzahl der Teilräume angezeigt wird [\(Abbildung 23\)](#page-22-1).

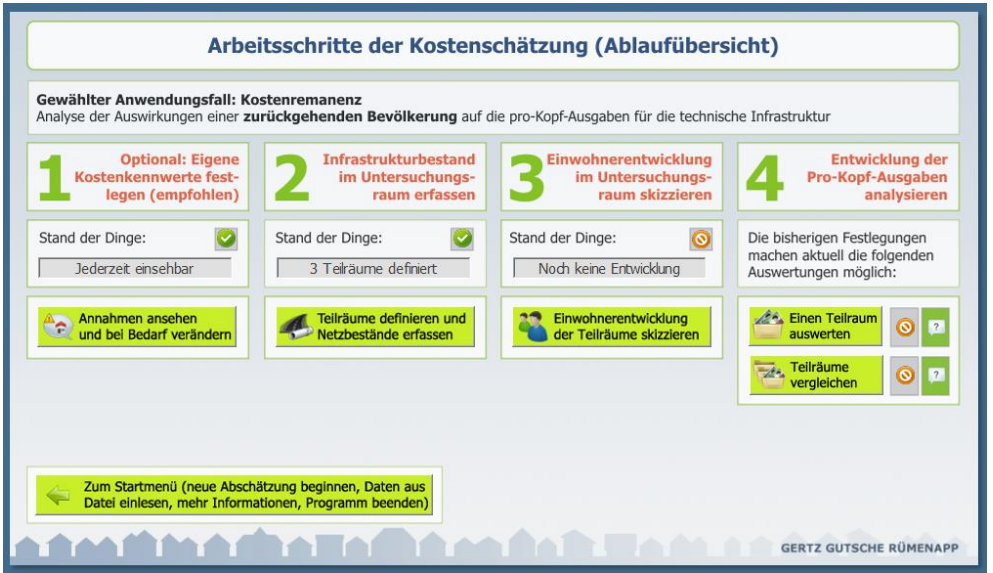

<span id="page-22-1"></span>Abbildung 23 Die abgeschlossene Definition des Untersuchungsraums (hier: mit drei Teilräumen) wird in der Ablaufübersicht angezeigt

# <span id="page-23-0"></span>**5 Anwendungsfall "Remanenzkosten" - Arbeitsschritt 3: Die Einwohnerentwicklung im Untersuchungsraum skizzieren**

Der Einstieg in den dritten Arbeitsschritt erfolgt über die Schaltfläche "Einwohnerentwicklung der Teilräume skizzieren" ([Abbildung 24\)](#page-23-1).

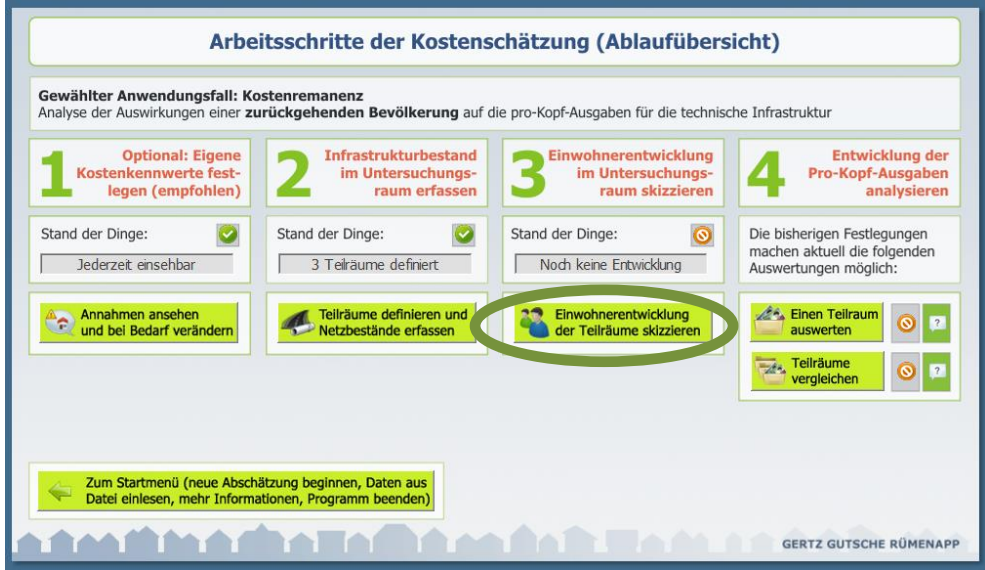

<span id="page-23-1"></span>Abbildung 24 Aufruf des dritten Arbeitsschrittes in der Ablaufübersicht

Die Grundproblematik der so genannten "Remanenzkosten" besteht darin, dass einem weitestgehend unveränderten Infrastrukturbestand aus Arbeitsschritt 2 (Kapitel [4\)](#page-16-0) eine zurückgehende Bevölkerung gegenübersteht. Dies verursacht langfristig erhebliche Finanzierungsprobleme.

Vor diesem Hintergrund besteht die Aufgabe des dritten Arbeitsschrittes darin, die Einwohnerentwicklung für die im zweiten Arbeitsschritt definierten Teilräume zu skizzieren. Das Wort "skizzieren" ist dabei mit Absicht gewählt. So sind insbesondere für kleinere Ortsteile verlässliche Prognosen der Einwohnerentwicklung nahezu unmöglich.

Sie haben daher im dritten Arbeitsschritt die folgenden Möglichkeiten:

- Sie können eine Ihnen vorliegende kleinräumige Bevölkerungsprognose für die Teilräume verwenden. Dies kann z.B. sinnvoll sein, wenn Ihr Untersuchungsraum einen größeren Bereich (z.B. einen Landkreis) umfasst und die Teilräume den einzelnen Gemeinden entsprechen, für die Prognosedaten vorliegen.
- Sie können für alle Teilräume von einer identischen (prozentualen) Bevölkerungsentwicklung ausgehen, die Sie z.B. aus einer Ihnen vorliegenden Rahmenprognose für Ihre Gemeinde oder Ihren Landkreis ableiten.
- Sie können auf Basis Ihrer Ortskenntnis eigene Annahmen zur Entwicklung der Einwohnerzahl in den einzelnen Teilräumen treffen. Diese Annahmen können durchaus auch den Charakter von Szenarien haben.
- Sie können im Sinne einer empirischen Vergangenheitsbetrachtung die reale Einwohnerentwicklung der definierten Ortsteile in den zurückliegenden Jahren zur Grundlage ihrer Auswertung machen. In diesem Fall sollte der im vorstehenden Arbeitsschritt 2

erfasste Infrastrukturbestand dem Zustand zu Beginn Ihres Betrachtungszeitraums entsprechen.

Wenn Sie den Arbeitsschritt 3 zum ersten Mal aufrufen, zeigen sich Ihnen die in [Abbildung](#page-24-0)  [25](#page-24-0) dargestellten, noch leeren Diagramme zur Einwohnerentwicklung. Diese werden sich im Zuge Ihrer weiteren Eingaben sukzessive mit Datenreihen füllen.

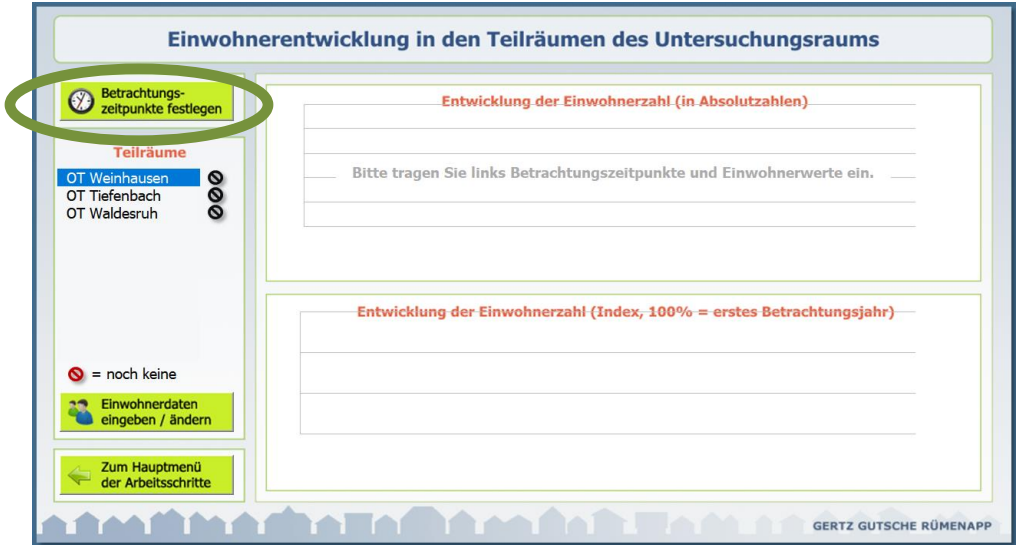

<span id="page-24-0"></span>Abbildung 25 Hauptseite für den dritten Arbeitsschritt

Auf der linken Seite finden Sie eine Liste der von Ihnen im zweiten Arbeitsschritt definierten Teilräume. Hinter jedem Teilraum ist ein rotes Symbol zu sehen. Dieses zeigt an, dass bisher noch keine Einwohnerdaten für den betreffenden Teilraum eingegeben wurden.

Bevor Sie jedoch mit der Eingabe dieser Einwohnerdaten beginnen können, müssen Sie zunächst Zeitpunkte festlegen, für die Sie (für alle Teilräume des Untersuchungsraums) Einwohnerzahlen eingeben möchten. Klicken Sie dazu oben links auf die Schaltfläche "Betrachtungszeitpunkte festlegen" ([Abbildung 26\)](#page-25-0).

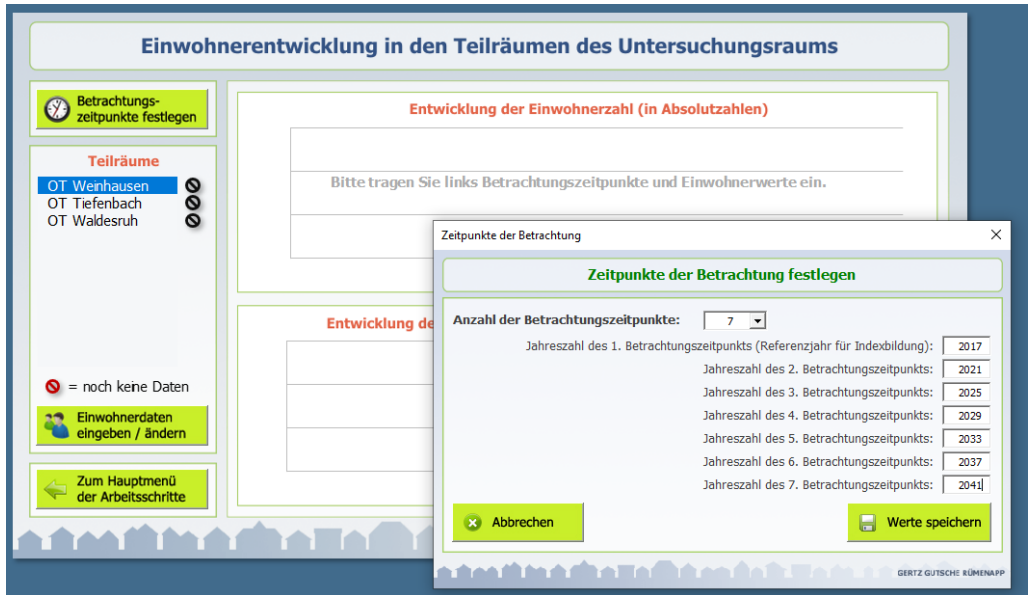

<span id="page-25-0"></span>Abbildung 26 Betrachtungszeitpunkte festlegen

Daraufhin öffnet sich ein kleineres Eingabefenster, mit dem Sie bis zu sieben Betrachtungszeitpunkte festlegen können. Die Mindestanzahl sind zwei Betrachtungszeitpunkte. Betrachtungszeitpunkte können in der Vergangenheit oder in der Zukunft liegen. Wählen Sie die Betrachtungszeitpunkte so, dass sie in den nächsten Schritten für jeden Teilraum und jedem Zeitpunkt einen Einwohnerwert zur Verfügung haben oder schätzen können.

Nachdem Sie das Eingabefenster mit der Schaltfläche "Werte speichern" wieder geschlossen haben, passt sich die Skalierung der x-Achse der beiden Einwohnerdiagramme entsprechend Ihrer definierten Betrachtungszeitpunkte an.

Wählen Sie nun aus der Liste der Teilräume einen Teilraum aus und klicken Sie anschließend auf die Schaltfläche "Einwohnerdaten eingeben/ändern" ([Abbildung 27\)](#page-25-1).

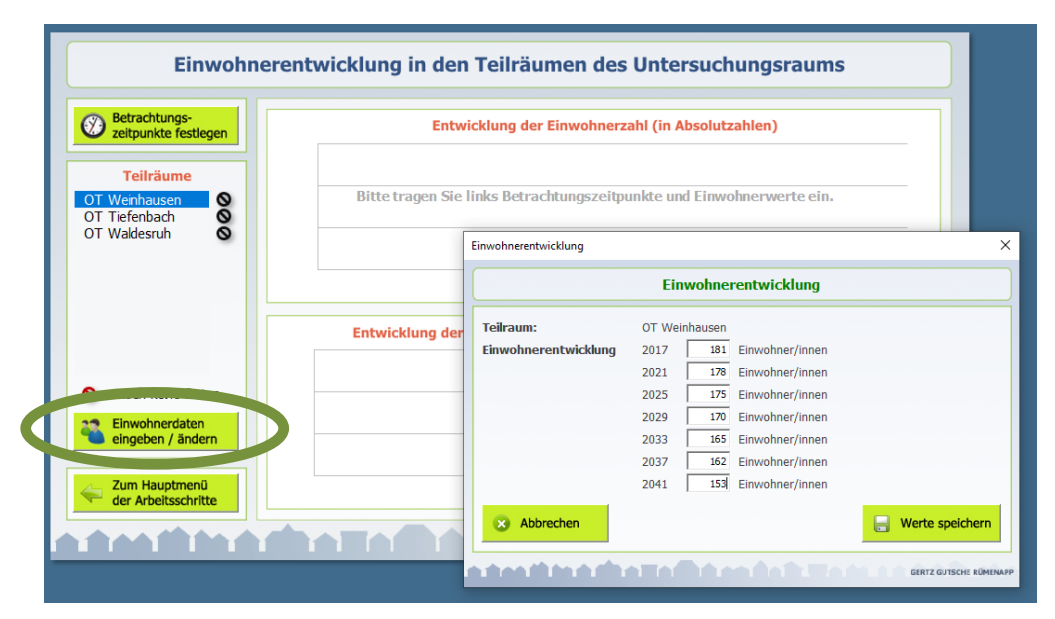

<span id="page-25-1"></span>Abbildung 27 Eingabe der Einwohnerentwicklung für einen Teilraum

Das sich dann öffnende Eingabefenster erwartet nun von Ihnen Eingaben bezüglich der Einwohnerzahl des ausgewählten Teilraums für jeden der zuvor definierten Betrachtungszeitpunkte. Nach Abschluss der Eingabe schließen Sie das Dialogfenster über die Schaltfläche "Werte speichern".

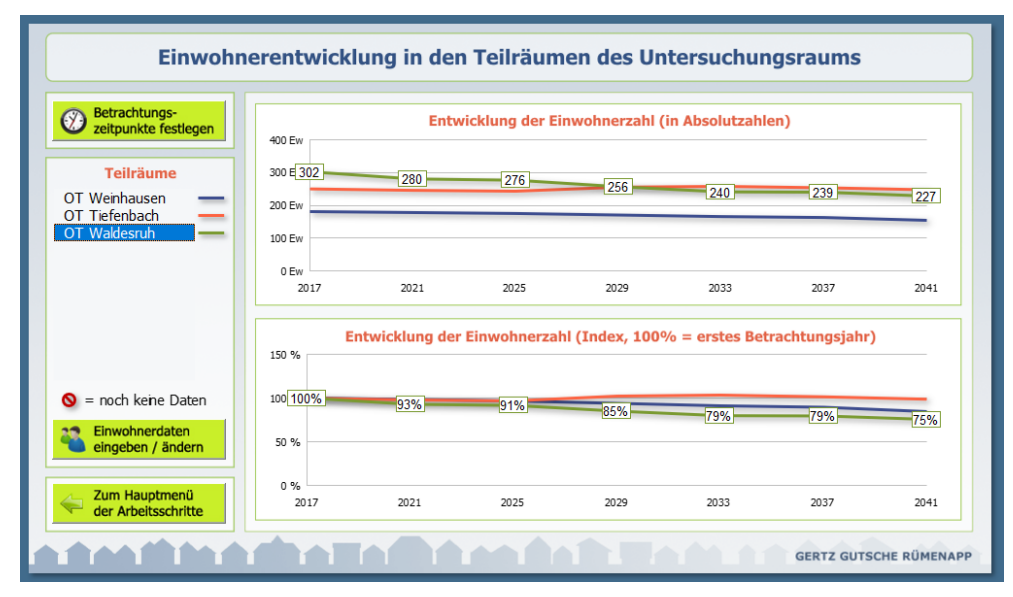

<span id="page-26-0"></span>Abbildung 28 Grafische Darstellung der eingegebenen Einwohnerdaten für die Teilräume; Beschriftung der Einzelwerte jeweils nur für den ausgewählten Teilraum

Daraufhin werden die von Ihnen eingegebenen Einwohnerdaten grafisch dargestellt. Wählen Sie nun nacheinander die verbleibenden Teilräume aus und geben Sie nach dem gleichen Schema deren Einwohnerentwicklung über die Schaltfläche "Einwohnerdaten eingeben/ändern" ein. Wie die Bezeichnung der Schaltfläche schon zum Ausdruck bringt, können Sie bereits getätigte Eingaben auf die gleiche Weise auch wieder verändern. Wählen Sie dazu aus der Liste einen Teilraum, für den Sie bereits Einwohnerdaten eingegeben haben, und klicken Sie anschließend auf die genannte Schaltfläche.

Sie werden merken, dass sich im Zuge der Eingabe nicht nur die Diagramme Schritt für Schritt füllen, sondern dass sich auch deren Beschriftung verändert, wenn Sie einen anderen Teilraum wählen. Die beiden Diagramme zeigen immer alle bereits eingegebenen Werte in Form von Linien, beschriften die Einzelwerte aber nur für den gerade ausgewählten Teilraum [\(Abbildung 28\)](#page-26-0). Dies soll die Übersichtlichkeit der Darstellung erhalten.

Das obere der beiden Diagramme zeigt die von Ihnen eingegebenen Einwohnerzahlen als unveränderte Absolutzahlen. Wenn Ihre Teilräume unterschiedlich groß sind (was der Normalfall sein dürfte), so ist bei einem Vergleich der absoluten Werte oft nicht leicht zu sehen, in welchen Teilraum der Bevölkerungsrückgang besonders stark ausgeprägt ist. Aus diesem Grund zeigt das untere Diagramm die gleichen Daten in einer indizierten Darstellung. Alle Teilräume starten zum ersten Betrachtungszeitpunkt bei 100%. Der als Prozentzahl ausgedrückte Indexwert für alle Folgejahre entspricht dem Absolutwert der Einwohnerzahl zum jeweiligen Betrachtungszeitpunkt geteilt durch die Einwohnerzahl am ersten Betrachtungszeitpunkt. In dem in [Abbildung 28](#page-26-0) dargestellten Beispiel wird auf diese Weise sichtbar, dass der Ortsteil Hohenfelde den stärksten prozentualen Rückgang im Betrachtungszeitraum aufweist.

Wenn Sie die Einwohnerdaten für alle Teilräume eingegeben und kontrolliert haben, können Sie die Bildschirmseite über die Schaltfläche "Zum Hauptmenü der Arbeitsschritte" wieder

verlassen. Sie schließen damit den dritten Arbeitsschritt ab und kehren zur Ablaufübersicht zurück. Sie können den dritten Arbeitsschritt jederzeit erneut aufrufen.

Nach Ihrer Rückkehr zur Ablaufübersicht [\(Abbildung 29\)](#page-27-0) können Sie sehen, dass Ihre Eintragungen zur Einwohnerentwicklung registriert wurden. So ist nicht nur der Arbeitsschritt 3 mit einem grünen Häkchen gekennzeichnet. Es wird Ihnen vielmehr mit zwei weiteren grünen Häkchen im Bereich des Arbeitsschrittes 4 signalisiert, dass auf Basis Ihre Eingaben nun auch Auswertungen zur Entwicklung der Pro-Kopf-Ausgaben möglich sind. Wie Sie diese Auswertungen durchführen, erläutert Ihnen das nachfolgende Kapitel [6.](#page-28-0)

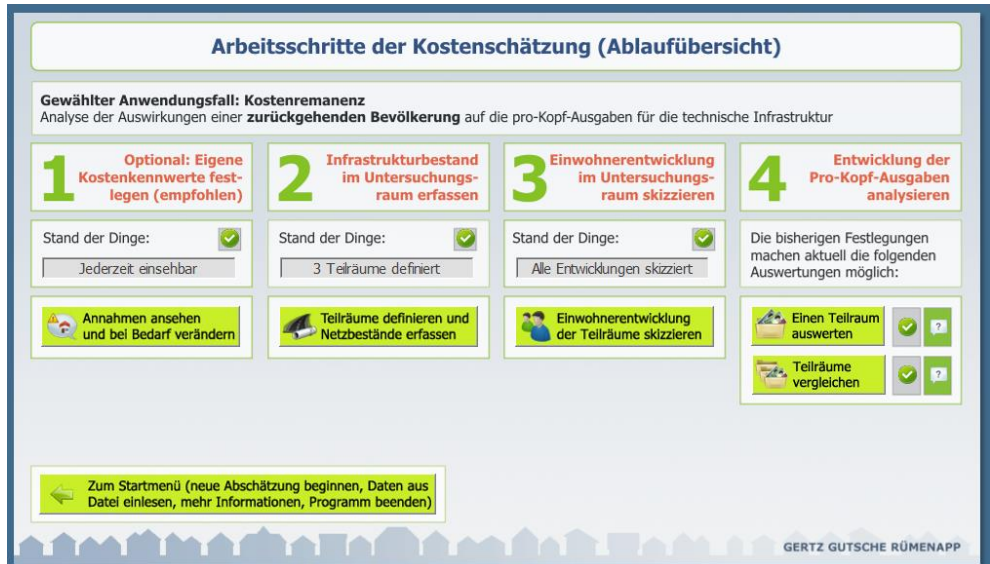

<span id="page-27-0"></span>Abbildung 29 Ablaufübersicht nach Abschluss des dritten Arbeitsschrittes

# <span id="page-28-0"></span>**6 Anwendungsfall "Remanenzkosten" - Arbeitsschritt 4: Die Entwicklung der Pro-Kopf-Ausgaben analysieren**

Im vierten Arbeitsschritt haben Sie nun die Möglichkeit, die Daten aus den ersten drei Arbeitsschritten miteinander zu verknüpfen und Abschätzungen zur Entwicklung der Pro-Kopf-Ausgaben durchzuführen.

Die Ablaufübersicht bietet Ihnen dazu zwei unterschiedliche Arten von Auswertungen an:

- So können Sie entweder Auswertungen für einen Teilraum durchführen und sich dabei die Sollausgaben sehr detailliert nach einzelnen Aspekten (Netze, Kostenträger, Kostenphasen) aufgliedern lassen. Dabei können Sie sowohl die Gesamtausgaben wie auch die Ausgaben pro Kopf betrachten. Diese Art der Auswertung erreichen Sie über die Schaltfläche "Einen Teilraum auswerten". Die weiteren Schritte werden im nachfolgenden Abschnitt [6.1](#page-28-1) erläutert.
- Die zweite Form der Auswertung vergleicht die Entwicklung der Gesamtausgaben, der Einwohnerentwicklung und insbesondere der Pro-Kopf-Ausgaben in den unterschiedlichen Teilräumen miteinander. Für eine solche Vergleichsauswertung klicken Sie bitte auf die Schaltfläche "Teilräume vergleichen" und lesen die weiterführenden Hinweise im Abschnitt [6.2.](#page-34-0)

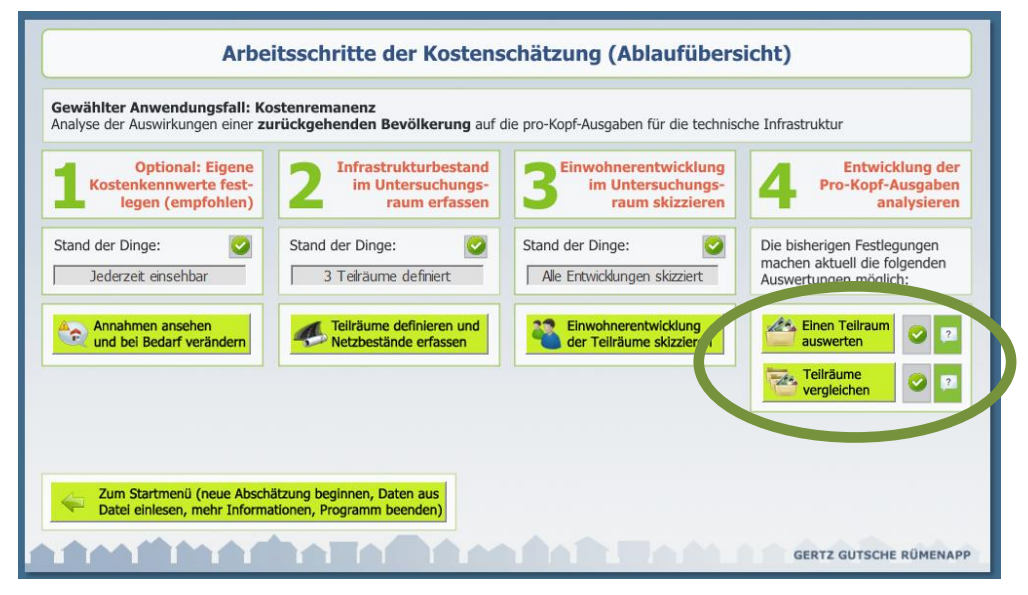

<span id="page-28-2"></span>Abbildung 30 Aufruf der beiden Auswertungsmöglichkeiten des vierten Arbeitsschrittes in der Ablaufübersicht

## <span id="page-28-1"></span>**6.1 Einen Teilraum auswerten**

Nach dem Anklicken der Schaltfläche "Einen Teilraum auswerten" ([Abbildung 30\)](#page-28-2) gelangen Sie zur entsprechenden Auswertungsseite dort werden sie unmittelbar gebeten, einen Ihrer Teilräume für die Auswertung auszuwählen [\(Abbildung 31\)](#page-29-0). Klicken Sie dazu auf den entsprechenden Namen in der Auswahlliste und schließen Sie das Dialogfenster über die Schaltfläche "Auswertung starten".

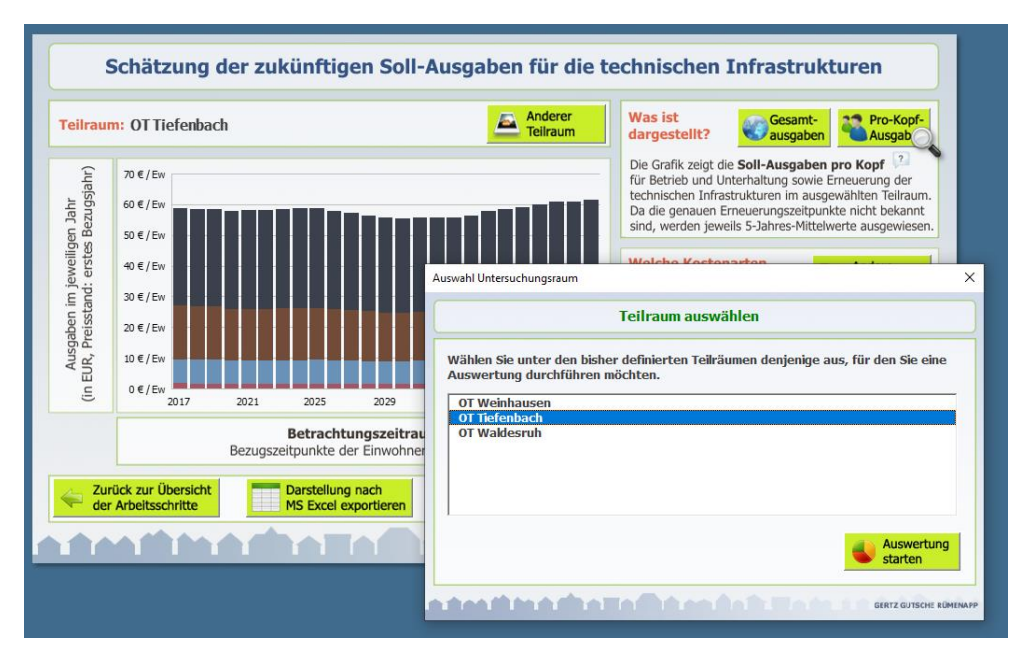

<span id="page-29-0"></span>Abbildung 31 Auswahl eines Teilraums für die Auswertung

Ihnen wird daraufhin die entsprechende Auswertung angezeigt. Sie können jederzeit über die weiter oben befindliche Schaltfläche "Anderer Teilraum" zur Auswertung für einen anderen Teilraum wechseln.

Standardmäßig zeigt Ihnen die Auswertung zunächst die Gesamtausgaben in den einzelnen Jahres des Betrachtungszeitraums ohne weitere Differenzierung an [\(Abbildung 32\)](#page-29-1).

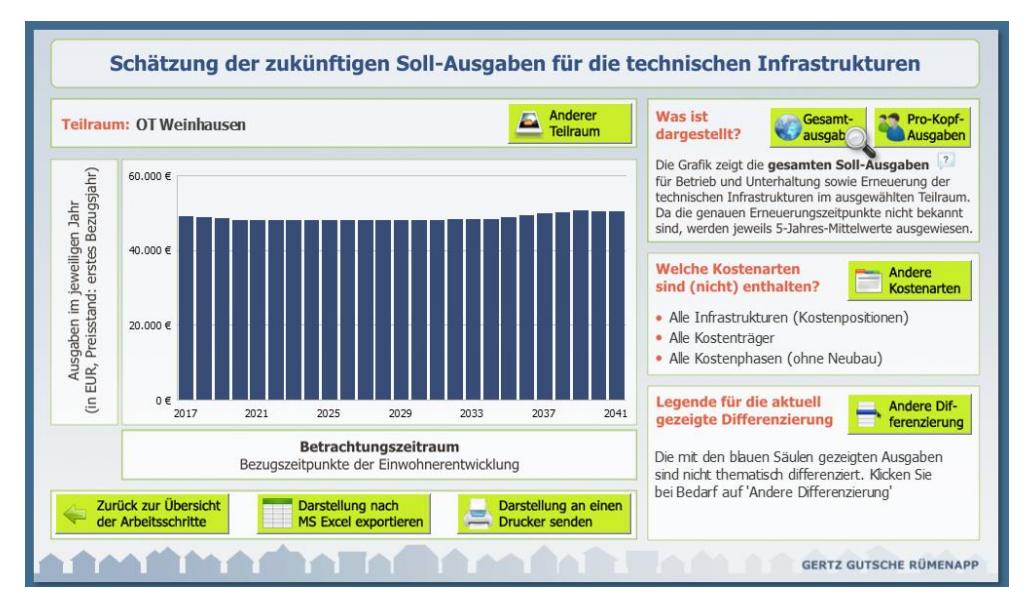

<span id="page-29-1"></span>Abbildung 32 Auswertung für einen Teilraum, hier: Darstellung der Gesamtkosten ohne weitere Differenzierung

Achtung: Wenn Sie diese Beispielrechnung mit dem FolgekostenSchätzer nachrechnen, haben Sie ggf. leicht abweichende Ergebnisse, da für Ihre Gemeinde je nach Lage etwas abweichende Kostenkennwerte als Vorgabewerte durch den FolgekostenSchätzer angenommen werden. Dies gilt auch für alle nachfolgenden Ergebnisdarstellungen.

Da der genaue Zeitpunkt von Erneuerungsmaßnahmen im Infrastrukturbereich kaum vorhersehbar ist, werden die dargestellten Soll-Ausgaben durch ein zweischrittiges Berechnungsverfahren ermittelt.

- In einem ersten Schritt wird auf Basis der Annahmen aus Arbeitsschritt 1 (Kostenkennwerte und Lebensdauer der Netzelemente) sowie der Informationen zum Infrastrukturbestand aus Arbeitsschritt 2 (Mengen, Altersstruktur und Querschnitte) eine theoretische Ausgabenzeitreihe gebildet. Diese berücksichtigt nur die Kostenphasen "Betrieb und Unterhaltung" sowie "Erneuerung". Da es im Anwendungsfall "Remanenzkosten" ausschließlich um die Entwicklung des Siedlungs- und Infrastrukturbestandes geht, spielt die Kostenphase "Erstmalige Herstellung" hierbei keine Rolle.
- In einem zweiten Schritt wird diese theoretische Ausgabenzeitreihen in einer etwas realitätsnähere Zeitreihe überführt. Dazu wird jedem Jahr des Betrachtungszeitraums ein Fünfjahresmittelwert aus den Werten der Einzeljahre der theoretischen Ausgabenzeitreihe zugeordnet. Damit wird dem Umstand Rechnung getragen, dass – wie bereits erwähnt – die genauen Zeitpunkte insbesondere der Erneuerungsmaßnahmen nicht bekannt sind.

Je nach Altersstruktur des Infrastrukturbestandes im untersuchten Teilraum ergeben sich im Ergebnis Soll-Ausgaben. Da im Bereich der kommunalen Infrastruktur in der Realität häufig notwendige Erneuerungsmaßnahmen unterbleiben oder erst verspätet erfolgen, wird in den Darstellungen konsequent von "Soll-Ausgaben" gesprochen. Ob diese Ausgaben in Wirklichkeit auch getätigt werden oder ob die vorhandene Infrastruktur "auf Verschleiß" weiter genutzt wird, wird an dieser Stelle bewusst weder abgeschätzt noch bewertet. Alle Ergebnisse des FolgekostenSchätzers für den Anwendungsfall "Remanenzkosten" sind daher so zu lesen, dass die genannten Beträge notwendig wären, um das im Arbeitsschritt 1 über die Kostenkennwerte und die Lebensdauer definierte notwendige Maß an Betriebs-, Unterhaltung- und Erneuerungsmaßnahmen durchzuführen.

Wie bereits angesprochen besteht das Problem der Kostenremanenz vor allem darin, dass relativ konstante Infrastrukturkosten [\(Abbildung 32\)](#page-29-1) einer sinkenden Anzahl an Einwohnern gegenübersteht und letztlich von diesen zu finanzieren ist. Durch ein Klicken auf die Schaltfläche "Pro-Kopf-Ausgaben" können Sie die Einwohnerentwicklung in die Betrachtung mit einbeziehen. Die Lupe (sowie die Texte und Achsenbeschriftungen) zeigen Ihnen, ob sich die Grafik auf die Gesamtausgaben oder die Pro-Kopf-Kosten bezieht.

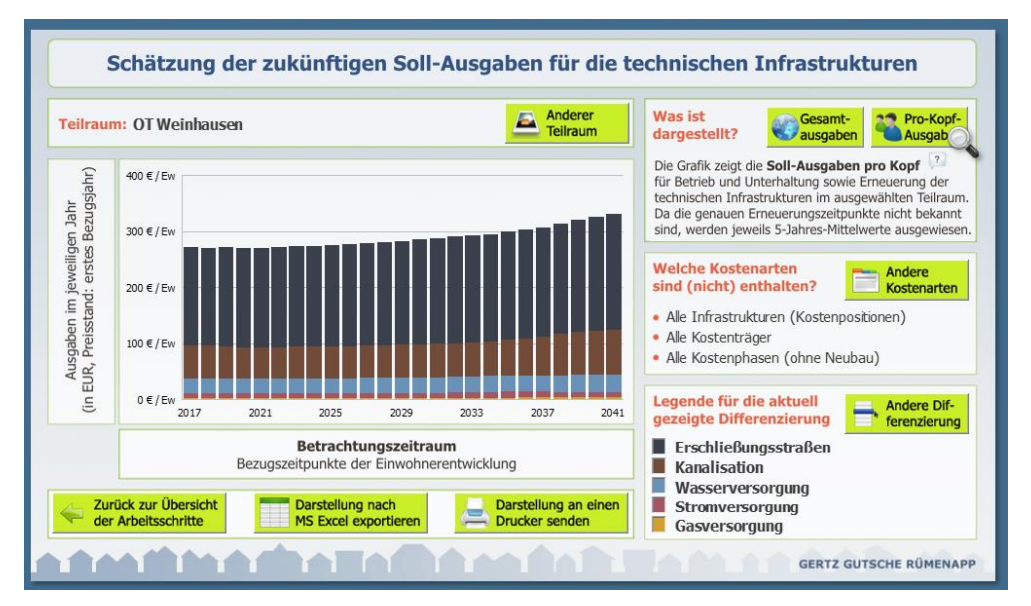

<span id="page-31-1"></span>Abbildung 33 Auswertung der Sollausgaben pro Kopf

Um die Auswertung weiter auszudifferenzieren, steht Ihnen die Schaltfläche "Andere Differenzierung" zur Verfügung. Hier können Sie die zunächst einfarbig dargestellten Gesamtausgaben nach einer der folgenden Gliederungen differenzieren [\(Abbildung 34\)](#page-31-0):

- nach den Kostenpositionen, d.h. nach den einzelnen Infrastrukturnetzen
- nach den Kostenphasen ("Betrieb und Unterhaltung" bzw. "Erneuerung")
- nach den Kostenträgern

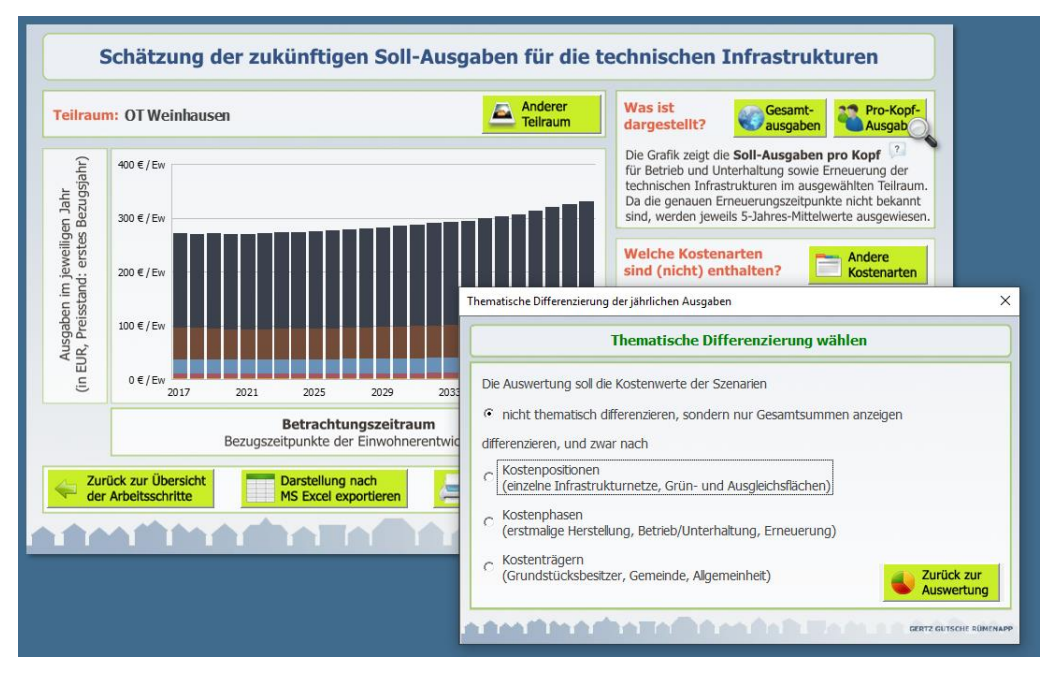

<span id="page-31-0"></span>Abbildung 34 Wahl der thematischen Differenzierung

Das Ergebnis einer solchen thematischen Differenzierung zeigt Ihnen beispielhaft [Abbildung](#page-33-0)  [36.](#page-33-0) Hier werden die Gesamtausgaben pro Kopf (aus [Abbildung 33\)](#page-31-1) nach den Infrastrukturnetzen ausgeschlüsselt.

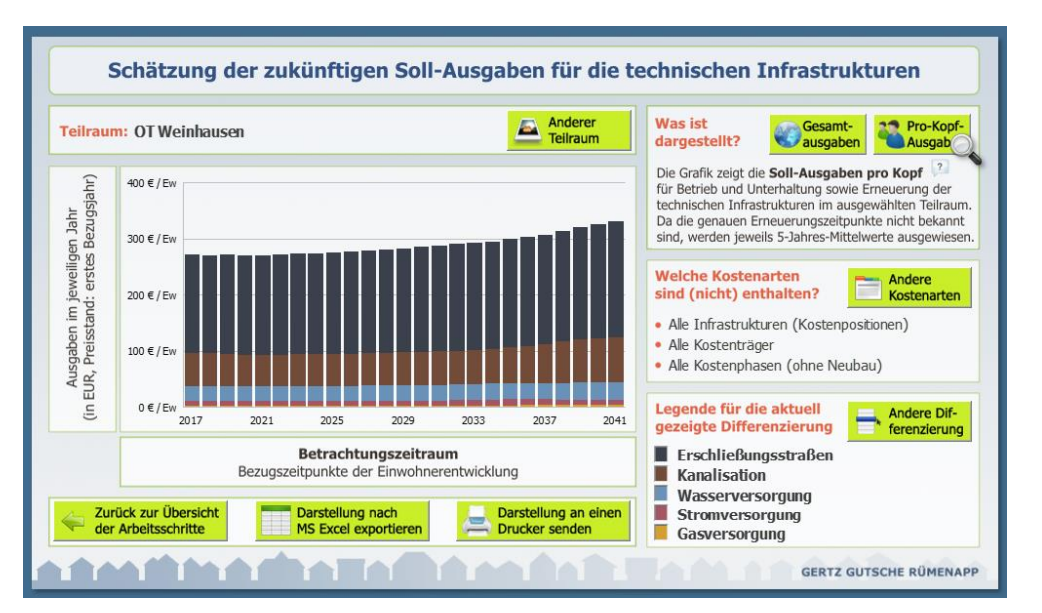

Abbildung 35 Auswertung der Sollausgaben pro Kopf, differenziert nach Infrastrukturnetz

Neben der Wahl der thematischen Differenzierung haben Sie auch die Möglichkeit, einzelne Kostenarten aus der Betrachtung auszuschließen. Klicken Sie dazu auf die Schaltfläche "Andere Kostenarten". Über den Reiter "Kostenträger" des sich dann öffnenden Dialogfensters haben Sie z.B. die Möglichkeit, die Kostenträger "Grundstücksbesitzer" und "Allgemeinheit" aus der Bilanzierung herauszunehmen und nur den kommunalen Kostenanteil zu betrachten [\(Abbildung 36\)](#page-33-0).

Das Ergebnis dieser Filterung zeigt Ihnen die aktualisierte Grafik in [Abbildung 37.](#page-33-1) Aus der beibehaltenen thematischen Differenzierung sehen Sie, dass kommunale Soll-Ausgaben nur im Bereich der Erschließungsstraßen entstehen. Alle anderen Netze sind nach den im Arbeitsschritt 1 getroffenen Annahmen weitestgehend gebührenfinanziert. Eine Gegenprobe, bei der – analog zum Vorgehen in [Abbildung 36](#page-33-0) – alle Kostenträger mit Ausnahme der Allgemeinheit der Netzkunden aus der Betrachtung ausgeschlossen werden, bestätigt dies. So zeigt die in [Abbildung 38](#page-34-1) dargestellte Filterung, dass die verbleibenden Steigerungen der Sollausgaben pro Kopf von den Gebührenzahlern und Tarifkunden der Abwasser-, Strom-, Gas- und Trinkwassernetze zu zahlen sind.<sup>2</sup>

 $\overline{a}$ 

 $2$  Die die entsprechenden Tarifgebiete i.d.R. größer sind als die von Ihnen definierten Teilräume werden die steigenden Pro-Kopf-Ausgaben auf die Tarifkunden in einem größeren Gebiet verteilt.

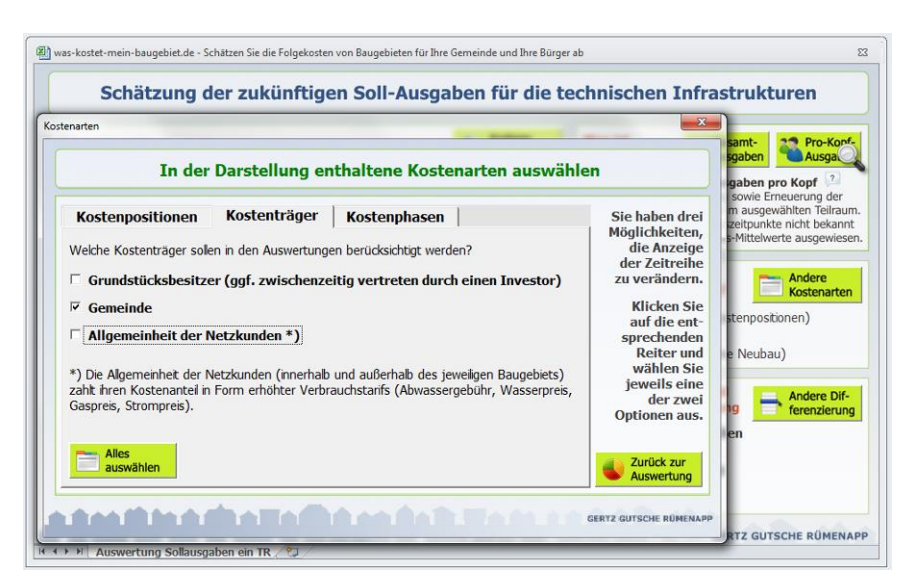

<span id="page-33-0"></span>Abbildung 36 Einzelne Kostenarten aus- oder einschließen

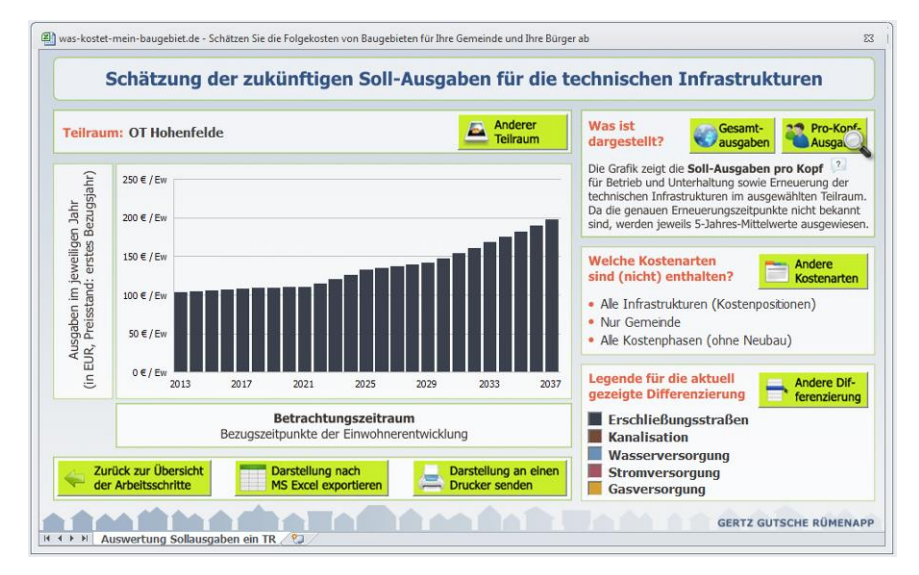

<span id="page-33-1"></span>Abbildung 37 Filterung der Kostenarten: nur Kostenträger "Gemeinde"; Differenzierung der Legende nach Infrastrukturnetz

Ihre über die Schaltfläche "Andere Kostenarten" vorgenommene Filterung können Sie jederzeit auch in der Aufzählung im Bereich "Welche Kostenarten sind (nicht) enthalten" nachvollziehen und in Ihre Interpretation der Ergebnisse einbeziehen.

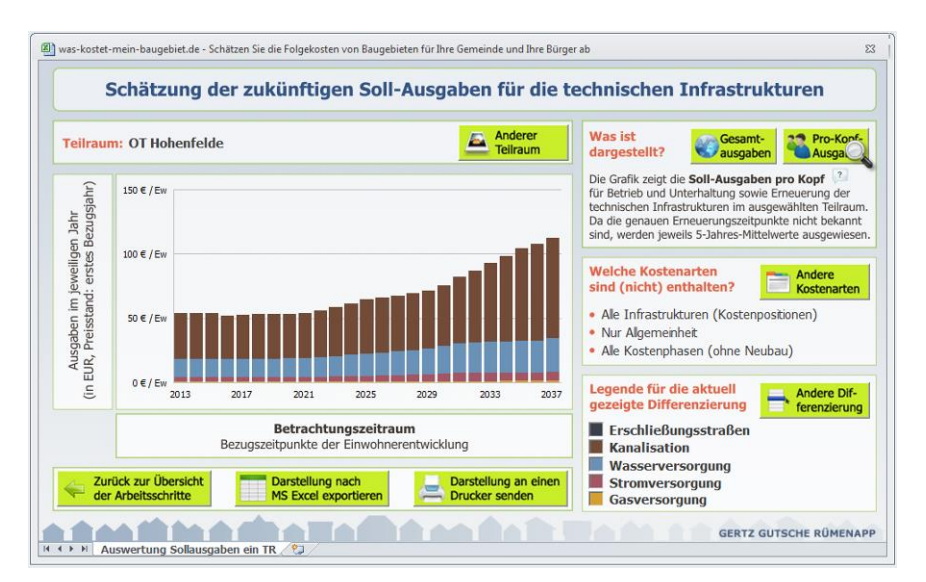

<span id="page-34-1"></span>Abbildung 38 Filterung der Kostenarten: nur Kostenträger "Allgemeinheit der Tarifkunden"; Differenzierung der Legende nach Infrastrukturnetz

Über die Schaltfläche "Darstellung nach MS Excel exportieren" haben Sie zudem die Möglichkeit, Ihre aktuelle Auswertung in eine neue, vom FolgekostenSchätzer getrennte Excel-Datei zu exportieren. Diese Excel-Datei beinhaltet nicht nur die Grafik, sondern auch alle in die Berechnung eingegangenen Annahmen und Daten. Sie können sowohl die Grafik sowie auch die Daten in dieser Exportdatei frei verändern und z.B. in eine PowerPoint-Präsentation für Ihr kommunales Entscheidungsgremium kopieren.

## <span id="page-34-0"></span>**6.2 Teilräume vergleichen**

Im vorigen Abschnitt dargestellten Auswertungen beziehen sich immer nur auf einen Teilraum. Für eine Bewertung der Berechnungsergebnisse kann es aber sinnvoll sein, die Entwicklung in den unterschiedlichen Teilräumen miteinander zu vergleichen. Hierzu dient die zweite Auswertungsmöglichkeit, die Sie aus der Ablaufübersicht über die Schaltfläche "Teilräume vergleichen" ([Abbildung 30\)](#page-28-2) erreichen.

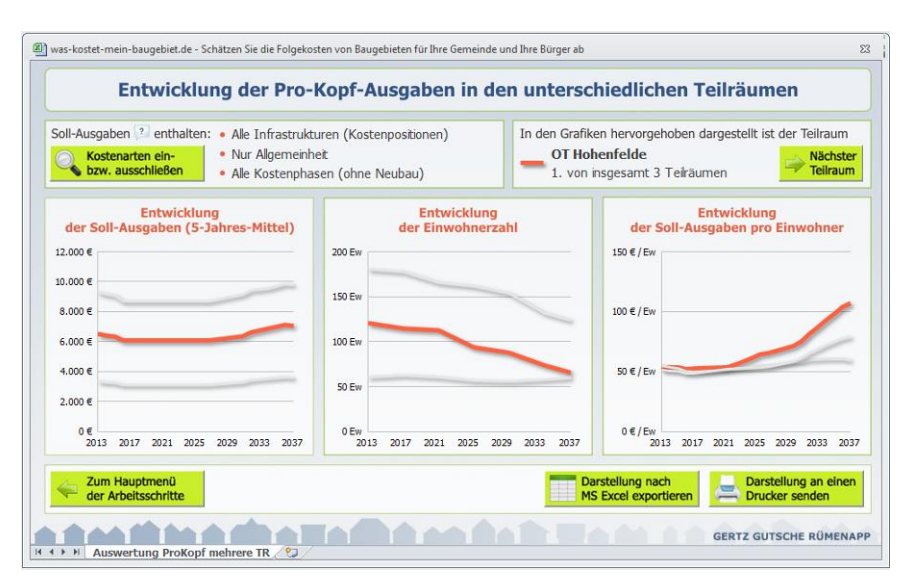

<span id="page-34-2"></span>Abbildung 39 Vergleichsauswertung der Entwicklungen in den Teilräumen

Die Vergleichsauswertungen gliedern sich in drei nebeneinander stehende Liniengrafiken [\(Abbildung 39\)](#page-34-2). Die linke Grafik zeigt die Soll-Ausgaben insgesamt, die mittlere Grafik die Einwohnerentwicklung und die rechte Grafik die Entwicklung der Soll-Ausgaben pro Einwohner. Die Werte der rechten Grafik entsprechen somit immer den Werten der linken Grafik (Soll-Ausgaben insgesamt), geteilt durch die Einwohnerwerte der mittleren Grafik.

Alle drei Grafiken zeigen zu jedem Zeitpunkt die Werteverläufe für alle vollständig definierten Teilräume. Zur besseren Lesbarkeit ist immer ein Teilraum farblich hervorgehoben. Über die Schaltfläche "Nächster Teilraum" können Sie nacheinander alle Teilräume farblich hervortreten lassen und so recht übersichtlich die inhaltlichen Zusammenhänge erkennen. Welcher Teilraum gerade farblich unterlegt ist, erkennen Sie an der Beschriftung oben rechts neben der Schaltfläche "Nächster Teilraum".

Wie schon bei der Auswertung für einen Teilraum im vorigen Abschnitt [6.1](#page-28-1) haben Sie aber Vergleichsauswertungen die Möglichkeit, bestimmte Kostenarten (z.B. einzelne Kostenträger oder Infrastrukturnetze) aus der Betrachtung auszuschließen (bzw. diese später wieder einzuschließen). Nutzen Sie hierzu die Schaltfläche "Kostenarten ein- bzw. ausschließen". Daraufhin öffnet sich das in schon aus dem vorigen Abschnitt vertraute Dialogfenster zur Auswahl der Kostenarten [\(Abbildung 40\)](#page-35-0). Ihre aktuelle Filterung erkennen Sie eine Aufzählung neben der Schaltfläche.

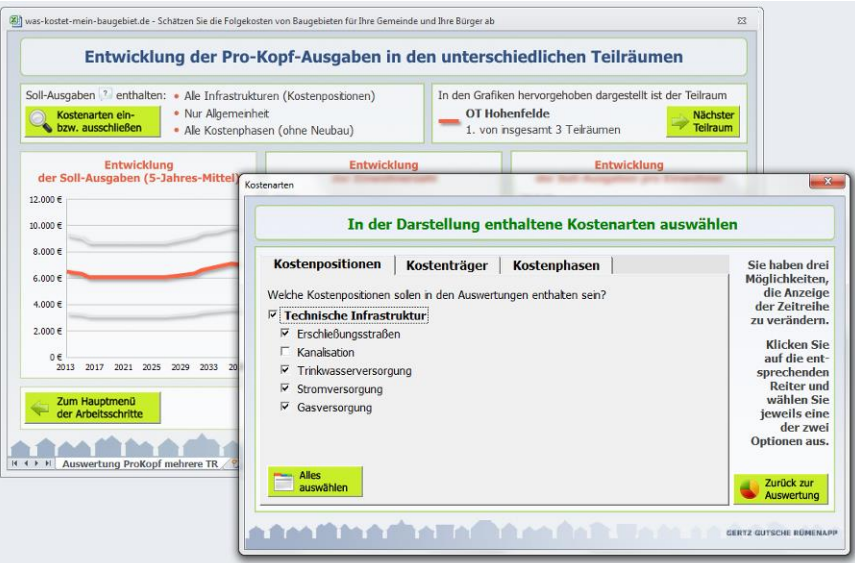

<span id="page-35-0"></span>Abbildung 40 Ein- oder Ausschließen von Kostenarten (Kostenpositionen, Kostenträgern oder Kostenphasen) über die Schaltfläche "Kostenarten ein- bzw. ausschließen"

Nicht selten werden Ihnen in den Auswertungen Zackenlinien wie in [Abbildung 41](#page-36-0) begegnen. Diese sind in der Regel das Ergebnis der Altersstruktur der Infrastrukturen in Ihren Teilräumen. Wenn Sie im Arbeitsschritt 2 für die betreffenden Teilräume bei allen Netzen eine altersstrukturelle Gleichverteilung (z.B. über die entsprechende Schaltfläche) annehmen würden, würden diese Zackenlinien verschwinden.

Der "zackenförmigen" Linienverlauf kann jedoch durchaus der Realität entsprechen. Aufgrund der zurückliegenden Siedlungsentwicklung ist in den wenigsten Teilräumen der Kommunen eine wirkliche Altersstruktur der Gleichverteilung anzutreffen. Ganz im Gegenteil sind häufig große Teile der Infrastruktur ähnlich alt und kommen daher innerhalb eines relativ kurzen Zeitraums in den Bedarf einer Erneuerung.

Diesen Erneuerungsspitzen stehen aber häufig von Jahr zu Jahr etwa vergleichbare Budgetpositionen in den Haushalten der Kommunen, Zweckverbände und Stadtwerke gegenüber. Die real getätigten Ausgaben sind daher häufig weniger "zackenförmig".

Entscheiden Sie selbst, ob und in welcher Form sie den Aspekt der Altersstruktur bei der Infrastrukturen berücksichtigen.

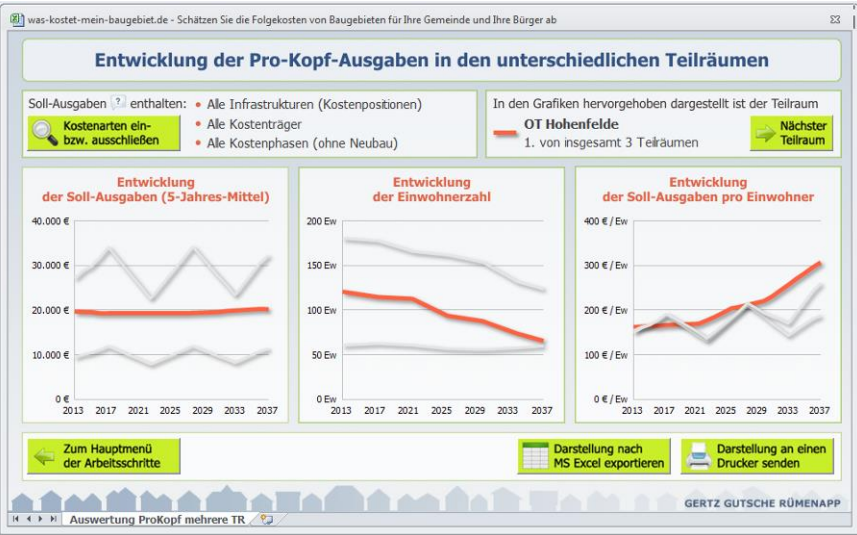

<span id="page-36-0"></span>Abbildung 41 Zackenförmige Linienverläufe ergeben sich aus der Altersstruktur der Infrastrukturen sowie der zeitlichen Überlagung unterschiedlicher Lebensdauern in den einzelnen Netzen

# <span id="page-37-0"></span>**7 Anwendungsfall "Umwandlung von Wochenendhausgebieten" - Arbeitsschritt 2: Die Wochenendgebiete im aktuellen Zustand beschreiben**

Wenn Sie sich auf der Auswahlseite "Was ist das Ziel Ihrer Kostenabschätzung?" (Abbildung [2](#page-5-1) in Kapitel [2\)](#page-5-0) für den Anwendungsfall "Umwandlung von Wochenendhausgebieten in Dauerwohnen" entschieden haben, wird Ihnen das in der nachstehenden Abbildung dargestellte Ablaufschema angezeigt. Wie in fast allen anderen Anwendungsfällen des FolgekostenSchätzers gliedert dieses das Vorgehen in vier Arbeitsschritte.

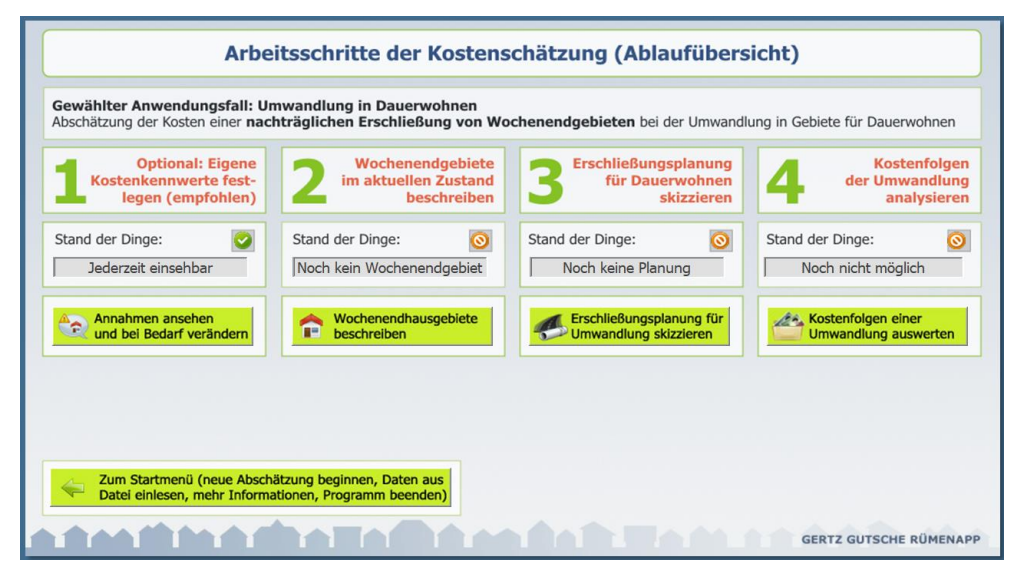

Abbildung 42 Ablaufübersicht für den Anwendungsfall "Umwandlung von Wochenendhausgebieten in Dauerwohnen"

Die Funktionsweise des ersten Arbeitsschrittes ("Eigene Kostenkennwerte festlegen") wurde bereits in Kapitel [3](#page-6-0) erläutert.

Im zweiten Arbeitsschritt geht es nun darum, den aktuellen Zustand des oder der Wochenendhausgebiete zu beschreiben, für die eine Umwandlung in Dauerwohnen diskutiert oder gefordert wird. Konkret umfasst diese Status-quo-Beschreibung die Anzahl der im Falle einer Umwandlung von Wochenendwohnungen zu Dauerwohnungen werdenden Wohneinheiten sowie Umfang und Struktur der bereits vorhandenen Erschließungsinfrastrukturen.

Sie beginnen den Arbeitsschritt 2 durch einen Klick auf die Schaltfläche "Wochenendhausgebiete beschreiben". Daraufhin erscheint die nachfolgend gezeigte Übersichtsliste der von Ihnen bisher definierten Wochenendhausgebiete [\(Abbildung 43\)](#page-38-0).

Wenn Sie diese Liste zum ersten Mal aufrufen, ist sie leer, weil Sie noch kein Wochenendhausgebiet definiert haben. Die Übersichtsliste wird sich im weiteren Verlauf nach und nach füllen, bis sie alle für Ihre Fragestellung relevanten Wochenendhausgebiete definiert haben. Dies kann auch nur ein einziges Gebiet sein.

Über die am linken Rand befindlichen Schaltflächen können Sie u.a. ein bereits angegebenes Wochenendhausgebiet noch einmal bearbeiten oder bei Bedarf auch wieder löschen.

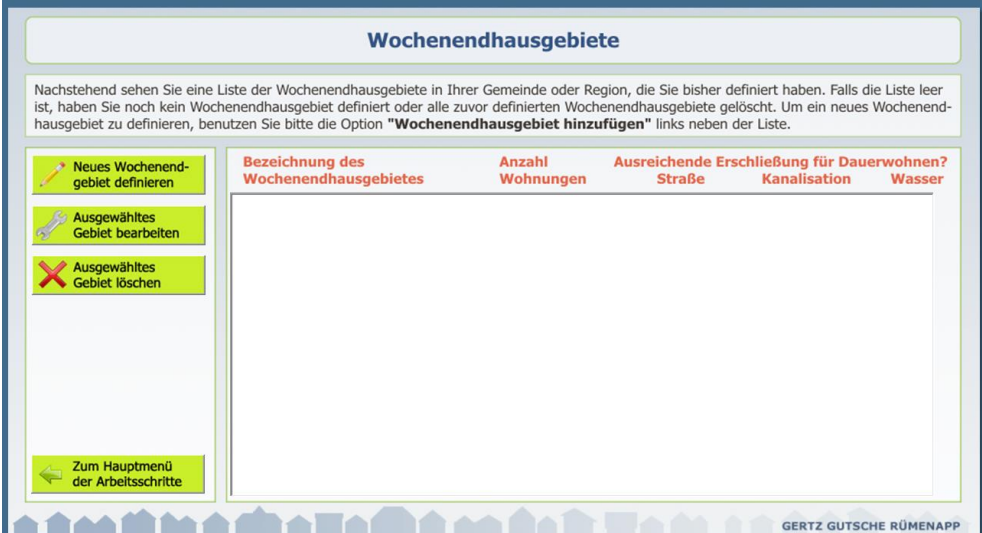

<span id="page-38-0"></span>Abbildung 43 Übersichtsliste zu den bisher definierten Wochenendhausgebieten (beim ersten Aufruf ist diese Liste leer)

Die Definition eines Wochenendgebiets soll im Folgenden beispielhaft an einem fiktiven, jedoch an einen realen Fall angelehnten, Beispiel erläutert werden. Dabei handelt es sich um das in [Abbildung 44](#page-38-1) dargestellte Wochenendgebiet "Seeblick" mit 25 Wochenendhäusern, deren Besitzer immer wieder versuchen, eine planungsrechtliche Umwandlung in Dauerwohnen zu erreichen.

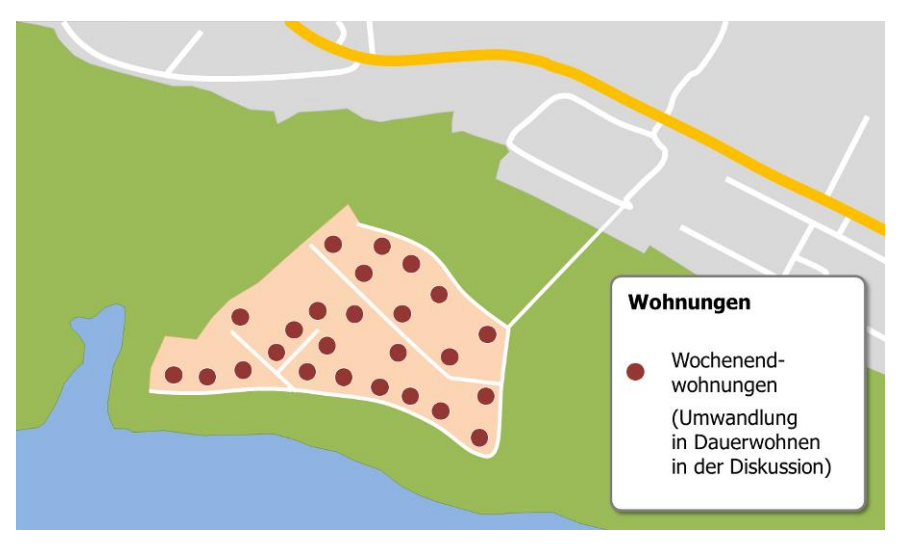

<span id="page-38-1"></span>Abbildung 44 Beispielhaftes Wochenendgebiet "Seeblick"

Um dieses Wochenendhausgebiet im FolgekostenSchätzer zu definieren, klicken Sie neben der Übersichtsliste [\(Abbildung 43](#page-38-0)) auf die Schaltfläche "Neues Wochenendgebiet definieren". Daraufhin öffnet sich das erste von zwei Eingabefenstern, mit denen die Status-Quo-Erfassung erfolgt [\(Abbildung 45\)](#page-39-0). Hier geben Sie dem Wochenendhausgebiet zunächst einen eindeutigen Namen und tragen anschließend die Anzahl der Wohnungen ein, die im Falle einer Umwandlung den neuen Status "Dauerwohnen" erhalten würden. Häuser, Gebäude und Wohnungen innerhalb des Gebietes, die im Falle einer Umwandlung ihren Status nicht verändern, sollten Sie an dieser Stelle nicht mitzählen.

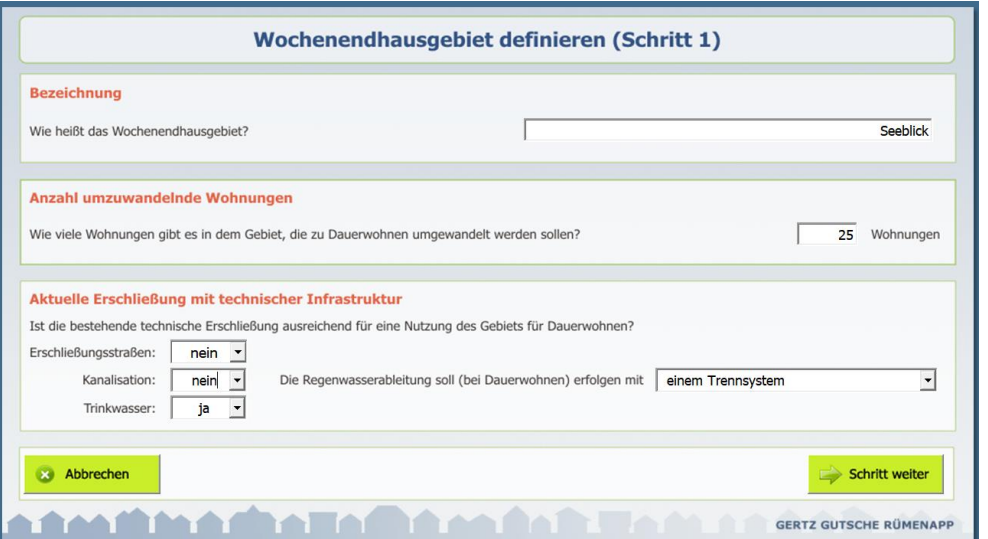

<span id="page-39-0"></span>Abbildung 45 Erster Schritt zur Definition eines Wochenendhausgebiets

Im unteren der drei Eingabebereiche ("Aktuelle Erschließung mit technischer Infrastruktur") werden Sie anschließend gebeten eine Einschätzung vorzunehmen, welche der drei technischen Erschließungsinfrastrukturen Straße, Kanalisation und Trinkwasser innerhalb des gerade betrachteten Wochenendhausgebiets bereits einen technischen Standard aufweisen, der für eine Nutzung als Dauerwohnen ausreichend wäre. Alle Infrastrukturnetze, für die Sie die Frage "Ist die bestehende technische Erschließung ausreichend für eine Nutzung des Gebiets für Dauerwohnen?" mit "Ja" beantworten, werden in allen nachfolgenden Kostenbetrachtungen dieses Wochenendhausgebietes keine Rolle mehr spielen. Im Falle unseres Beispielgebiets "Seeblick" wird davon ausgegangen, dass der vorhandene Trinkwasseranschluss auch für ein Dauerwohnen ausreichend ist.

Sofern Sie für die Kanalisation "Nein" ausgewählt haben, sollten Sie zusätzlich angeben, ob es sich dabei um ein Misch- oder ein Trennsystem handelt oder ob das Regenwasser ggf. lokal versickert wird (und somit nur das Schmutzwasser über Kanäle abgeleitet werden muss). Relevant ist dabei der Zustand, der nach der Umwandlung in Dauerwohnen erreicht sein soll.

Nachdem Sie Ihre Eingaben noch einmal kontrolliert haben, klicken Sie bitte auf "Schritt weiter". Sie können Ihre Eingaben auch später noch einmal verändern.

Daraufhin gelangen Sie zu der in [Abbildung 48](#page-41-0) gezeigten zweiten Eingabemaske. In dieser geht es um die Erfassung der bestehenden Erschließungsinfrastruktur. Diese Bestandsaufnahme beinhaltet nur die Infrastrukturnetze, für die Sie im vorigen Schritt festgelegt haben, dass ihr aktueller Zustand für eine Dauerwohnnutzung nicht ausreichend ist. Alle anderen Infrastrukturnetze sind in der kleinen Übersichtsliste oben rechts eingeklammert.

Über die kleinen Übersichtsliste oben rechts können Sie zwischen den Infrastrukturnetzen hin und her springen. Für alle nicht eingeklammerten Netze müssen Sie auf dieser Bildschirmseite den Status quo erfassen.

Wie in [Abbildung 46](#page-40-0) zu sehen, steht zu Beginn der Erfassung hinter allen Infrastrukturelementen der Wert "0 m". Um die reale Menge eines Infrastrukturelements in dem zu definierenden Wochenendhausgebiet einzutragen, klicken Sie die jeweilige Zeile der Erfassungstabelle doppelt an. Daraufhin öffnet sich – wie ebenfalls in [Abbildung 46](#page-40-0) gezeigt – ein kleineres Eingabefenster, in dem Sie die jeweilige Menge eintragen können.

Die Erfassungstabelle gliedert sich in zwei Teile. Der untere Teil listet alle Netzelemente auf, die für das gerade betrachtete Infrastrukturnetz im Arbeitsschritt 1 (Kapitel [3\)](#page-6-0) definiert wurden. Dies sind in jedem Fall (z.B. wenn Sie den Arbeitsschritt 1 übersprungen haben) die standardmäßig durch den FolgekostenSchätzer definierten Netzelemente. Sofern Sie im Arbeitsschritt 1 eigene Netzelemente definiert haben, werden diese im unteren Teil der Erfassungsliste ebenfalls angezeigt. Hier finden Sie somit alle Netzelemente, die auch in den anderen Anwendungsfällen des FolgekostenSchätzers verwendet werden.

Spezifisch für den Anwendungsfall "Umwandlung von Wochenendhausgebieten in Dauerwohnen" sind hingegen die in der oberen Hälfte der Erfassungsliste genannten Infrastrukturelemente. Hierbei handelt es sich um Netzelemente, die aufgrund ihrer technischen Eigenschaften für Dauerwohnen nicht ausreichend sind. Diese Liste ist für das jeweilige Netz abschließend und kann nicht um eigene Elemente erweitert werden.

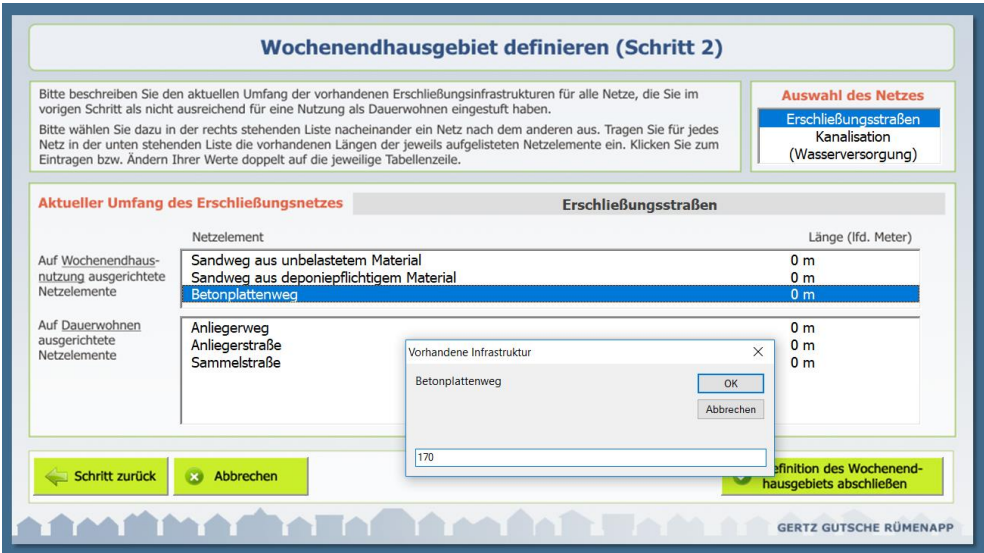

<span id="page-40-0"></span>Abbildung 46 Zweiter Schritt zur Definition eines Wochenendhausgebiets

Zu den "provisorischen", d.h. nicht auf Dauerwohnen ausgerichteten Netzelemente zählen<sup>3</sup>

- für das Netz "Erschließungsstraßen"
	- $\circ$  Sandwege (gemeint sich damit alle Formen von Wegen mit ungebundener Deckschicht)
	- $\circ$  Sandwege mit ungebundener Deckschichten, in denen Recyclingmaterialien (z.B. Betonrecyclingmaterial oder Stahlwerkschlacke) verwendet wurden, das nach einem Aushub im Rahmen eines Umbaus zu einer normalen Erschließungsstraße) aufgrund von Schadstoffbelastungen voraussichtlich auf einer Deponie ersorgt werden müsste
	- o Betonplattenwege
- für das Netz "Kanalisation"
	- o provisorische, nicht auf Dauerwohnen ausgelegte Kanäle

 $\overline{a}$ 

<sup>&</sup>lt;sup>3</sup> Falls Ihnen in der Anwendung ein häufiger vorkommendes, provisorisches Netzelement in dieser Liste fehlt, schreiben Sie uns bitte eine Mail an folgekostenschaetzer@ggr-planung.de.

- für das Netz "Trinkwasser"
	- o provisorische, nicht auf Dauerwohnen ausgelegte Wasserleitungen, ggf. auch Schläuche

Im Falle des Beispielgebiets "Seeblick" ergeben sich die in [Abbildung 47](#page-41-1) gezeigten Mengen, die jeweils über einen Doppelklick eingetragen wurden.

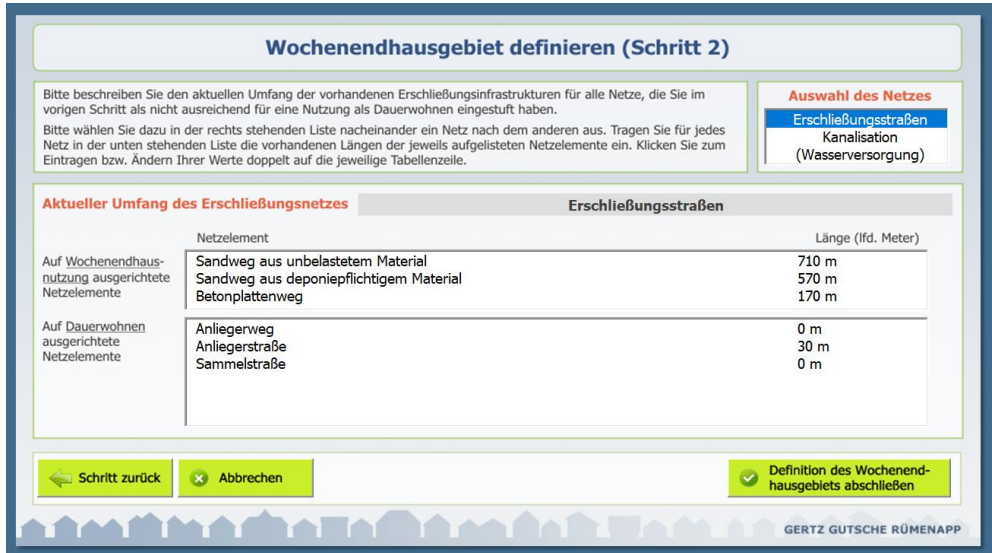

<span id="page-41-1"></span>Abbildung 47 Zweiter Schritt zur Definition eines Wochenendhausgebiets (fertige Eingabe für das Gebiet "Seeblick" und das Netz "Erschließungsstraßen")

Für eine möglichst zeiteffiziente Erfassung der vorhandenen Infrastruktur ist es sinnvoll, dass Sie sich vorab entsprechende Netzpläne beschaffen und die Mengenbilanzierung ggf. zunächst mit "Papier und Bleistift" vornehmen. Wenn Sie sich dabei die Netzabschnitte farbig danach markieren, welchen Infrastrukturelementen der Erfassungsliste des Folgekosten-Schätzers Sie diese jeweils zugeordnet haben [\(Abbildung 48\)](#page-41-0), wird Ihnen die Status-quo-Erfassung in diesem sowie die Beschreibung der Erschließungsplanung für Dauerwohnen im nachfolgende Arbeitsschritt 3 (Kapitel [8\)](#page-44-0) deutlich leichter fallen.

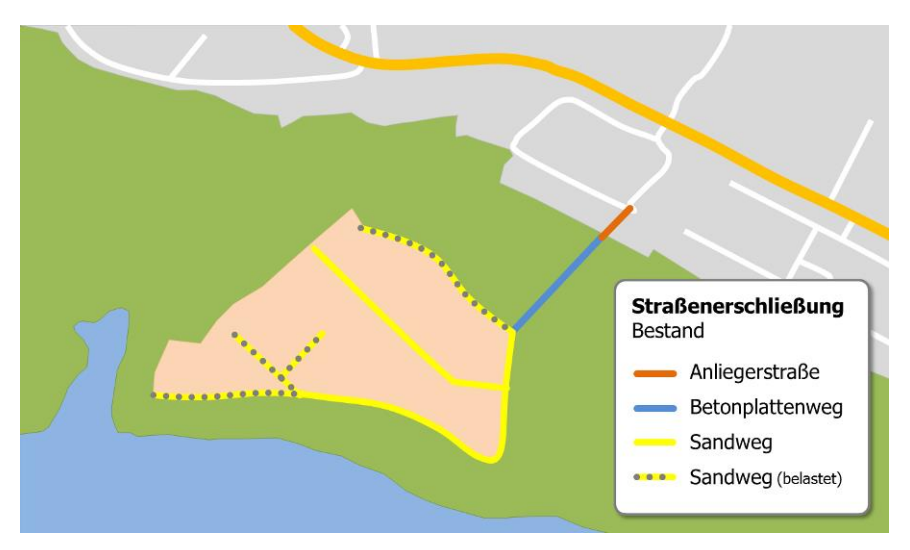

<span id="page-41-0"></span>Abbildung 48 Hilfreich ist eine Kartengrundlage sowie eine vorbereitende Infrastrukturbilanzierung mit "Papier und Bleistift"

Wie erwähnt können Sie über die kleine Überlisteliste der Infrastrukturnetze oben rechts zwischen den Netzen (Straße, Kanalisation, Trinkwasser) hin- und herspringen. Wenn Sie dabei ein eingeklammertes Netz anklicken, verschwindet der Eingabebereich [\(Abbildung 49\)](#page-42-0), um zu verhindern, dass Sie den Bestand von Infrastrukturnetzen erfassen, die nach Ihren eigenen Festlegungen im ersten Schritt der Erfassung [\(Abbildung 45\)](#page-39-0) im Falle einer Umwandlung gar nicht verändert werden müssten.

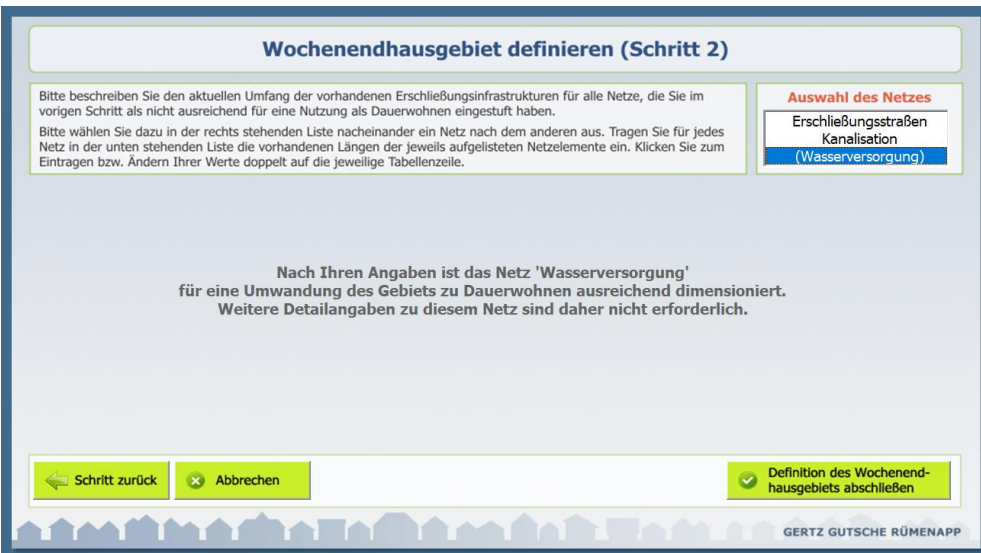

<span id="page-42-0"></span>Abbildung 49 Oben links eingeklammerte Infrastrukturnetze brauchen nicht erfasst werden, da sie im Falle einer Gebietsumwandlung in Dauerwohnen nicht verändert werden müssten

Wenn Sie die Erfassung des Infrastrukturbestandes für alle relevanten – d.h. alle nicht in der Übersichtsliste oben rechts eingeklammerten – Infrastrukturnetze vorgenommen haben, klicken Sie bitte auf die Schaltfläche "Definition des Wochenendgebiets abschließen". Sie gelangen daraufhin zurück zur Übersichtsliste der bereits definierten Wochenendhausgebiete [\(Abbildung 50\)](#page-43-0), in der nun ihr neu definiertes Wochenendhausgebiet aufgelistet ist. Für Änderungen der Gebietsdefinition wählen Sie zunächst das Gebiet an der Liste aus und klicken anschließend auf die Schaltfläche "Ausgewähltes Gebiet bearbeiten".

|                                                                                          |                                                                                                    | Wochenendhausgebiete |               |                                                                   |                               |
|------------------------------------------------------------------------------------------|----------------------------------------------------------------------------------------------------|----------------------|---------------|-------------------------------------------------------------------|-------------------------------|
|                                                                                          | Nachstehend sehen Sie eine Liste der Wochenendhausgebiete in Ihrer Gemeinde oder Region, die Sie bisher definiert haben. Falls die Liste leer<br>ist, haben Sie noch kein Wochenendhausgebiet definiert oder alle zuvor definierten Wochenendhausgebiete gelöscht. Um ein neues Wochenend-<br>hausgebiet zu definieren, benutzen Sie bitte die Option "Wochenendhausgebiet hinzufügen" links neben der Liste. |                      |               |                                                                   |                               |
| <b>Neues Wochenend-</b><br>gebiet definieren                                             | <b>Bezeichnung des</b><br>Wochenendhausgebietes                                                                                                    | Anzahl<br>Wohnungen  | <b>Straße</b> | Ausreichende Erschließung für Dauerwohnen?<br><b>Kanalisation</b> | Wasser                        |
| <b>Ausgewähltes</b><br><b>Gebiet bearbeiten</b><br><b>Ausgewähltes</b><br>Gebiet löschen | <b>Seeblick</b>                                                                                                    | 25                   | nein          | nein                                                              | ja                            |
| Zum Hauptmenü<br>der Arbeitsschritte                                                     |                                                                                                    |                      |               |                                                                   | <b>GERTZ GUTSCHE RÜMENAPP</b> |

<span id="page-43-0"></span>Abbildung 50 Das neu definierte Wochenendhausgebiet wurde an die Liste der Wochenendhausgebiete angefügt

# <span id="page-44-0"></span>**8 Anwendungsfall "Umwandlung von Wochenendhausgebieten" - Arbeitsschritt 3: Erschließungsplanung für Dauerwohnen skizzieren**

Den Arbeitsschritt 3, in dessen Rahmen Sie für die im vorigen Arbeitsschritt definierten Wochenendhausgebiete Erschließungsplanungen skizzieren, starten Sie über die Schaltfläche "Erschließungsplanung für Umwandlung skizzieren" in der Ablaufübersicht [\(Abbildung 51\)](#page-44-1).

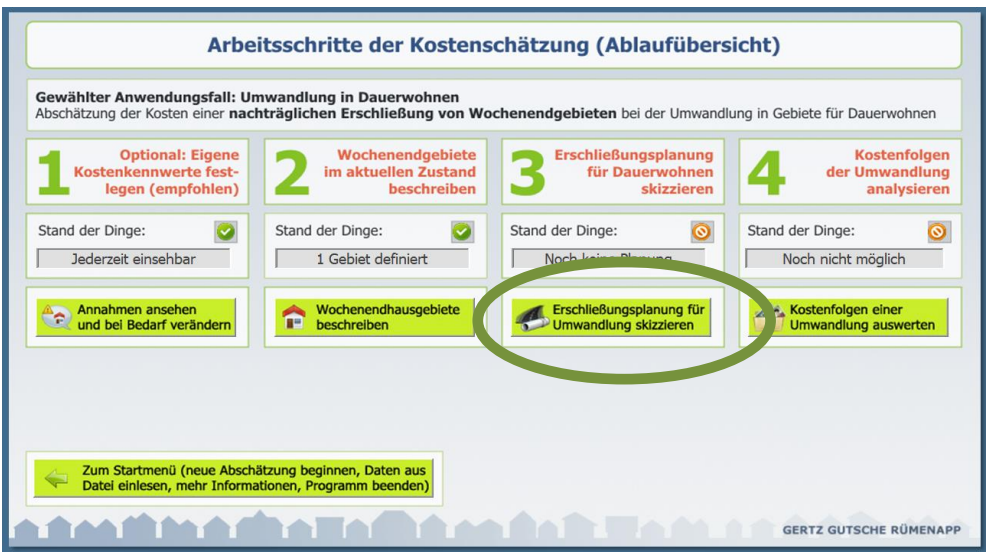

<span id="page-44-1"></span>Abbildung 51 Starten des dritten Arbeitsschrittes (Erschließungsplanung für Dauerwohnen skizzieren)

Sie gelangen daraufhin zu einer Übersichtsliste, in der Sie die bisher definierten Wochenendhausgebiete aus dem Arbeitsschritt 2 finden. Wenn Sie diese Liste zum ersten Mal aufrufen, zeigt diese für alle Wochenendhausgebiete den Eintrag, dass noch keine Erschließungsplanung definiert wurde.

Um für eines der Gebiete eine Erschließungsplanung zu skizzieren, wählen Sie dieses aus der Liste aus und klicken anschließend auf die Schaltfläche "Neue Erschließungsplanungen definieren". Wie in [Abbildung 52](#page-45-1) gezeigt, erscheint daraufhin ein Bestätigungsfenster. Wenn Sie dessen Frage mit "Ja" beantworten starten Sie den Definitionsbereich, der sich über mehrere Eingabeschritte erstreckt.

Um eine bereits definierte Erschließungsplanung noch einmal zu verändern, wählen Sie das betreffende Wochenendgebiet aus der Liste aus und klicken anschließend auf "Erschließungsplanung bearbeiten".

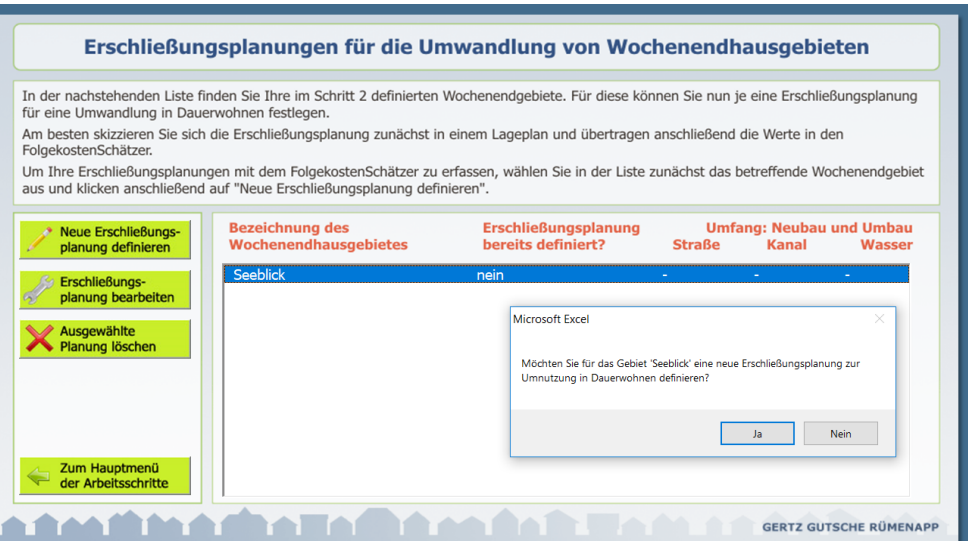

<span id="page-45-1"></span>Abbildung 52 Auswahl eines Wochenendhausgebiets für die Definition einer neuen Erschließungsplanung

#### <span id="page-45-0"></span>**8.1 Neu- und Umbau der Infrastrukturnetze im Gebiet**

Die Definition einer Erschließungsplanung beginnt mit der in [Abbildung 54](#page-46-0) gezeigten Bildschirmansicht, in der Sie gebeten werden, nacheinander für alle relevanten – d.h. alle in der kleinen Übersichtsliste oben rechts nicht eingeklammerten – Infrastrukturnetze eine Bilanzierung vorzunehmen, in welchem Umfang

- Netzelemente neu gebaut werden und/oder
- bestehende, aber für eine Nutzung als Dauerwohnen nicht ausreichende Netzelemente zu Netzelementen für Dauerwohnen aus- bzw. umgebaut werden müssen.

| Bitte beschreiben Sie auf dieser Seite Ihre Erschließungsplanung für jedes Infrastrukturnetz. Mit der Auswahlliste "Netze"<br>rechts oben können Sie zwischen den Netzen hin- und herwechseln.<br>Tragen Sie bitte jeweils zunächst per Doppelklick in die Zellen der Spalte "Neubau" ein, in welchem Umfang Netzabschnit-<br>te neu gebaut werden müssen. Tragen Sie anschließend per Doppelklick in den Spalten "Umbau" ein, in welchem Umfang<br>bereits vorhandene, aber nicht ausreichende Abschnitte zu regulären Erschließungsabschnitten umgebaut werden sollen. |                                                     |                                                    |                                                    |                                                    |                                                    | <b>Auswahl des Netzes</b><br>Erschließungsstraßen<br>Kanalisation<br>(Wasserversorgung) |
|----------------------------------------------------------------------------------------------------|-----------------------------------------------------|----------------------------------------------------|----------------------------------------------------|----------------------------------------------------|----------------------------------------------------|-----------------------------------------------------------------------------------------|
| Erschließungsplanung für Gebiet<br>Seeblick                                                                                                    | <b>Bestand</b>                                      | <b>Neubau</b>                                      | 710 m                                              | Umbau von  in<br>570 m                             | 170 <sub>m</sub>                                   | <b>Insgesamt</b>                                                                        |
| und Netz:<br><b>Erschließungsstraßen</b>                                                                                                    |                                                     |                                                    | Sandweg aus<br>unbelastetem<br>Material            | Sandweg aus<br>deponiepflich-<br>tigem Material    | Beton-<br>plattenweg                               |                                                                                         |
| Anliegerweg<br>Anliegerstraße<br>Sammelstraße                                                                                                    | 0 <sub>m</sub><br>30 <sub>m</sub><br>0 <sub>m</sub> | 0 <sub>m</sub><br>0 <sub>m</sub><br>0 <sub>m</sub> | 0 <sub>m</sub><br>0 <sub>m</sub><br>0 <sub>m</sub> | 0 <sub>m</sub><br>0 <sub>m</sub><br>0 <sub>m</sub> | 0 <sub>m</sub><br>0 <sub>m</sub><br>0 <sub>m</sub> | 0 <sub>m</sub><br>30 <sub>m</sub><br>0 <sub>m</sub>                                     |
| Somit unverändert (Summe bzw. Rest):                                                                                                    | 30 <sub>m</sub>                                     |                                                    | 710 <sub>m</sub>                                   | 570 m                                              | 170 <sub>m</sub>                                   |                                                                                         |

<span id="page-45-2"></span>Abbildung 53 Erster Schritt für die Definition einer Erschließungsplanung zur Umwandlung eines Wochenendgebiets in Dauerwohnen

Wenn Sie die Seite für eine neue Erschließungsplanung das erste Mal aufrufen, stehen alle Werte im Bereich "Neubau" und "Umbau" auf "0 m". Lediglich in der Spalte "Bestand" sind – je nach Ihren Eintragungen im Arbeitsschritt 2 (Kapitel [7\)](#page-37-0) – bereits Werte größer 0 zu finden. Die Spalte "Bestand" zitiert ausschließlich ihre Eingaben im Arbeitsschritt 2 und kann hier nicht mehr verändert werden. So finden Sie an dieser Stelle in [Abbildung 53](#page-45-2) z.B. die 30 m Erschließungsstraße aus der Bestandserfassung des Beispielgebiets "Seeblick" aus Kapitel [7](#page-37-0) wieder. Ebenfalls auf der Gebietsdefinition im Arbeitsschritt 2 übernommen sind die Längen der bereits vorhandenen Netzelemente, die für Dauerwohnen nicht ausreichend sind. Diese finden Sie in den Spaltenüberschriften des Bereichs "Umbau von ... in ...". Im Falle des Beispielgebiets "Seeblick" waren dies 710 m Sandweg mit unbelasteter Deckschicht, 570 m Sandweg mit deponiepflichtigem Deckschichtmaterial sowie 170 m Betonplattenweg.

Eintragungen können Sie nur in der Spalte "Neubau" sowie den (je nach Infrastrukturnetz) ein bis drei Spalten "Umbau" vornehmen.

Um einen Neubauabschnitt einzutragen, klicken Sie bitte doppelt auf den betreffenden Ein-trag der Spalte "Neubau". Daraufhin öffnet sich ein Eingabefeld wie in [Abbildung 54](#page-46-0) gezeigt.

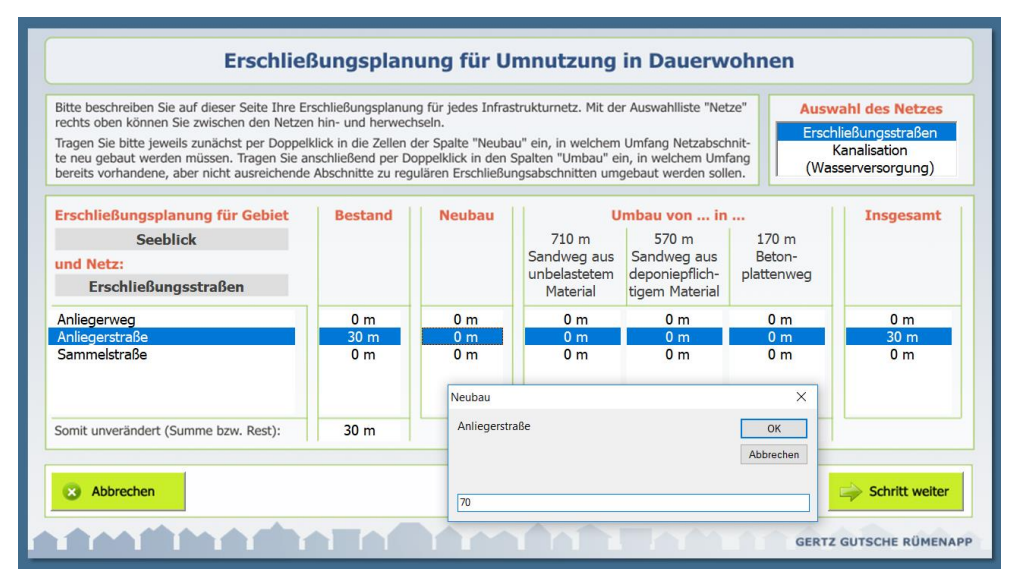

<span id="page-46-0"></span>Abbildung 54 Eingabe des Neubaus von Erschließungsstraßen auf 70 m Länge

Neubau meint einen Neubau auf einem Abschnitt, in dem es bisher keinen provisorischen Weg (Sandpiste, Betonplattenweg, ...) gab. Im Fall des Beispielgebiets "Seeblick" ist dies z.B. nur auf einem 70 m langen Teilstück im Südosten des Gebiets der Fall [\(Abbildung 56,](#page-48-0) unten).

Große Teile der Erschließungsplanungen für Wochenendgebiete, für die eine Umwandlung in Dauerwohnen geprüft wird, sind hingegen Umbauten. Diese erfassen Sie in den drei Spalten des Abschnitts "Umbau von ... in ...". Wenn z.B. die 170 m Betonplattenweg des Beispielgebiets in eine reguläre Erschließungsstraße für Dauerwohnen umgebaut werden sollen, so klicken Sie bitte doppelt auf den Eintrag ("0 m") in der Spalte "Betonplattenweg" und der Zeile "Erschließungsstraße". Daraufhin öffnet sich ein Eingabefenster, in das sie die betreffende Länge (hier: 170 m) eintragen können [\(Abbildung 55\)](#page-47-0).

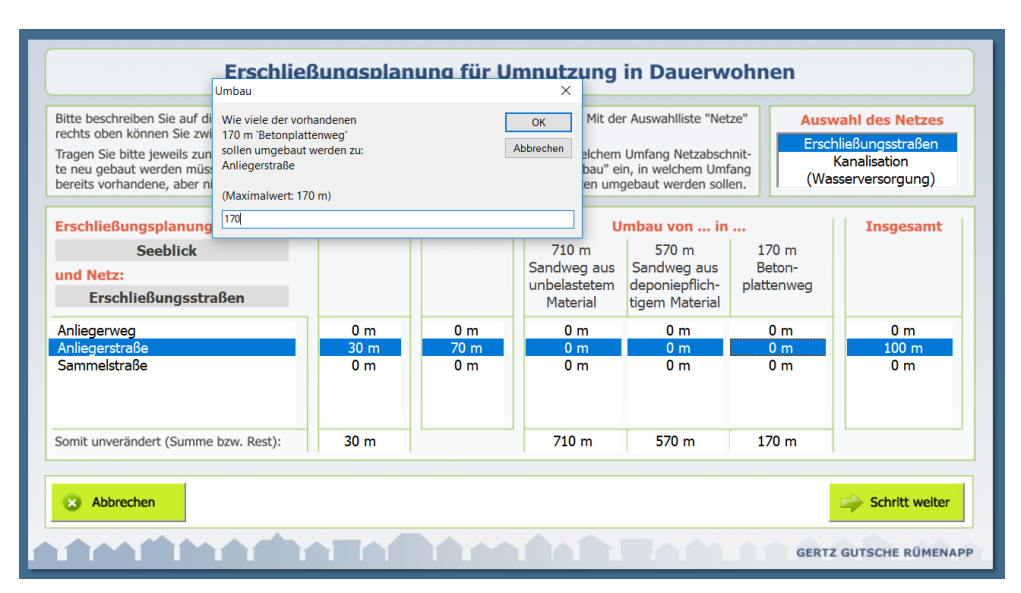

<span id="page-47-0"></span>Abbildung 55 Eingabe des Umbaus von 170 Betonplattenweg zu einer Anliegerstraße für Dauerwohnen

Die Spalte "Insgesamt" am rechten Rand der Tabelle summiert die zukünftige Gesamtmenge für die auf Dauerwohnen ausgerichteten Netzelemente. Diese Summe ergibt sich aus der Addition der Werte in den Spalten "Bestand" und "Neubau" sowie den drei Spalten des Bereichs "Umbau".

Während der Eingabe kontrolliert der FolgekostenSchätzer, dass die Summe Ihrer Einträge in jeder Spalte des Bereichs "Umbau" nicht die darüber angezeigte Gesamtmenge an vorhandener Infrastruktur übersteigt.

Es muss jedoch auch nicht die Gesamtheit der nicht auf Dauerwohnen ausgelegten Infrastrukturelemente umgebaut werden. So ist es vorstellbar, dass – je nach Erschließungskonzept – einzelne Sandwege oder Abschnitte von Betonplattenwegen erhalten bleiben, weil sie für die ordnungsgemäße Erschließung des Gesamtgebietes nicht notwendig sind oder aufgrund der räumlichen Spezifika auf eine technische Umrüstung verzichtet werden kann.

Nicht nur der zuletzt genannte Aspekt zeigt, dass Sie sich vor Beginn der Eingabe auf Basis eines Netzplanes abschließende Gedanken zur Erschließungskonzeption machen sollten. Erst nach Abschluss dieser "Papier und Bleistift"-Phase sollten Sie mit der Eingabe der Werte in den FolgekostenSchätzer beginnen. Ein Beispiel für eine solche Bilanzierung zeigt [Abbildung](#page-48-0)  [56](#page-48-0) anhand des fiktiven Gebiets "Seeblick".

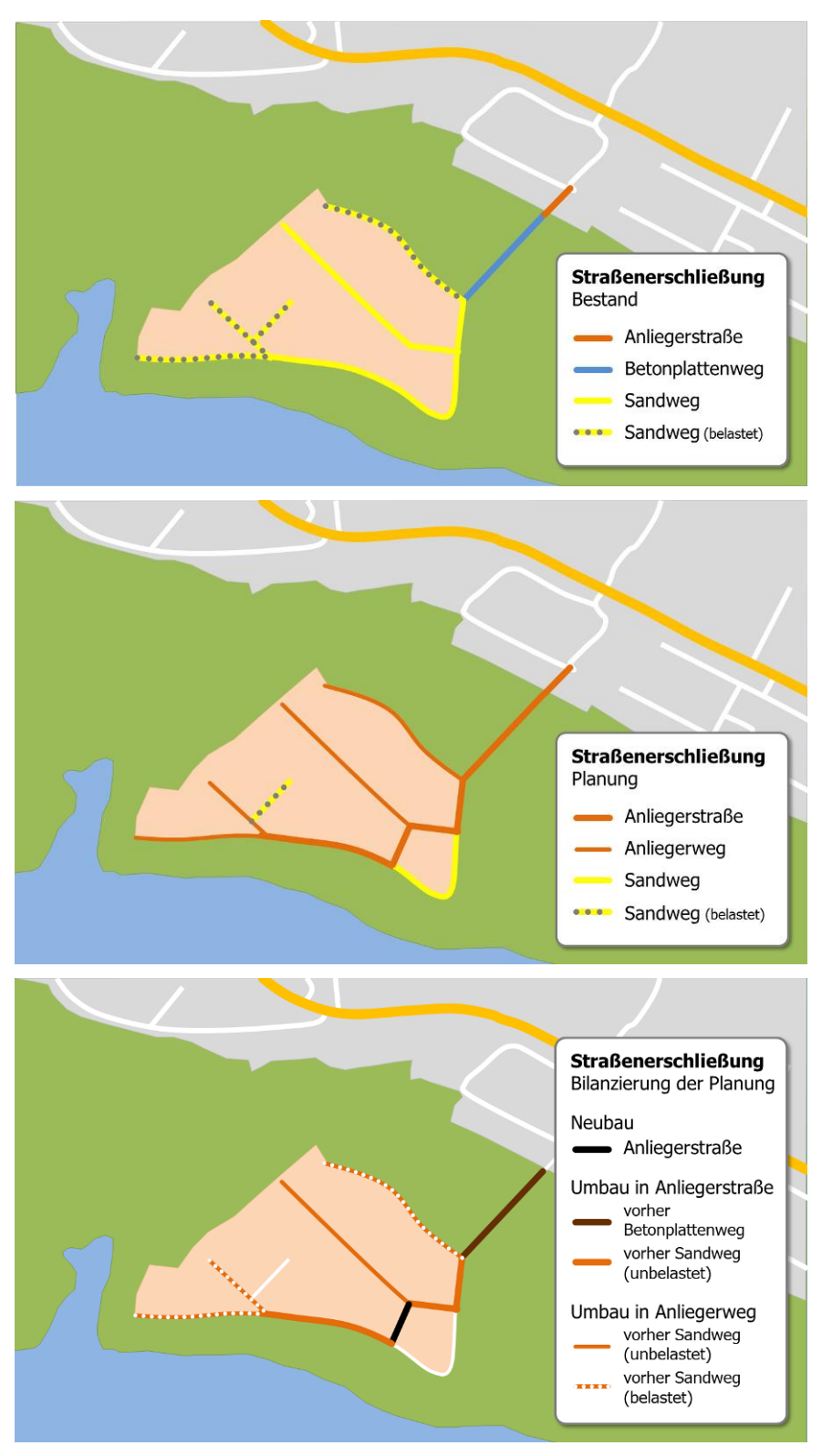

<span id="page-48-0"></span>Abbildung 56 Bilanzierung einer Erschließungsplanung für das Beispielgebiet "Seeblick" aus Kapitel [7](#page-37-0)

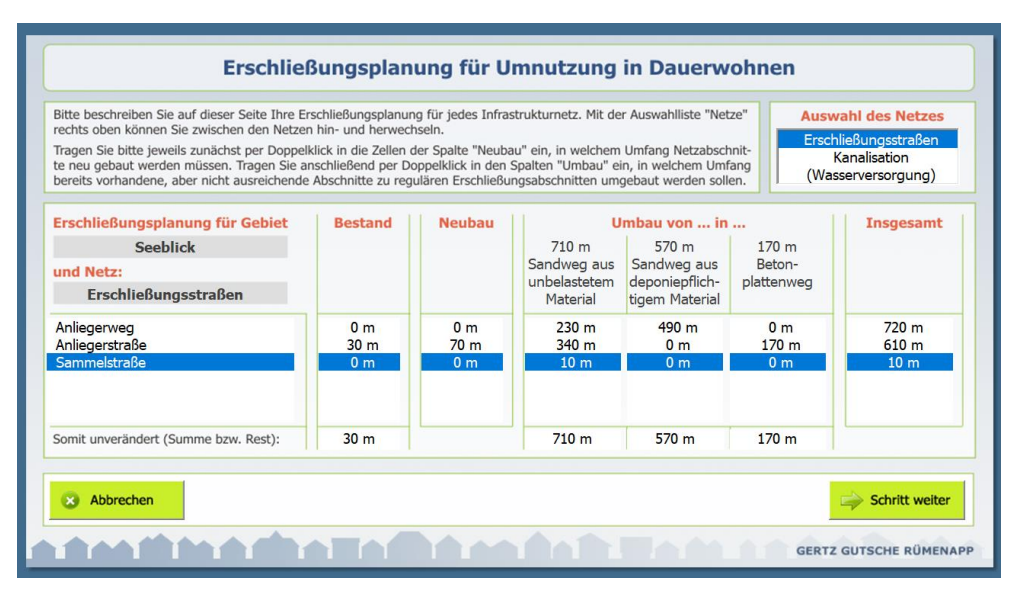

Abbildung 57 Fertige Eingabe der Erschließungsplanung au[s Abbildung 56](#page-48-0) für das Gebiet "Seeblick" und das Netz "Erschließungsstraßen"

Nehmen Sie eine entsprechende Erfassung Ihrer Erschließungsplanung auch die die anderen Netze vor, sofern diese in der Übersichtsliste oben rechts nicht eingeklammert sind. Wenn Sie damit fertig sind, klicken Sie auf "Schritt weiter".

#### <span id="page-49-0"></span>**8.2 Kosteneinfluss bereits vorhandener provisorische Netzabschnitte**

Bei der eben abgeschlossenen Erfassung der Infrastrukturlängen Ihrer Erschließungsplanung wurde zwischen Neu- und Umbau differenziert. Dies wurde getan, um den möglichen Kosteneinfluss der bereits vorhandenen provisorischen Netzabschnitte berücksichtigen zu können. Wie hoch deren Einfluss pro laufendem Meter ist, können Sie in diesem Schritt festlegen [\(Abbildung 58\)](#page-49-1).

| Besonderheit von nachträglichen Erschließungen: Bereits vorhandene provisorische Netzabschnitte                                                                                                    |                                                                               |                                 |                                                                                                    |           |
|----------------------------------------------------------------------------------------------------|-------------------------------------------------------------------------------|---------------------------------|----------------------------------------------------------------------------------------------------|-----------|
| Im vorigen Schritt haben Sie festgelegt, wie viele Meter dieser provisorischen Abschnitte in Netzabschn                                                                                                    |                                                                               |                                 | Im Gegensatz zu Neuplanungen besteht die Besonderheit einer nachträglichen ordnungsgemäßen Erschließung eines Wochenendhausgebiets<br>für Dauerwohnen darin, dass vielfach bereits provisorische, auf die Zweckbestimmung "Wochenendgebiet" ausgelegte Netzabschnitte bestehen. |           |
| Im Vergleich zu einer "Neuplanung auf der grünen Wiese" (auf die sich die Kostenkennwerte aus Arbei<br>der provisorischer Erschließungselemente im Zuge des Umbaus Mehrkosten erzeugen, wenn z.B. ein B                                              | belastetes Material aus einer ungebundenen Deckschicht deponiert werden muss. |                                 | Auf- und Abschläge aufgrund provisorischer Netzabschnitte<br>Wie hoch schätzen Sie den Zusatzaufwand bei der<br>Errichtung der Erschließungsstraßen, wenn in einem                                                                                                    | OK        |
|                                                                                                    |                                                                               |                                 |                                                                                                    | Abbrechen |
| Tragen Sie bitte per Doppelklick in der nachstehenden Tabelle ein, wie hoch Sie diese Mehrkosten für d<br>finden dazu jeweils Vorschlagswerte, mit denen auch Ihre eigenen Eintragungen vorbelegt sind. Sie kö<br>indem Sie negative Werte eingeben. |                                                                               |                                 | Abschnitt bereits ein Sandweg aus<br>deponiepflichtigem Material vorhanden ist (und i.d.R.<br>beseitigt werden muss)?<br>Angabe bitte in EUR pro Ifd. Meter:                                                                                                    |           |
| <b>Die Herstellung dieser</b><br>Netze für Dauerwohnen                                                                                                    | wird um  EUR pro Ifd. Meter teurer                                            |                                 | 75                                                                                                    |           |
|                                                                                                    | <b>Vorschlagswert</b><br>$15 \in$                                             | <b>Eigener Wert</b><br>$15 \in$ |                                                                                                    |           |
| Erschließungsstraßen<br><b>Erschließungsstraßen</b>                                                                                                    | 60 €                                                                          | 60 €                            | Sandweg aus unbelastetem Material<br>Sandweg aus deponiepflichtigem Material                                                                                                    |           |
| <b>Erschließungsstraßen</b>                                                                                                    | 35€                                                                           | $35 \in$                        | Betonplattenweg                                                                                                    |           |
| Kanalisation                                                                                                    | 25€<br>$15\epsilon$                                                           | 25€                             | Provisorischer Kanal<br>Provisorische Leitung                                                                                                    |           |

<span id="page-49-1"></span>Abbildung 58 Ansicht und ggf. Anpassung der Kostenkennwerte für Zusatzkosten durch bereits vorhandene (und häufig sachgerecht zu entfernende) provisorische Netzabschnitte

Dazu zeigt Ihnen die Bildschirmansicht [\(Abbildung 58\)](#page-49-1) eine kurze Liste der möglichen Umbaumaßnahmen. Ihre Aufgabe besteht nun darin festzulegen, um wie viel teurer die Herstellung der Erschließungsstraßen, Kanäle und Trinkwasserleitungen ist, wenn in dem betreffenden Abschnitt bereits ein provisorischer Weg, Kanal oder Leitung vorhanden ist. Diese Mehrkosten ergeben sich i.d.R. aus dem Aufwand der Beseitigung (z.B. der Betonplatten) oder der Deponierung von belastetem Material.

Um Ihnen die Aufgabe zu erleichtern, finden Sie jeweils bereits einen Vorschlagswert, der zunächst auch den Werten in der Spalte "Eigener Wert" entspricht. Die Kostenabschätzung im Arbeitsschritt 4 (Kapitel [9\)](#page-53-0) bezieht sich nur auf die Werte dieser Spalte.

Um einen Wert in der Spalte "Eigener Wert" zu ändern, klicken Sie doppelt auf die entsprechende Zeile. Daraufhin öffnet sich – wie in [Abbildung 58](#page-49-1) gezeigt – ein entsprechendes Eingabefeld für Sie. Wenn die Deponiekosten z.B. aufgrund einer höheren Belastung voraussichtlich höher ausfallen werden als im Vorschlagswert, so können Sie – wie hier gezeigt – einen höheren Wert eintragen. Umgekehrt können Sie die Kostenaufschläge auch vermindern. Sie können sogar negative Werte eintragen, wenn Sie der Meinung sind, dass das Vorhandensein der provisorischen Netzabschnitte in dem konkreten Fall Ihrer Planung eher zu einer Kosteneinsparung im Vergleich zu den reinen Neubauabschnitten führen wird.

Falls Ihnen keine Informationen vorliegen, können Sie auch einfach alle Vorschlagswerte übernehmen, d.h. keine Eintragungen vornehmen.

Abschließend klicken Sie auf "Schritt weiter".

#### <span id="page-50-0"></span>**8.3 Kostenaufteilung beim Umbau bestehender provisorischer Netzabschnitte**

Ist der Umbau provisorischer Netzabschnitte in reguläre Erschließungsabschnitte für Dauerwohnen hinsichtlich der Kostenaufteilung zu behandeln wie eine erstmalige Herstellung oder wie eine Erneuerung? Dies ist die Frage, in der es im dritten Schritt der Erschließungsplanung geht. Die entsprechende Bildschirmansicht zeigt [Abbildung 59.](#page-50-1)

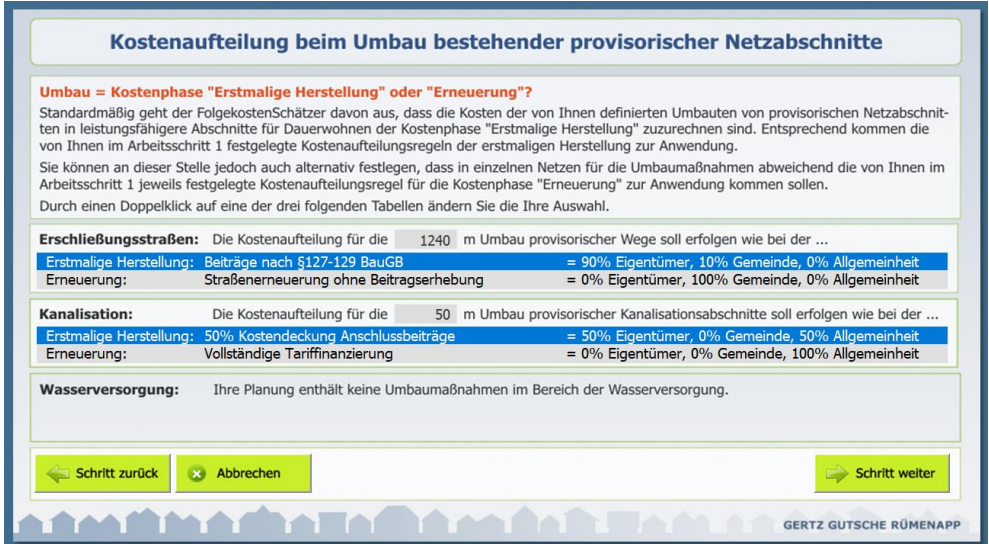

<span id="page-50-1"></span>Abbildung 59 Festlegung der Kostenaufteilung bei Umbaumaßnahmen

Hier können Sie für jedes Netz, in dem gemäß Ihren bisherigen Eingaben Umbaumaßnahmen vorgenommen werden sollen festlegen, ob für diese Netzabschnitte die gleichen Kostenaufteilung wie für die erstmalige Herstellung der Neubauabschnitte gelten soll oder ob stattdessen die Kostenaufteilung herangezogen werden soll, die für Erneuerungsmaßnahmen des betreffenden Netzes gilt. Um Ihre Auswahl zu treffen, klicken Sie einfach die entsprechende Option an. Diese wird dann blau hinterlegt.

Welche Regelung zur Kostenaufteilung für die erstmalige Herstellung bzw. für Erneuerungsmaßnahmen des betreffenden Netzes gilt, haben Sie bereits im Arbeitsschritt 1 (Abschnitt [3.5\)](#page-10-1) festgelegt. Für das Beispielprojekt "Seeblick" hat die betreffende Gemeinde im Arbeitsschritt 1 z.B. festgelegt, dass für die erstmalige Herstellung eine Beitragserhebung nach BauGB gelten soll, wohingegen die Gemeinde bei Erneuerungsmaßnahmen die gesamten Kosten trägt. Zu letzterem wäre es denkbar, im Arbeitsschritt 1 (Abschnitt [3.5\)](#page-10-1) auch die Regelung einer Beitragserhebung nach KAG auszuwählen (und diese Regelung dann hier auch für die Umbaumaßnahmen auszuwählen).

Mit der Schaltfläche "Schritt weiter" gelangen Sie zum nächsten (und letzten) Schritt.

#### <span id="page-51-0"></span>**8.4 Kommunaler Flächenerwerb und weitere kommunale Kosten**

Häufig sind die provisorischen Wege schmaler als die für ein Dauerwohnen benötigten Erschließungsstraßen. Entsprechend muss die Kommune zusätzliche Erschließungsflächen erwerben. Da es sich dabei bereits um (wochenend-)bewohnte Grundstücke mit ggf. liebgewonnen Gärten handelt, kann sich der entsprechende Flächenerwerb kompliziert und kostenträchtig erweisen. In der oberen Hälfte der Bildschirmansicht zum letzten Eingabeschritt [\(Abbildung 61\)](#page-52-0) haben Sie die Möglichkeit, entsprechende Flächenerwerbskosten der Kommune einzutragen. Klicken Sie dazu auf das grüne Stiftsymbol, um den Eingabedialog zu öffnen.

In dem fiktiven Beispielprojekt sind Ankäufe entlang der nicht in Randlage befindlichen Abschnitte notwendig. Nach einer ersten Überschlagsrechnung ergeben sich in diesem konkreten Fall Ankaufskosten in der Größenordnung von 140.000 €.

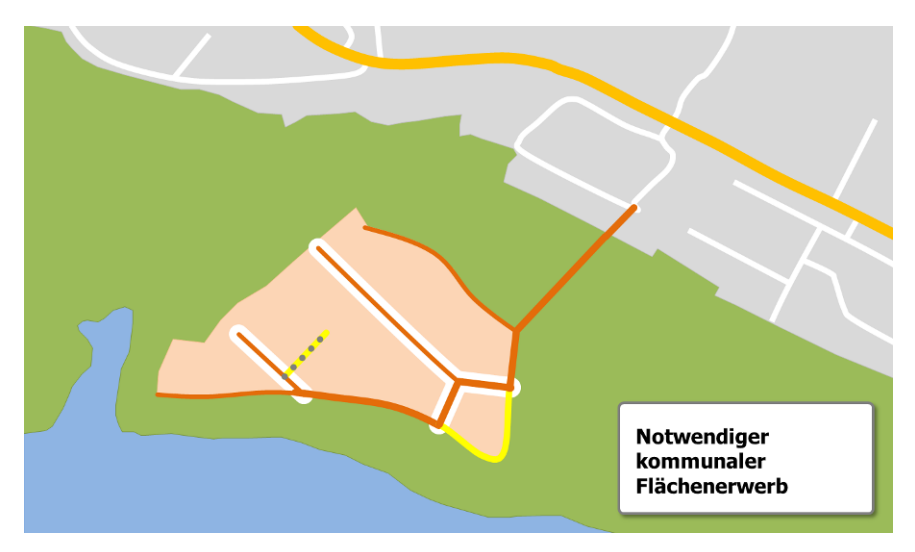

Abbildung 60 Grobe Abschätzung des notwendigen Flächenerwerb durch die Kommune, u.a. zur Realisierung der mit dem Umbau einhergehenden Verbreiterung der Erschließungswege

Nicht zuletzt aufgrund der Komplexität der Flächenverhältnisse sowie dem notwendigen Planungsverfahren kalkuliert die Gemeinde zudem Planungskosten in der Größenordnung von 30.000 EUR. Planungskosten sind ein Beispiel "weitere kommunale Kosten", für deren Berücksichtigung im unteren Bereich der Bildschirmseite [\(Abbildung 61\)](#page-52-0) Platz ist. Klicken Sie dazu jeweils auf den Stiftsymbol. Daraufhin öffnen sich nacheinander zwei Eingabefenster. Eines für die Bezeichnung der Kosten, ein zweites für den Euro-Betrag.

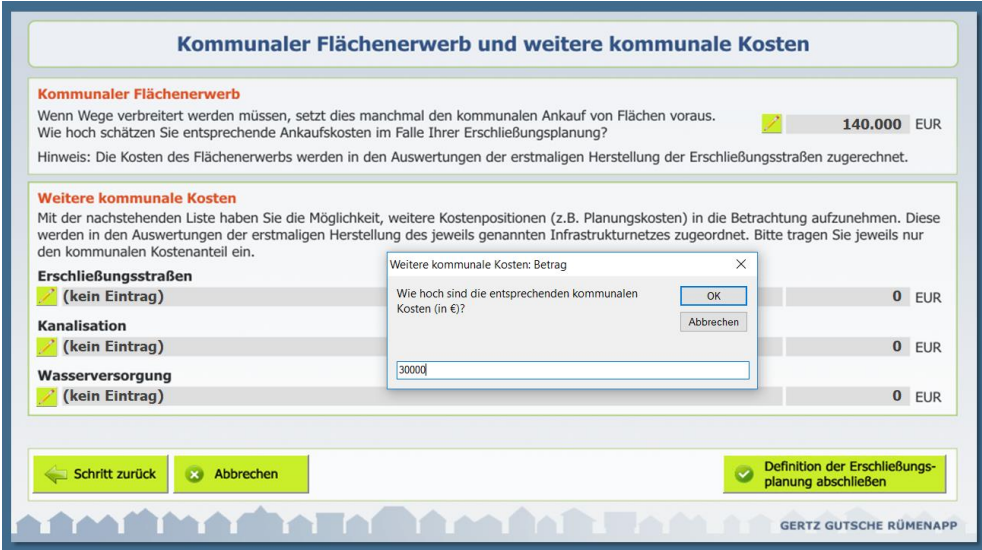

<span id="page-52-0"></span>Abbildung 61 Eingabe der Kosten für den kommunalen Flächenerwerb und weitere kommunale Kosten

Mit einem Klick auf die Schaltfläche "Definition der Erschließungsplanung abschließen" beenden Sie Ihre Eingabe. Sie kehren daraufhin automatisch zur Übersichtsliste der Erschließungsplanungen zurück.

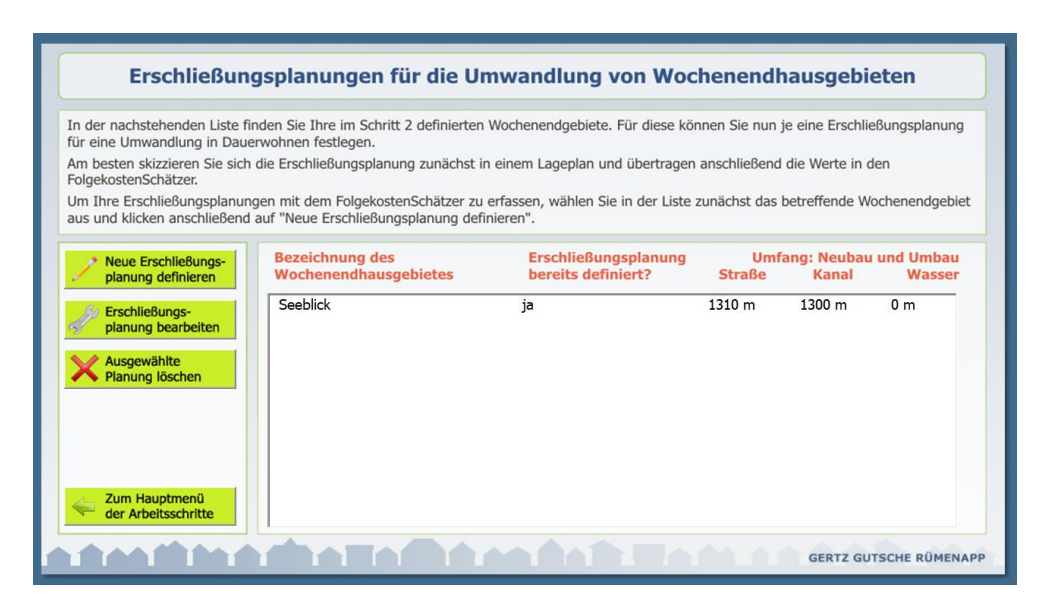

Abbildung 62 Übersichtsliste der Erschließungsplanungen (nach Abschluss der vorstehend beschriebenen Eingabe)

Uber die Schaltfläche "Zum Hauptmenü der Arbeitsschritt" beenden Sie den Arbeitsschritt 3.

# <span id="page-53-0"></span>**9 Anwendungsfall "Umwandlung von Wochenendhausgebieten" - Arbeitsschritt 4: Die Kostenfolgen der Umwandlung analysieren**

Sobald Sie mindestens eine Erschließungsplanung für eines der Wochenendhausgebiete im vorstehend beschriebenen Arbeitsschritt 3 skizziert haben, bietet Ihnen die Ablaufübersicht [\(Abbildung 63\)](#page-53-1) die Möglichkeit zum Aufruf des vierten und letzten Arbeitsschrittes, der Auswertung der Folgekosten einer Umwandlung von Wochenendgebieten in Dauerwohnen. Sie erkennen dies an dem Hinweis "Auswertung möglich" unter Punkt 4 der Ablaufübersicht.

Durch einen Klick auf die Schaltfläche "Kostenfolgen einer Umwandlung auswertung" starten Sie die Auswertung.

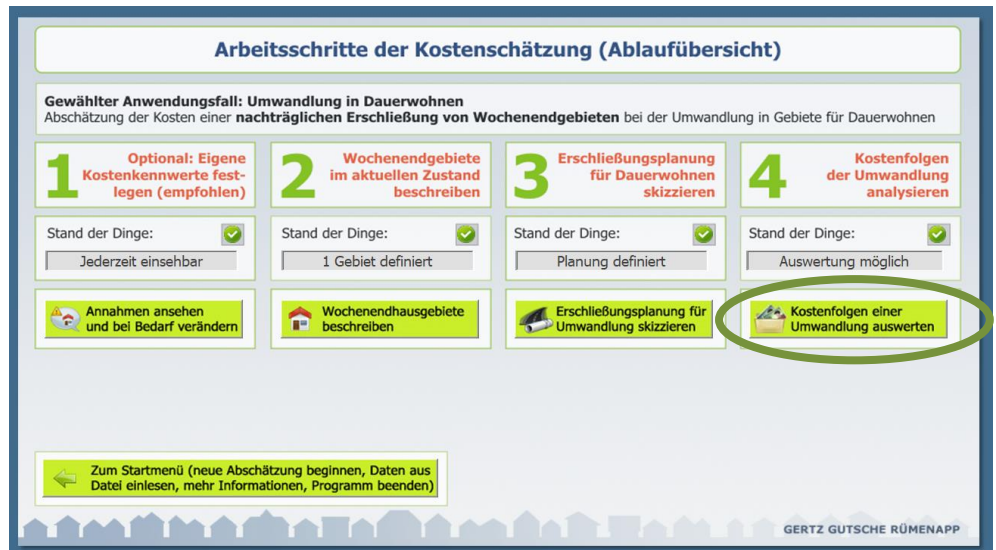

<span id="page-53-1"></span>Abbildung 63 Starten des vierten Arbeitsschrittes (Kostenfolgen analysieren)

### <span id="page-54-0"></span>**9.1 Gebiet auswählen**

Die Auswertung startet mit einem Dialogfenster, in dem Sie das Wochenendgebiet auswählen können, für das Sie eine Kostenschätzung durchführen wollen. Klicken Sie nach der Aus-wahl auf "Auswertung starten" ([Abbildung 64\)](#page-54-1).

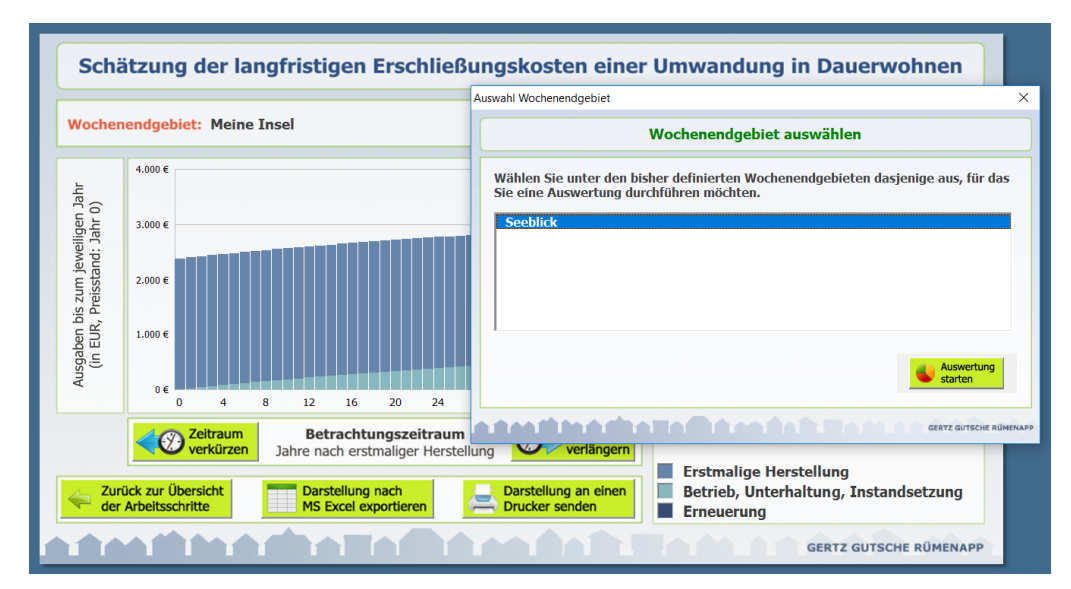

<span id="page-54-1"></span>Abbildung 64 Ein Wochenendgebiet für die Kostenschätzung auswählen (Dialog nach Aufruf des Arbeitsschrittes 4)

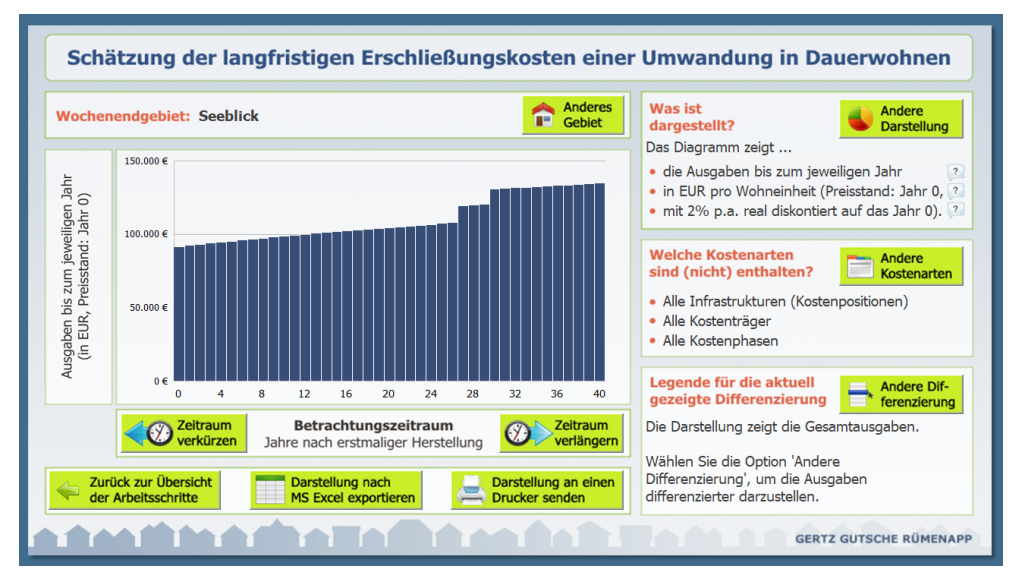

<span id="page-54-2"></span>Abbildung 65 Auswertungsergebnis mit Starteinstellungen

Daraufhin gelangen Sie zu der in [Abbildung 65](#page-54-2) dargestellten Bildschirmansicht. Diese zeigt Ihnen das Ergebnis der Kostenschätzung.

Achtung: Wenn Sie diese Beispielrechnung mit dem FolgekostenSchätzer nachrechnen, haben Sie ggf. leicht abweichende Ergebnisse, da für Ihre Gemeinde je nach Lage etwas abweichende Kostenkennwerte als Vorgabewerte durch den FolgekostenSchätzer angenommen werden. Dies gilt auch für alle nachfolgenden Ergebnisdarstellungen.

Wenn Sie zu einem späteren Zeitpunkt eine andere Wochenendgebiet-Umwandlung kostenstrukurell analysieren wollen, klicken Sie auf "Anderes Gebiet". Ihnen wird dann erneut die Auswahlliste aus [Abbildung 64](#page-54-1) angezeigt.

Die in [Abbildung 65](#page-54-2) Darstellung beim ersten Aufruf der Kostenschätzung beinhaltet immer die folgenden Standardeinstellungen:

- Darstellung:
	- o Kumulierte Ausgaben
	- o Ausgaben pro umgewandelter Wohneinheit
	- o mit Diskontierung
- Kostenarten
	- o Alle Kostenarten, keine Filterung
- Legende / Differenzierung
	- o Keine Differenzierung

Wie Sie diese Einstellungen verändern, um das Ergebnis der Kostenschätzung im Detail zu analysen, erläutern Ihnen die nachfolgenden Abschnitte

#### <span id="page-55-0"></span>**9.2 Ausgaben differenzieren / Legende anpassen**

Wenn Sie auf die Schaltfläche "Andere Differenzierung" klicken, haben Sie mit Hilfe des in [Abbildung 66](#page-55-1) gezeigten Dialogs die Möglichkeit, die – zunächst nur als Gesamtsumme dargestellten – Gesamtausgaben thematisch zu differenzieren.

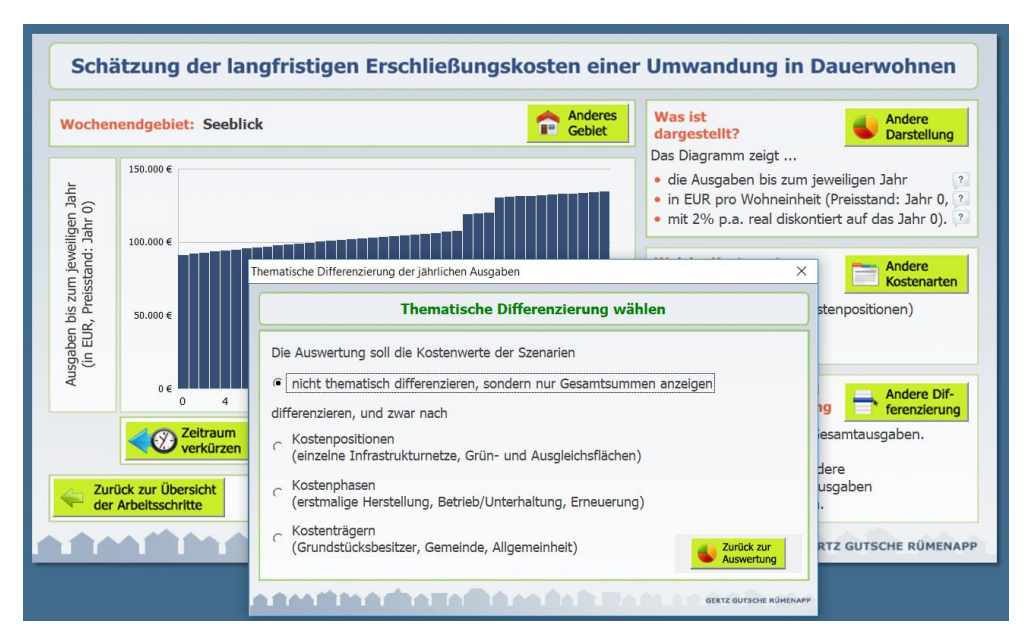

<span id="page-55-1"></span>Abbildung 66 Andere Differenzierung wählen

Insgesamt stehen Ihnen vier Möglichkeiten zur Verfügung:

 Keine Differenzierung: Die Ausgaben in jedem Jahr werden als Gesamtsumme dargestellt. Dies entspricht der Starteinstellung, die Sie beim ersten Aufruf des Arbeitsschrittes 4 in Form der dunkelblauen Säulen sehen.

- Nach Kostenposition: Die Ausgaben in jedem Jahr werden nach der Kostenposition (das heißt nach Infrastrukturnetz) differenziert, die die jeweiligen Kosten verursacht. Die einzelnen Kostenpositionen können über die Schaltfläche "Andere Kostenarten" in die Betrachtung eingeschlossen bzw. von dieser ausgeschlossen werden (Abschnitt [9.3\)](#page-57-0).
- Nach Kostenphase: Eine der Besonderheiten des FolgekostenSchätzers ist, dass er sich nicht auf die Kosten der erstmaligen Herstellung der Erschließungsnetze beschränkt, sondern darüber hinaus die Folgekosten für Betrieb, Unterhaltung, Instandsetzung und Erneuerung berücksichtigt. Um diesen Ansatz transparent zu machen, können Sie die Ausgaben auch nach ihrer Auftretensphase differenziert darstellen lassen. Dabei wird unterschieden zwischen
	- Erstmaliger Herstellung
	- Betrieb, Unterhaltung, Instandsetzung
	- Erneuerung

Die Kosten der einzelnen Phasen werden wesentlich bestimmt durch die Annahmen, die Sie im Arbeitsschritt 1 der Ablaufübersicht (Kapitel [3\)](#page-6-0) einsehen und verändern können.

- Nach Kostenträger: Die entstehenden Kosten der Infrastrukturnetze müssen finanziert werden. Daran sind im Wesentlichen drei Kostenträger beteiligt:
	- Grundstücksbesitzer
	- Gemeinde
	- Allgemeinheit der Netznutzer und Tarifkunden der Infrastrukturnetze

Insbesondere die letzte Gruppe gerät häufig aus dem Blick, obwohl sie erhebliche Anteile an den Erschließungskosten trägt. Es handelt sich hierbei um die Gesamtheit aller Haushalte, die für die Nutzung der Infrastrukturnetze in der Gemeinde Gebühren und Preise in Form von Abwassergebühr, Wasserpreis, Strompreis und Gaspreis bezahlt. Dabei ist es unerheblich, ob die Gebühren- und Tarifzahler in dem untersuchten Baugebiet wohnen oder nicht. Es reicht aus, wenn Sie im Versorgungsgebiet des jeweiligen Anbieters wohnen. Insbesondere bei größeren Ver- und Entsorgungsunternehmen kann dieses Gebiet ggf. sehr groß sein.

[Abbildung 67](#page-57-1) zeigt die vier Optionen in einer Gegenüberstellung.

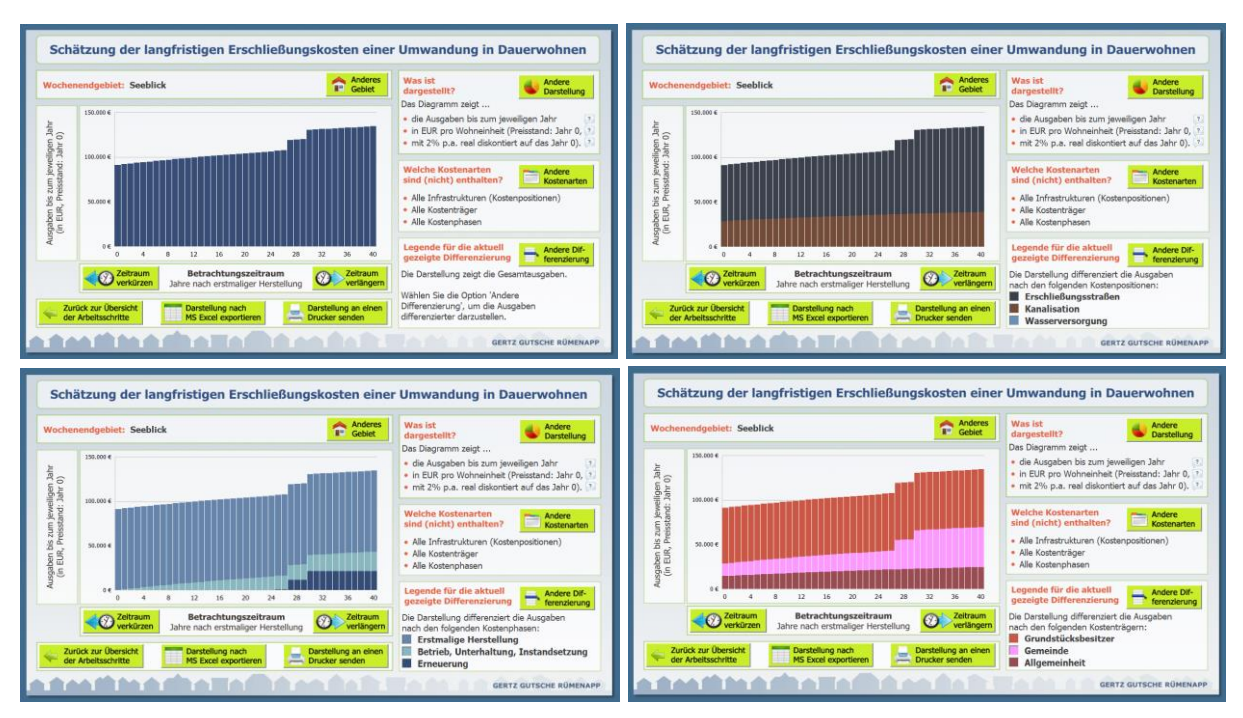

<span id="page-57-1"></span>Abbildung 67 Differenzierungsmöglichkeiten: ohne (oben links), nach Kostenposition (oben rechts), nach Kostenphase (unten links) sowie nach Kostenträger (unten rechts)

#### <span id="page-57-0"></span>**9.3 Kostenarten aus- oder einschließen (Filtern)**

Die Kostenschätzung beinhaltet eine gewisse Komplexität, da sie mitunter verschiedene Infrastrukturnetze mit unterschiedlichen Kostensätze, Lebensdauern, Kostenaufteilungsregelungen und Zusatzannahmen umfasst. Für die Analyse und Plausibilisierung kann es daher sinnvoll sein, einzelne Teilaspekte herauszufiltern.

Dazu haben Sie über den Dialog, der sich nach Anklicken der Schaltfläche "Andere Kostenarten" öffnet, die Möglichkeiten, einzelne Kostenpositionen (Netze), Kostenträger und/oder Kostenphasen aus der Betrachtung auszuschließen oder wieder in diese hereinzunehmen.

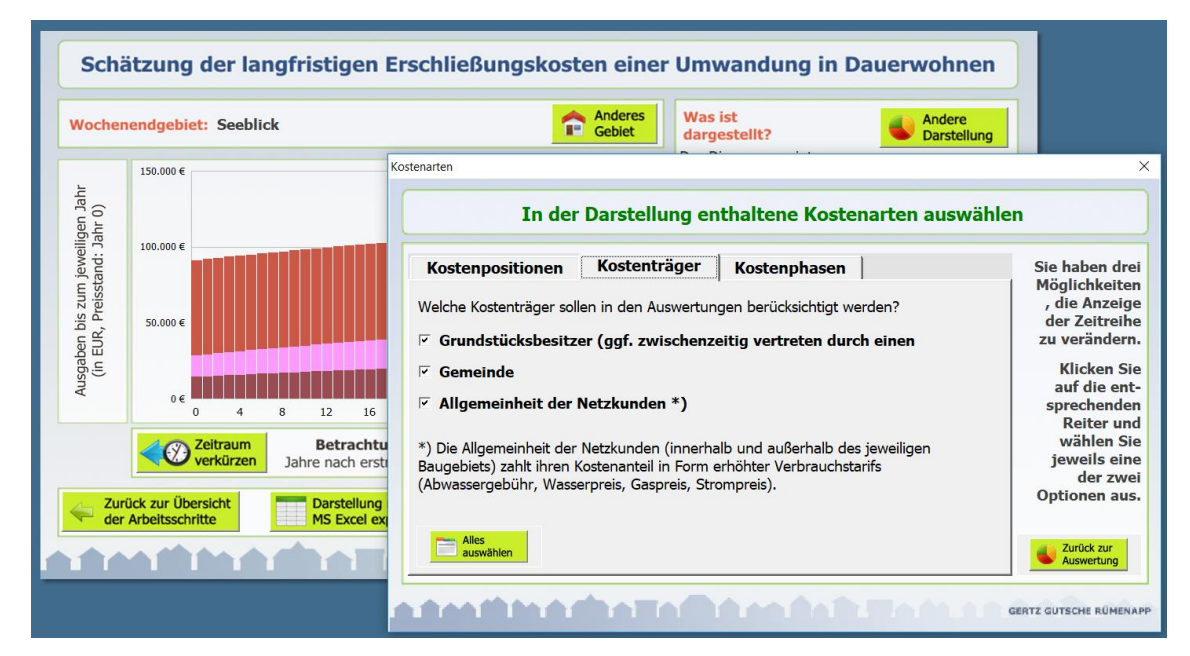

Abbildung 68 Die Schaltfläche "Andere Kostenarten" erlaubt ein Filtern der Ausgaben nach Kostenposition (Netz), Kostenträger und Kostenphase

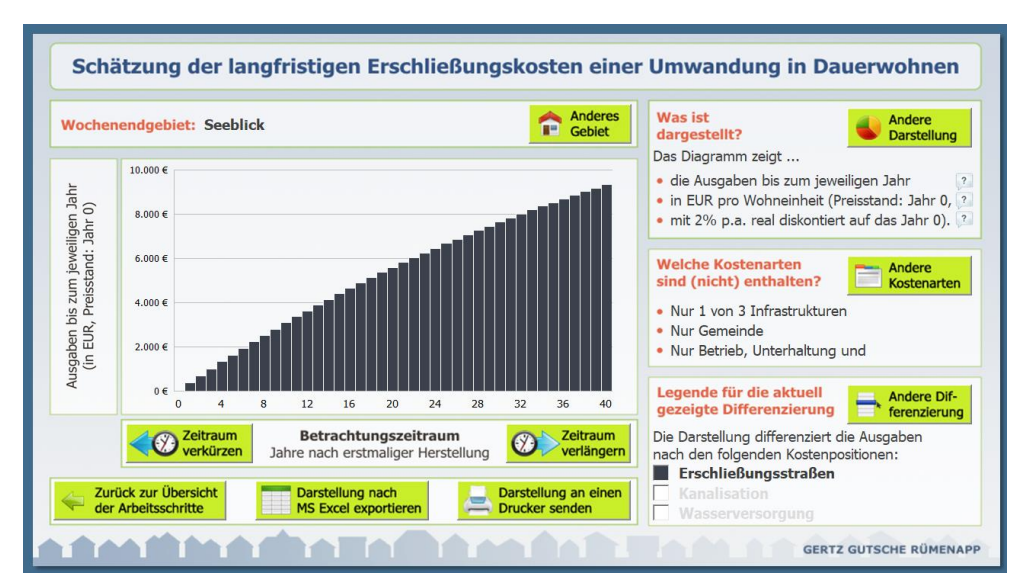

<span id="page-58-1"></span>Abbildung 69 Ergebnis der Filterung nach "Erschließungsstraßen", "Gemeinde" und "Betrieb, Unterhaltung und Instandsetzung" (Darstellungsoptionen: kumuliert, diskontiert, pro WE)

Wenn Sie z.B. nur die Kosten für den Betrieb der Erschließungsstraßen angezeigt haben wollen, die der Gemeinde durch die Umwandlung zusätzlich entstehen, so filtern Sie wie folgt:

- Kostenposition: nur Erschließungsstraßen
- Kostenträger: nur Gemeinde
- Kostenphase: nur Betrieb, Unterhaltung und Instandsetzung

<span id="page-58-0"></span>[Abbildung 69](#page-58-1) zeigt das entsprechende Ergebnis für das Beispielgebiet "Seeblick". Dieses zeigt die gefilterten Ausgaben in kumulierter und diskontierter Form sowie bezogen auf die Anzahl der umgewandelten Wohneinheiten. Wie Sie diese Einstellungen zur Darstellung verändern, erläutert Ihnen der nachfolgende Abschnitt.

## **9.4 Darstellung verändern (mit/ohne Kumulation, Diskontierung und Bezugsgröße Wohneinheiten)**

Durch einen Klick auf die Schaltfläche "Andere Darstellung" öffnet sich der in [Abbildung 70](#page-59-1) gezeigt Dialog zur Veränderung der Darstellungseinstellungen.

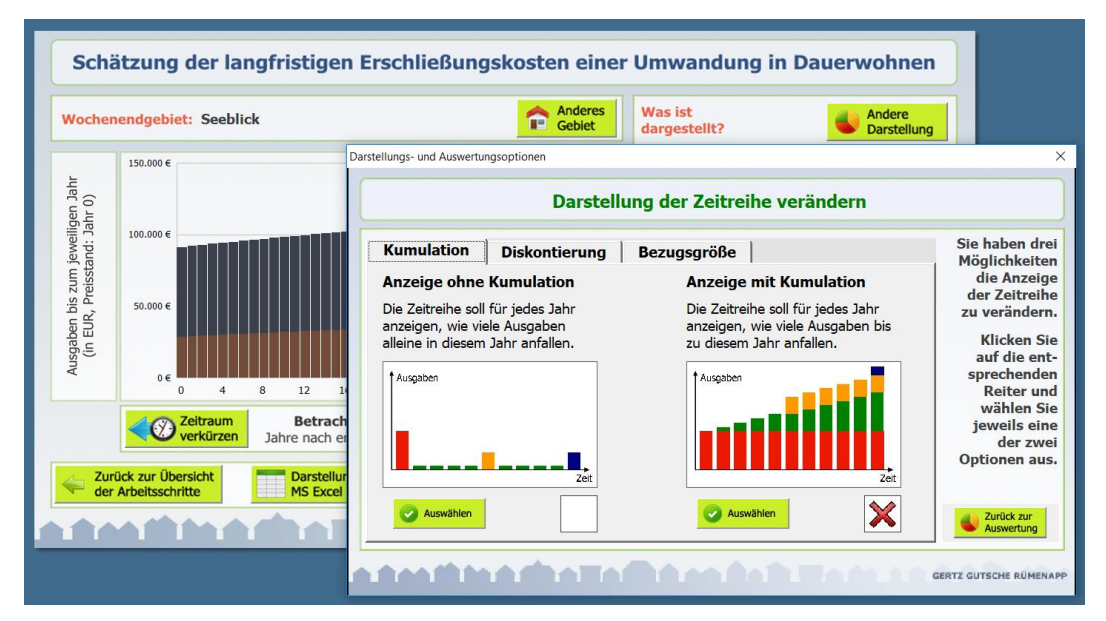

<span id="page-59-1"></span>Abbildung 70 Darstellung verändern über die Schaltfläche "Andere Darstellung"

<span id="page-59-0"></span>Da die Optionen dieses Dialogs in identischer Form in fast allen Anwendungsfällen des FolgekostenSchätzers zur Verfügung stehen, wird ihre Funktionsweise zusammenfassend im Abschnitt 7.3 des Teils B (Neubau) der Anleitung beschrieben.

## **9.5 Darstellung exportieren**

Wenn Sie eine Auswertung exportieren möchten, klicken Sie bitte auf die Schaltfläche "Darstellung nach MS Excel exportieren" ([Abbildung 71\)](#page-60-0). Der FolgekostenSchätzer erzeugt daraufhin eine neue Exceldatei und öffnet eine "Speichern unter"-Dialog. Wählen Sie damit einen Speicherort aus. Die Exportdatei wird daraufhin gespeichert und geschlossen.

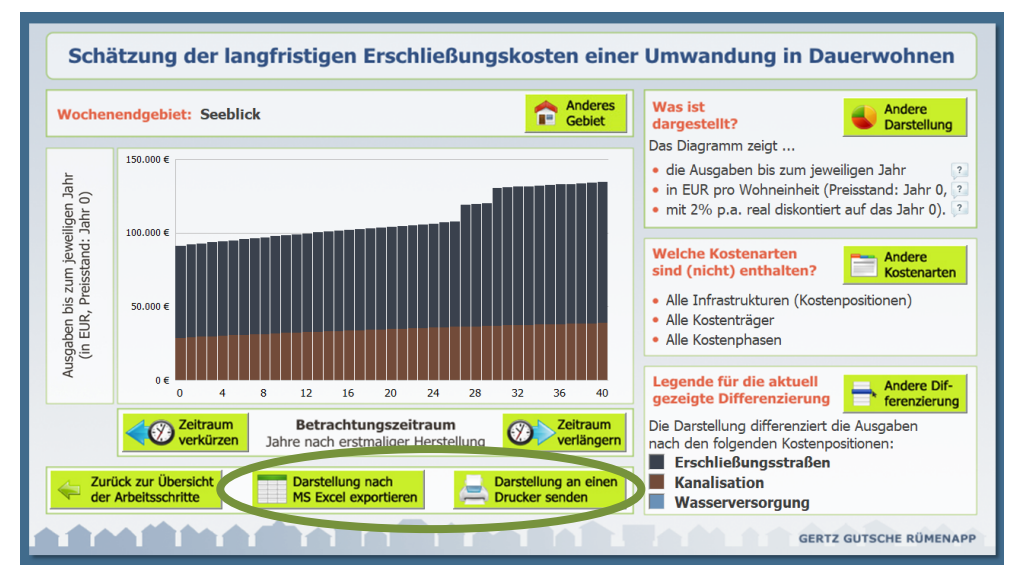

<span id="page-60-0"></span>Abbildung 71 Export oder Ausdrucken über die entsprechenden Schaltflächen unterhalb der Grafik

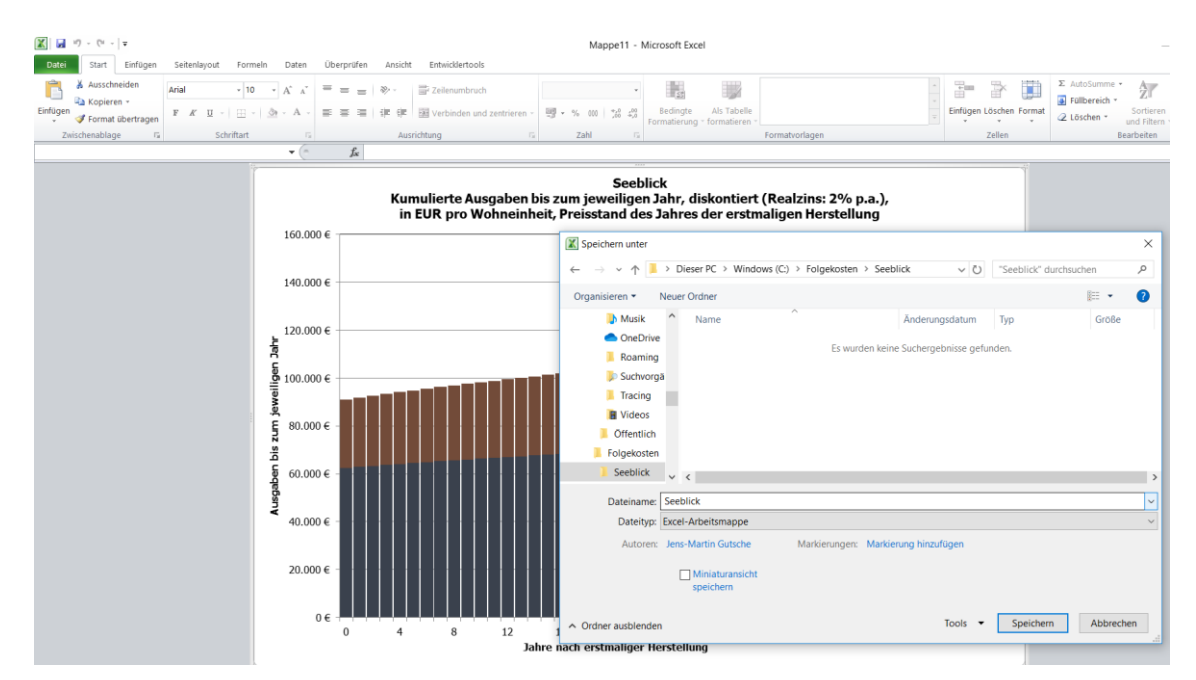

Abbildung 72 Erzeugte Exportdatei mit "Speichern unter"-Dialog

Wenn Sie die exportierte Datei erneut öffnen<sup>4</sup> können Sie sehen, dass diese neben der aktuellen Abbildung auch Datenblätter enthält, auf denen alle in die Kostenschätzung eingegangenen Planungsparameter und Annahmen (wie Kostenkennwerte oder angewendete Kostenaufteilungsregeln) ausführlich dargestellt sind. Zum enthält die Exportdatei einen Quellenhinweis und einen Haftungsausschluss.

Die exportierte Datei ist vollkommen ungeschützt. Sie können die darin enthaltenen Grafiken und Werte verändern, ergänzen und in andere Dateien und Programme (z.B. eine Power-Point-Präsentation für den nächsten Bauausschuss) kopieren. Ein Wiedereinlesen in den FolgekostenSchätzer ist hingegen nicht möglich.

#### <span id="page-61-0"></span>**9.6 Darstellung drucken oder pdf erzeugen**

Wenn Sie die Darstellung ausdrucken möchten, klicken Sie bitte auf die entsprechende Schaltfläche "Darstellung an einen Drucker senden" ([Abbildung 71\)](#page-60-0).

Der FolgekostenSchätzer erzeugt daraufhin – ähnlich wie beim Exportieren – eine externe Datei, öffnet anstelle des "Speichern unter"-Dialogs jedoch einen Druckdialog (Abbildung [73\)](#page-61-1). Wählen Sie hier einen Drucker aus und klicken Sie "OK". Nach dem Absenden des Druckauftrags wird die externe Datei ohne Speichern geschlossen.

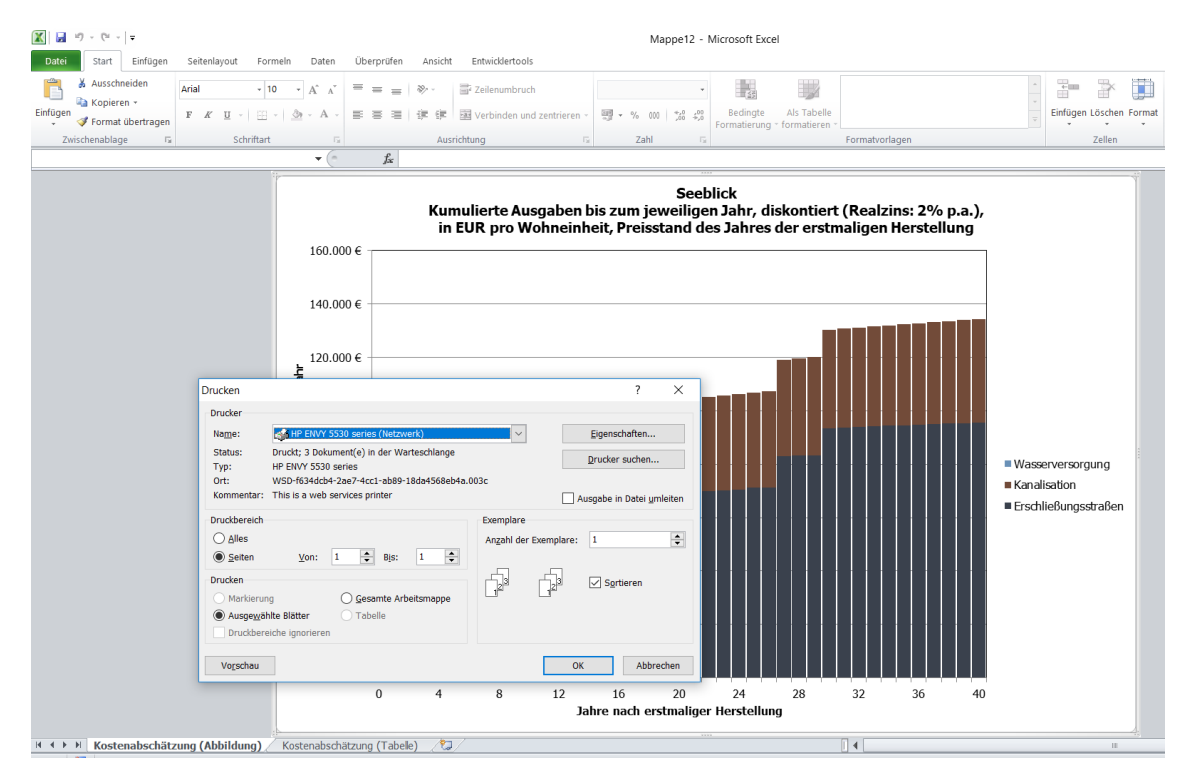

<span id="page-61-1"></span>Abbildung 73 Druckdialog nach Anklicken der Schaltfläche "Darstellung an einen Drucker senden"

Wenn Sie ein pdf erzeugen möchten, wählen Sie im Druckdialog einen pdf-Drucker aus.

j

<sup>4</sup> In Excel 2010 z.B. über Datei > Zuletzt verwendet.